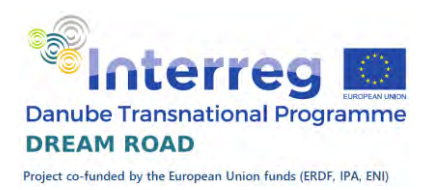

# **Microsoft Word**

# **Školící materiál pro vzdělávací laboratoř projektu DREAM ROAD, č. projektu DTP3-383-4.1**

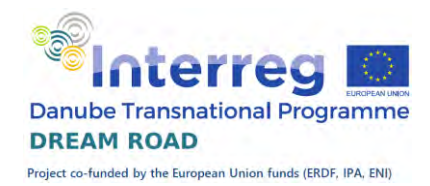

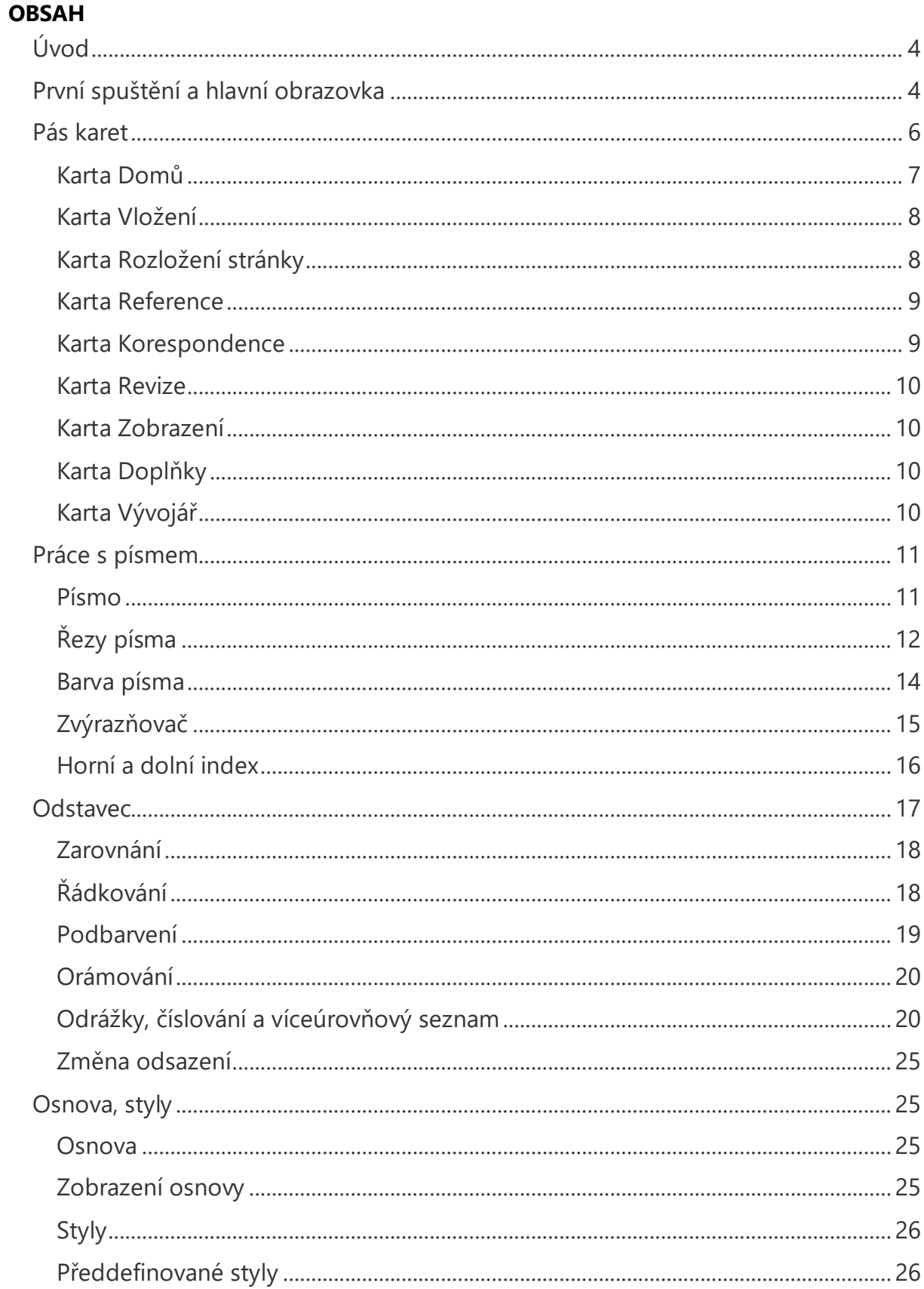

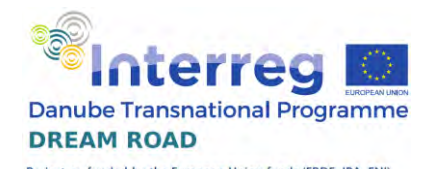

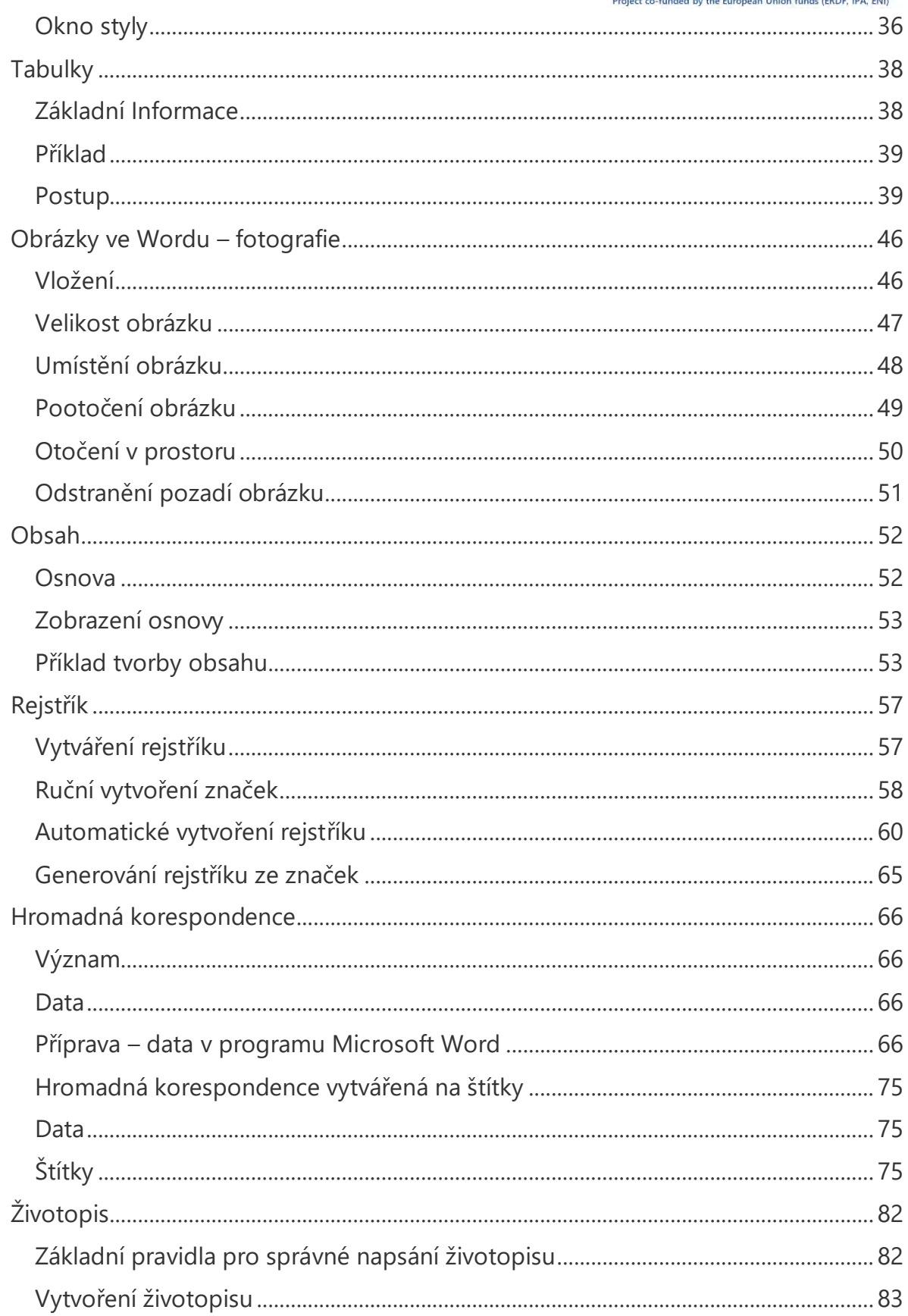

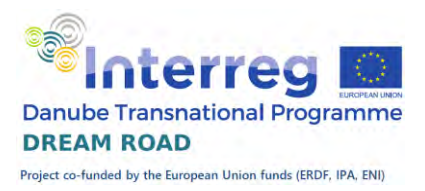

# Úvod

<span id="page-3-0"></span>Program Microsoft Word je určen pro tvorbu dokumentů, jako velmi komfortní náhrada psacího stroje. Základem je podpora práce s textem, ale program umí pracovat s obrázky, tabulkami, grafy, umí generovat rejstřík a obsah, vytvářet hromadnou korespondenci a mnoho dalších činností.

# První spuštění a hlavní obrazovka

<span id="page-3-1"></span>Spuštění závisí na verzi operačního systému a jeho přizpůsobení uživateli.

Jako většinu nainstalovaných programů najdeme i program Microsoft Word pod tlačítkem "Start'. Po kliknutí na toto tlačítko vybereme možnost , Všechny programy'. V nabídce programů vyhledáme složku , Microsoft Office' a po jejím otevření spustíme program 'Microsoft Word 2010'. Celý sled operací je zobrazen na následujících obrázcích.

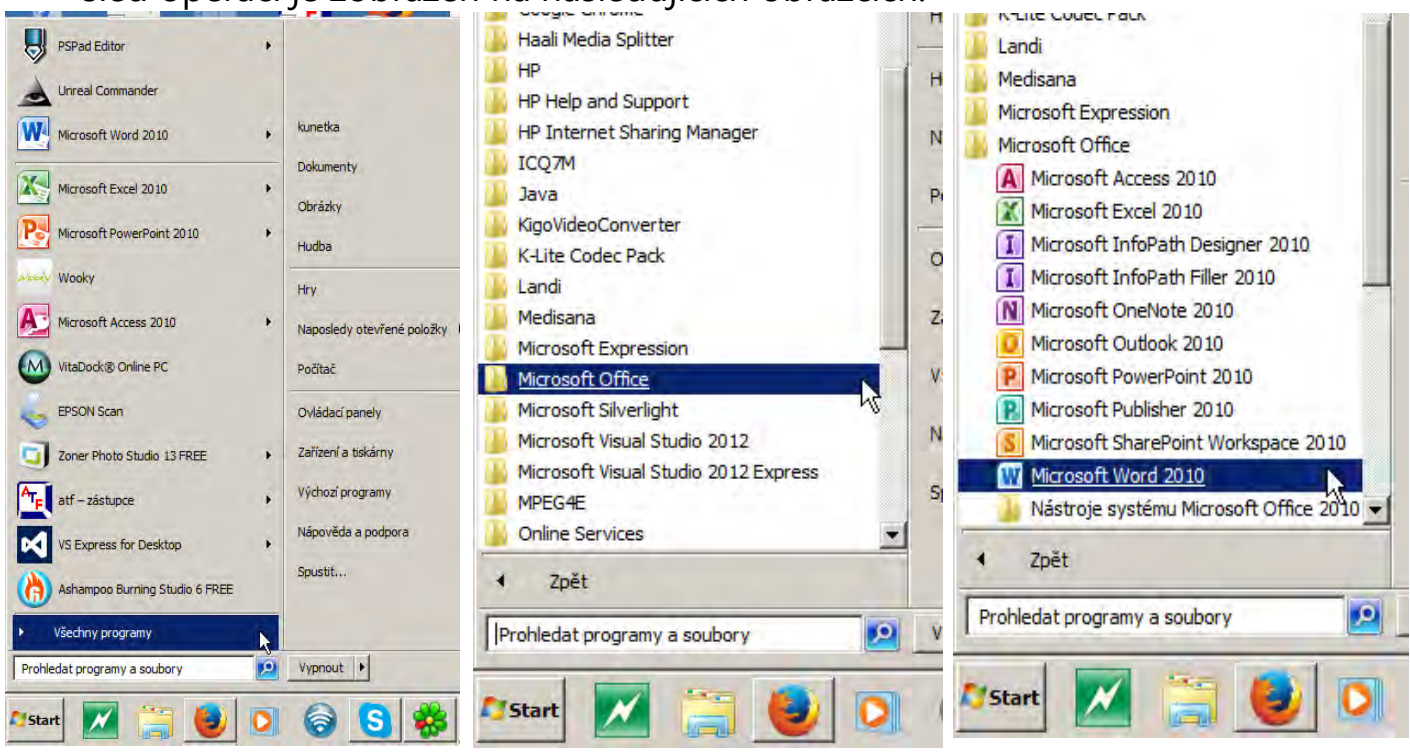

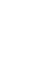

z plochy počítače, kde bývá v mnoho případech instalací připraven zástupce. Jeho ikona má standardní tvar písmena W. Po spuštění se zobrazí základní obrazovka programu

Microsoft Word. V horní části obrazovky je pás karet, nad ní ještě

panel rychlého přístupu, ve spodní části ve stavovém řádku jsou některé informace o dokumentu a možnosti zobrazení, uprostřed je vlastní dokument. Po pravé straně ještě máme posuvník a nad a vlevo od dokumentu pravítka:

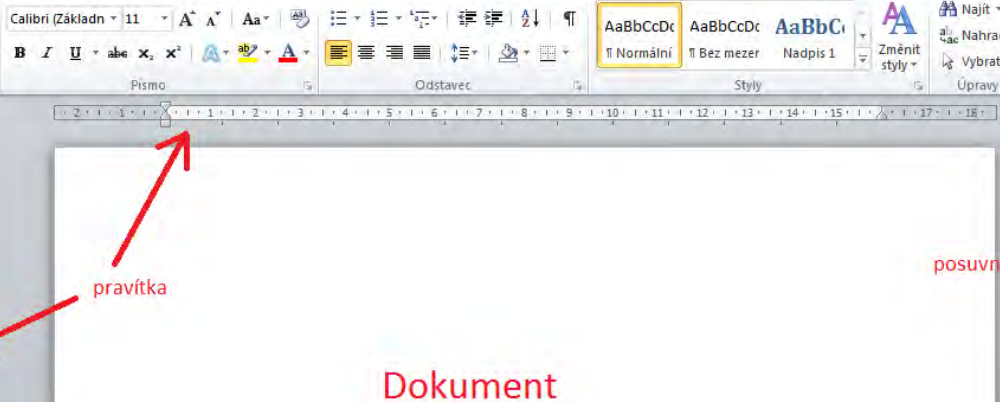

 $\mathbb{Z}$ 

stavový řádek

- panel Rychlý přístup Dokument2 - Microsoft Word

–<br>Rozložení stránky – Reference – Korespondence – Revize – Zobrazení

Calibri (Základn ▼ 11 ▼ A 2 Aa ▼ | 學 | 三 ▼ |三 ▼ |三 ▼ |三 ■ 宇 | 宇 |三 | 9

informace o souboru

WIL-1-ULAI-

 $V$ ložit

**Schränka** Is

 $\mathbf{L}$ 

Domů Vložení

Stránka: 1 z 1 | Slova: 0 | S Čeština

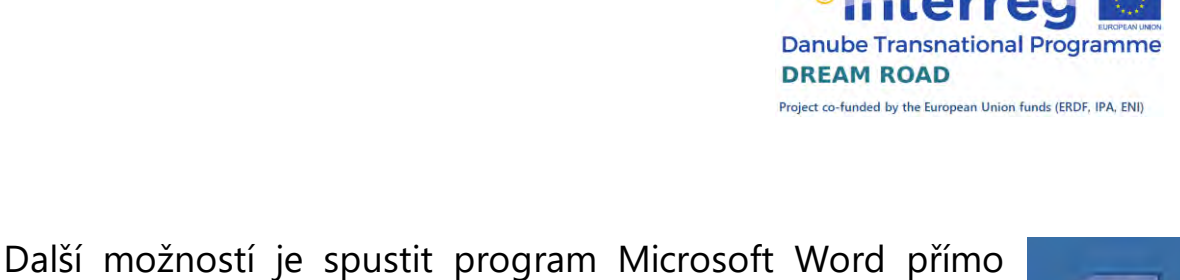

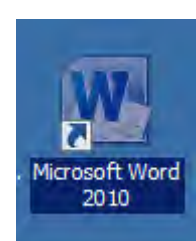

一品双

 $\circ$  0

Podepsat a<br>zašifrovat »

Soukromí

pás Karet

styly -

A Najít

ab<br>Sac Nahradit

& Vybrat +

Úpravy

posuvník

 $PDF$ 

možnosti zobrazení

日田民 = 100% -

Doplňky

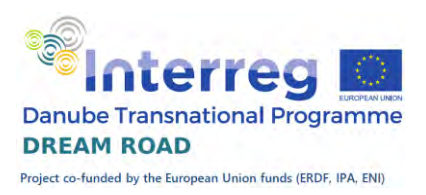

Na panelu , Rychlý přístup' máme standardně umístěna tlačítka pro uložení souboru, zrušení posledních změn a jejich obnovu. Můžeme si tam rychle přidat kterékoliv tlačítko z pásu karet. Když se například rozhodnu přidat do panelu tlačítko pro volbu barvy písma, tak na něj kliknu

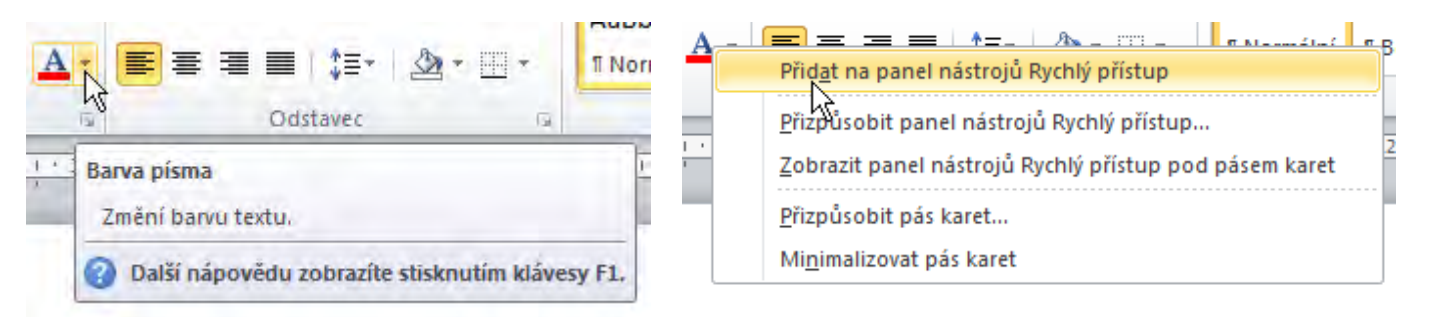

pravým tlačítkem myši a vyberu variantu Přidat na panel nástrojů Rychlý přístup.

Pokud chceme naopak z panelu , Rychlý přístup' něco odebrat, klikneme na příslušné tlačítko na panelu pravým tlačítkem myši a vybereme možnost 'Odebrat z panelu nástrojů Rychlý přístup'.

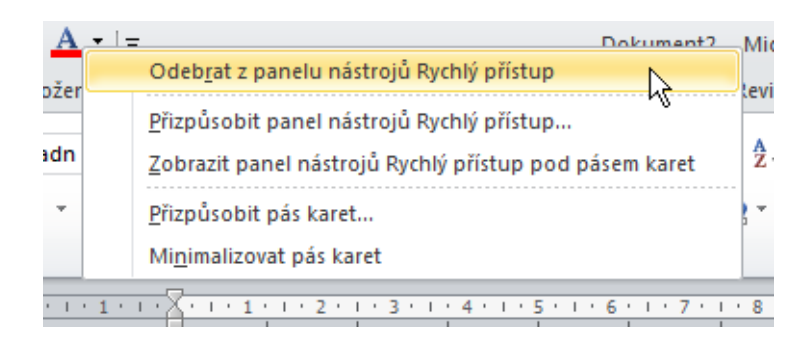

### Pás karet

<span id="page-5-0"></span>Od Wordu ve verzi 2007 přichází nový vzhled s pásem **Karet**, do nichž jsou seskupeny všechny funkce. Tento pás Karet převzaly i další verze Wordu 2010. Obsah karet je členěn do skupin, podle typu funkcí. Jedná se o

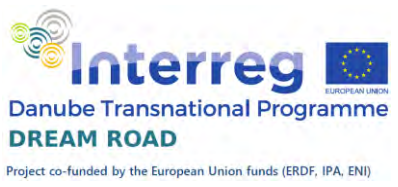

následující karty: Domů, Vložení, Rozložení stránky, Vzorce, Data, Revize a Zobrazení.

Pokud potřebujete pás záložek na chvilku skrýt, tak poklepejte dvakrát na právě otevřenou kartu a celý pás se

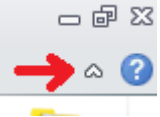

skryje. Při prvním klepnutí na kartu se pás zase otevře. Stejného výsledku dosáhnete klepnutím na šipku nahoru v pravém horním rohu. Znovu zobrazení celého pásu dosáhneme stejným způsobem.

### <span id="page-6-0"></span>Karta Domů

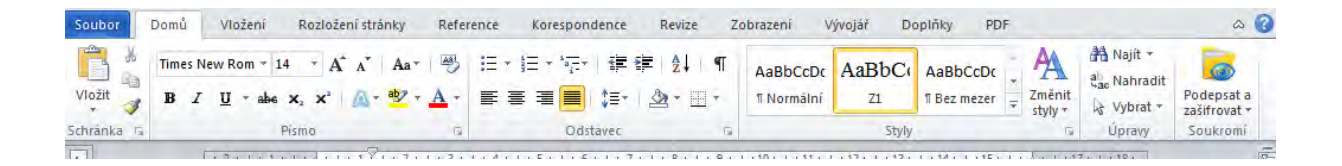

<span id="page-6-1"></span>Karta **Domů** obsahuje všechny funkce pro práci se **schránkou**, tzn., že umožňuje kopírovat, vyjmout a vložit. Ve skupině **Písma** umožní změnu typu, bary a velikosti, formátu buněk apod. Skupina **Odstavec** obsahuje funkce umožňující snadné zarovnání obsahu odstavce k jednotlivým okrajům nebo na střed, případně na oba okraje tzv. do bloku). Zároveň se dá použít pro vytvoření různých typů odrážek, ať číslovaných nebo nečíslovaných, případně víceúrovňových. Dále následují **Styly**, které umožňují rychlé formátování odstavců nebo vybraného textu stejného typu. Některé styly jsou předdefinované, další si můžeme definovat sami. Skupina **Úpravy** nám umožňuje hledat v textu, nahrazovat zadaný text jiným (i hromadně). Dále umožňuje vybrat text například stejného stylu.

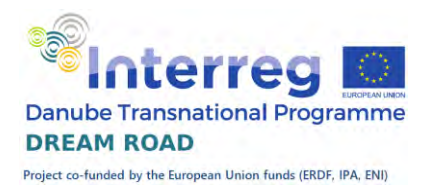

### Karta Vložení

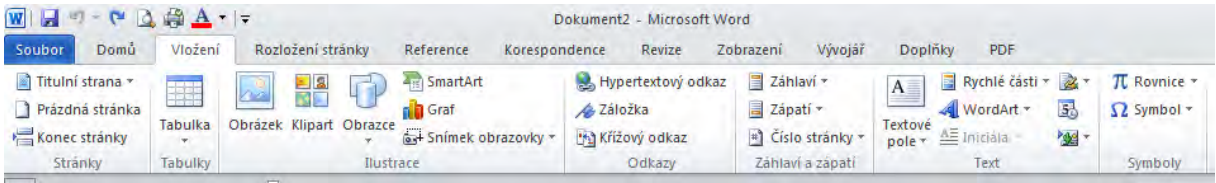

Karta **Vložení** ve skupině **Stránky** umožni vložit titulní stránku dokumentu. Můžeme si vybrat z více předefinovaných formátů, doplníme jen název dokumentu, datum, případně jiné údaje. Dále můžeme vložit do

dokumentu prázdnou stránku nebo natvrdo ukončit stránku. Karta **Vložení** ve skupině **Tabulky** umožni vložit tabulku nebo ji nakreslit. Ve skupině **Ilustrace** vložit obrázek různého typu. Ve skupině **Grafy** vytváříme, jak už název napovídá, různé typy grafů, určitě ještě letos budeme probírat. Ve skupině **Odkazy** můžeme vložit hypertextový odkaz, většinou směřující na stránky internetu. Dále tam můžeme vložit záložku, což je vlastně odkaz na jiné místo v dokumentu. Ve skupině **Záhlaví a zápatí** vytváříme, jak již název napovídá záhlaví (hlavičku) a zápatí (patu) stránky, také nám umožňuje číslovat stránky. Skupina **Text** obsahuje vkládání různých textových typů, vytváření Iniciál, vložení podpisu, datum a času a podobě. V poslední skupině **Symboly** můžeme do textu vkládat matematické rovnice nebo symboly, které nejsou běžně na klávesnici, například znaky řecké abecedy.

### <span id="page-7-0"></span>Karta Rozložení stránky

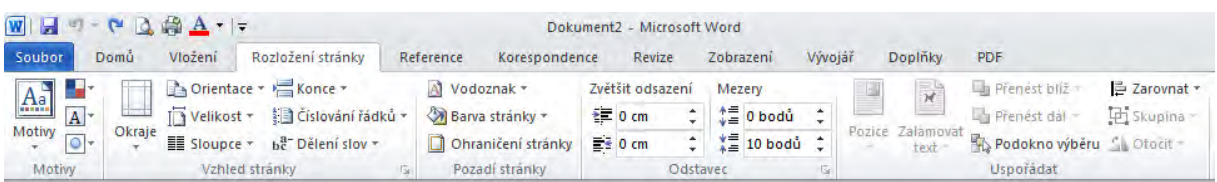

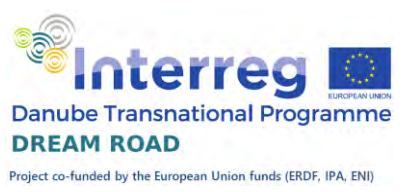

Z karty rozložení stránky, kde máme skupiny Motivy, Vzhled stránky, Pozadí stránky, Odstavec a Uspořádat jsou nejdůležitější Vzhled stránky a pozadí stránky a Odstavec. Ve **Vzhledu stránky** nastavujeme velikost stránky (výběrem z možností), orientaci stránky (na výšku nebo na šířku), velikost okrajů, Konce stránek (přechod na novou stránku). Ve skupině **Pozadí stránky** můžeme nastavit vodoznak, barvu stránky, případně ohraničení stránky. V **Odstavci** je nastavení parametrů odstavce, jako je odsazení, zarovnání, mezery před a za odstavcem a další.

### <span id="page-8-0"></span>Karta Reference

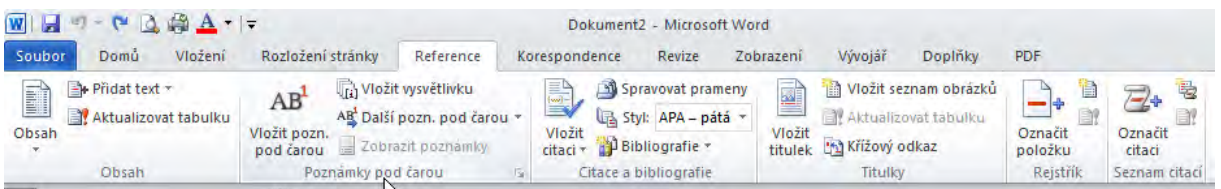

Karta reference nám ve skupině **Obsah** poskytne nástroje pro vytváření a úpravu obsah, ve skupině **Poznámky pod čarou** vytváříme Poznámky pod čarou a vysvětlivky. Obojí pomáhají vysvětlovat text, poznámky se umístí na konec stránky, vysvětlivky na konec dokumentu Dále na této kartě můžeme spravovat Citace, vytvářet titulky k obrázkům a vytvářet rejstřík.

### <span id="page-8-1"></span>Karta Korespondence

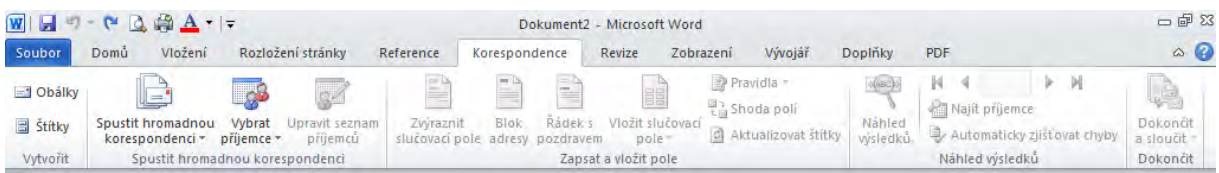

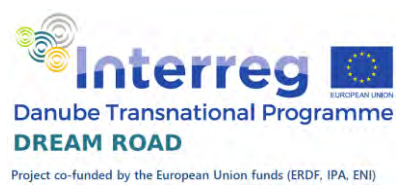

Celá takto karta slouží k vytváření hromadné korespondence, včetně vytváření obálek a štítků. K tomuto tématu se v našich hodinách dostaneme.

### <span id="page-9-0"></span>Karta Revize

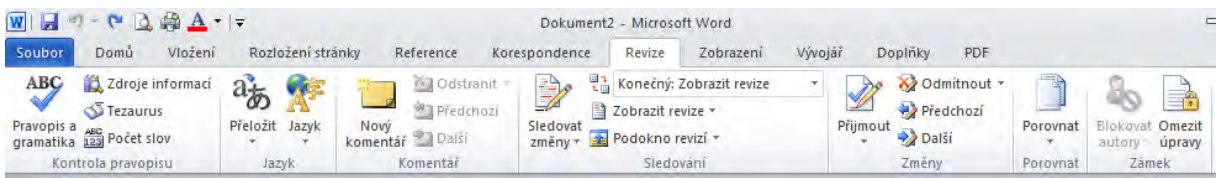

Karta vzorce umožní kontroly pravopisu, vkládání komentářů, zamknutí a sdílení sešitu a sledování změn.

### <span id="page-9-1"></span>Karta Zobrazení

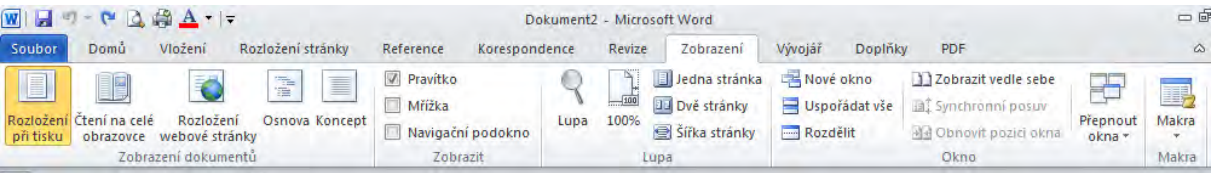

Umožní nastavit různé režimy zobrazení dokumentu.

### <span id="page-9-2"></span>Karta Doplňky

Doplňky umožní připojit externí programy.

### <span id="page-9-3"></span>Karta Vývojář

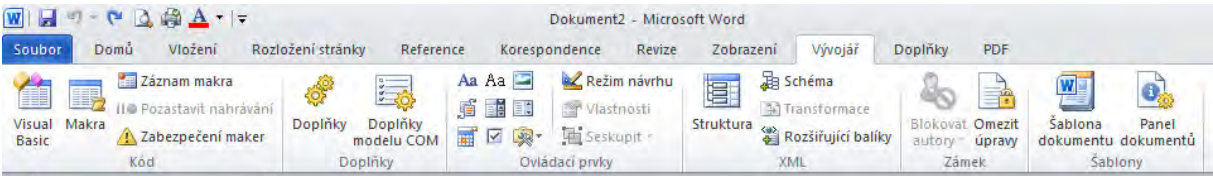

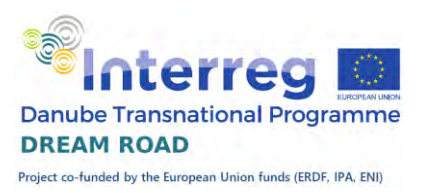

Nabízí funkce vytváření maker a šablon, psát podprogramy v jazyce VBA (Visual Basic for Application), pracovat s XML dokumentem. Je určena pouze pro velmi pokročilé uživatele nebo pro programátory a proto je standardně vypnuta.

### <span id="page-10-0"></span>Práce s písmem

První text

Napište si zkušební text, například oslovovací dopis. Můžeme si napsat jakýkoliv text, vybral jsem pro vás úryvek z knihy Dášeňka, čili život štěněte. Pokud píšete v rámci jednoho odstavce, tak nepoužívejte klávesu Enter. MS Word při dosažení konce řádku přejde na nový řádek sám. Pokud pak vložíte do již napsaného textu další text, tak si s tím Word poradí. Velké písmeno na začátku věty nám Word nastaví sám, ale lepší je, když si to budete hlídat sami.

Začátek věty poznává podle začátku odstavce nebo tečky na konci předchozí věty. Někdy nám tak Word vloží velké písmeno i tam, kde nechceme. Pokud ho přepíšeme znovu na malé, tak už jej Word znovu nenastavuje. Sami můžeme velká písmena psát pomocí klávesy Shift, nebo trvale velká písmena pomocí klávesy Caps Lock. Automatická změna prvního písmene se dá ovlivnit v nastavení MS Wordu.

#### Písmo

<span id="page-10-1"></span>Na napsaném textu se naučíme další práci s textem. První z nich je písmo. Budeme pracovat se skupinou Písmo' na kartě ,Domů'.

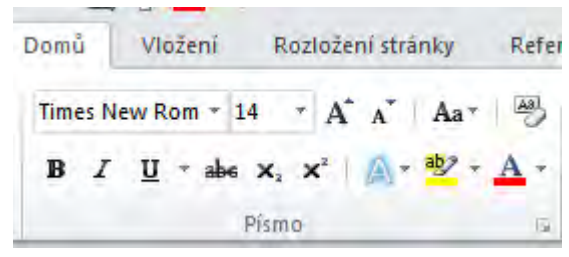

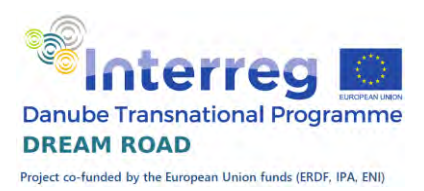

#### Vybereme první odstavec.

Když se to narodilo, bylo to jenom takové bílé nic, do hrsti se to vešlo; ale anžto to mělo pár černých ušisek a vzadu ocásek, uznali jsme, že to je psisko, a protože jsme si přáli mít psí holčičku, dali jsme tomu jméno Dášeňka.

Dokud to bylo bílé nic, bylo to slepé, bez očí, a co se nožiček týče, inu, mělo to dva páry čehosi, čemu se při dobré vůli mohlo říkat nožičky. Ale protože tu ta dobrá vůle byla, byly tu i nožičky, třebaže ještě za mnoho nestály; kdepak, stát se na nich nedalo, takové byly vratké a slaboučké, a s chůzí to byla, holenku, teprve potíž.

Zaměníme font Calibri fontem Arial a zároveň nastavíme novou velikost 12. Jak vidíte, změna písma a velikosti způsobila změnu rozložení celého odstavce.

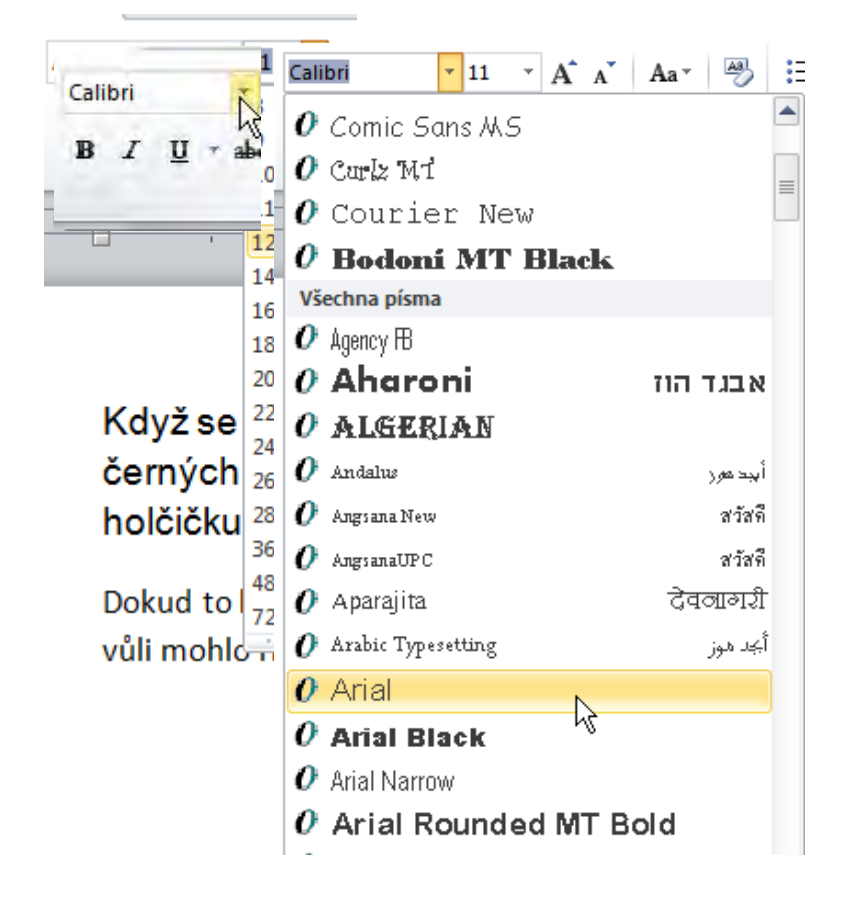

### <span id="page-11-0"></span>Řezy písma

Dále si vyzkoušíme na jednotlivých slovech změnu písma na tučné, šikmé a podtržené. Vyberte slovo "narodilo" a klikněte na písmeno B ve skupině písmo. Stejného efektu dosáhnete pomocí horké klávesy Ctrl-B. B jako anglické Bolt – tučný.

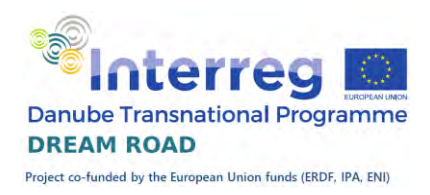

Když se to narodilo, bylo to černých ušisek a vzadu oc holčičku, dali jsme tomu jn

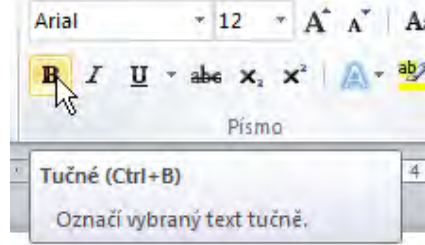

Když se to narodilo, bylo černých ušisek a vzadu od holčičku, dali jsme tomu jn

Vyberte další slovo "ocásek" a použijte Tlačítko I ve skupině Písmo. I tady funguje horká klávesa Ctrl-I. I - anglické italic – kurzíva.

dilo, bylo to jenom tak a vzadu ocásek, uznal ne tomu jméno Dášeň

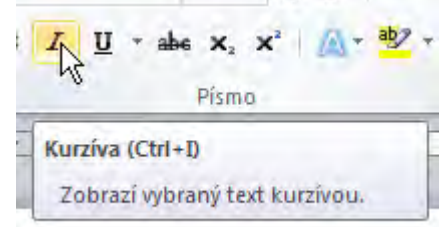

dilo, bylo to jenom tak a vzadu ocásek, uznali ne tomu jméno Dášeňl

Jako poslední si ukážeme podtržení. Vyberte si nějaké další slovo podle vaší úvahy, označte ho jako vybrané a klikněte na tlačítko U na naší záložce Písmo. Horká klávesa je Ctrl-U, z anglického slova underline – podtržení.

Dalčí hann

Kdvž se to narodilo. Písmo černých ušisek a vza Podtržení (Ctrl+U) holčičku, dali jsme to Podtrhne vybraný text. U varianty  $\frac{u \cdot u}{\sqrt{2}}$  we x, x a  $\frac{1}{2}$   $\frac{1}{2}$   $\frac{1}{2}$  =  $\frac{1}{2}$  =  $\frac{1}{2}$  =  $\frac{1}{2}$  bodtržení máme vedle tlačítka U malou  $\frac{1}{2}$   $\frac{1}{2}$  interesting sipku. Pomocí této můžeme nastavit typ čáry | **Charle a barvu** a barvu podtržení. vlo to jenom takové bíl l ocásek, uznali jsme, iméno Dášeňka. Další tvov podtržen .<br>to slené, bez očí, a co se i a nodtržen Automatická át se na nich nedalo, tako

### Když se to narodilo, černých ušisek a vza holčičku, dali jsme to

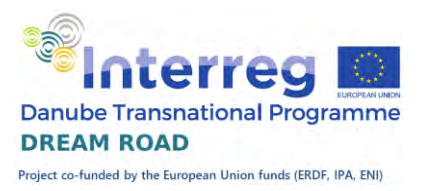

Nyní si samostatně nastavte font a velikost písma u druhého odstavce, tak aby bylo písmo také na Arial velikosti 12.

#### Barva písma

<span id="page-13-0"></span>Na tomto odstavci si ještě ukážeme další efekty s písmem. Vyberte si první větu druhého odstavce.

Dokud to bylo bílé nic, bylo to slepé, bez očí, a co se nožiček týče, inu, mělo to dva páry čehosi, čemu se při dobré vůli mohlo říkat nožičky. Ale protože tu ta dobrá vůle byla, byly tu i nožičky, třebaže ještě za mnoho nestály; kdepak, stát se na nich nedalo, takové byly vratké a slaboučké, a s chůzí to byla, holenku, teprve potíž.

Pak klikněte na šipku vedle podtrženého písmene A. Rozvine se vám paleta barev, ze které si můžete vybrat. Vyberte si nějaký odstín modré a potvrďte.

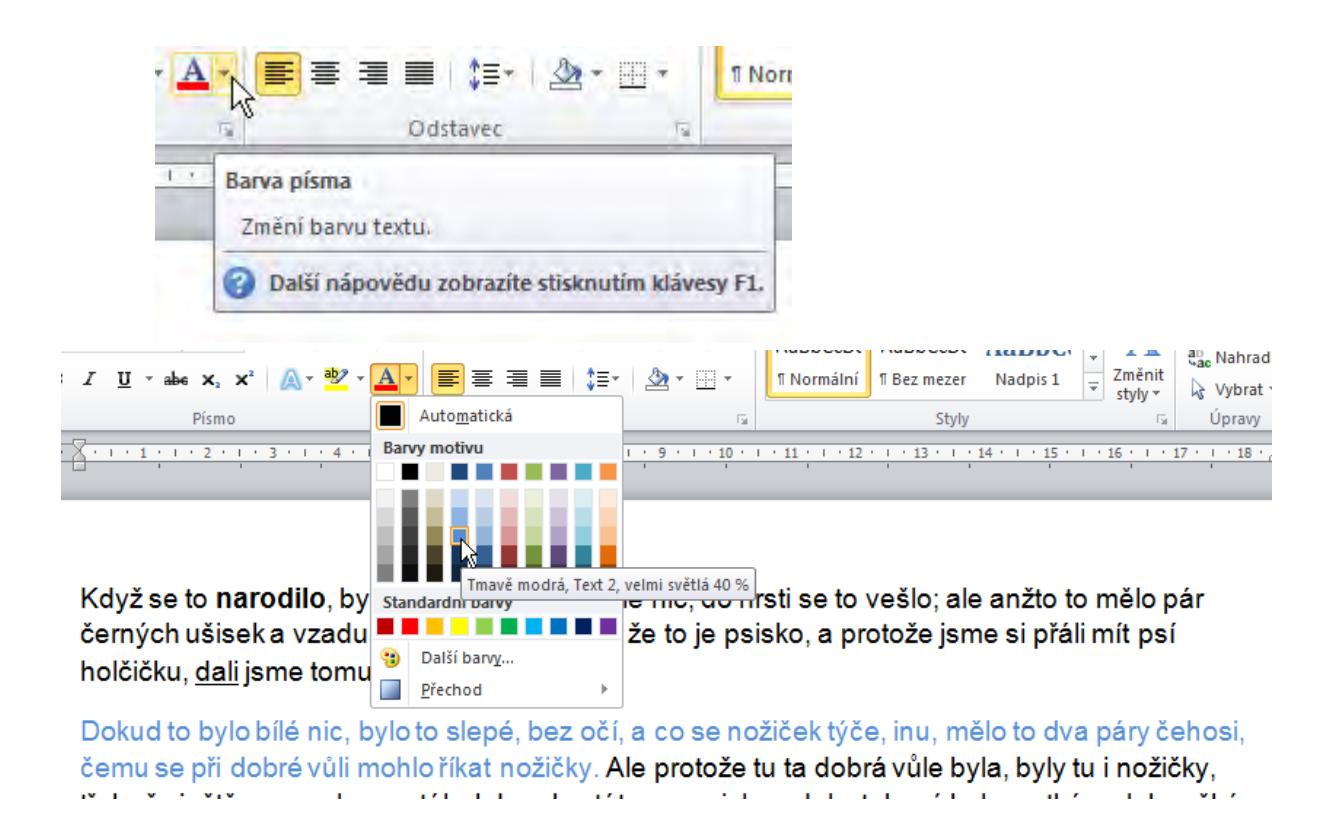

Naučili jsme se nastavit barvu písma.

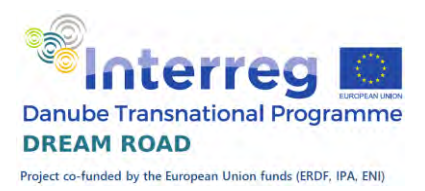

### Zvýrazňovač

<span id="page-14-0"></span>Další efekt, který se naučíme, je podbarvení písma jakoby zvýrazňovačem. Vyberte další část textu a pak klikněte na tlačítko ab se žlutým podbarvením.

Dokud to bylo bílé nic, bylo to slepé, bez očí, a co se nožiček týče, inu, mělo to dva páry čehosi, čemu se při dobré vůli mohlo říkat nožičky. Ale protože tu ta dobrá vůle byla, byly tu i nožičky, třebaže ještě za mnoho nestály; kdepak, stát se na nich nedalo, takové byly vratké a slaboučké, a s chůzí to byla, holenku, teprve potíž.

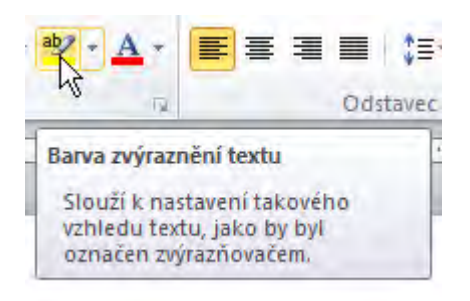

Dokud to bylo bílé nic, bylo to slepé, bez očí, a co se nožiček týče, inu, mělo to dva páry čehosi, čemu se při dobré vůli mohlo říkat nožičky. Ale protože tu ta dobrá vůle byla, byly tu i nožičky, třebaže ještě za mnoho nestály kdepak, stát se na nich nedalo, takové byly vratké a slaboučké, a s chůzí to byla, holenku, teprve potíž.

Jak vidíte, tak se vám text podbarvil, jako když zvýrazňovačem označíte text na papíru.

Samozřejmě i zde můžeme pomocí šipky vedle tlačítka zvolit barvu zvýrazňovače. Barvy jsou zde výraznější, než u barev písma, jedná se skutečně o zvýraznění podbarveného textu.

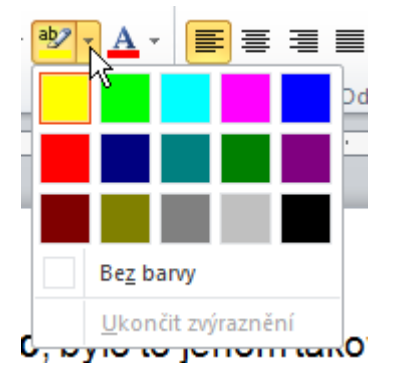

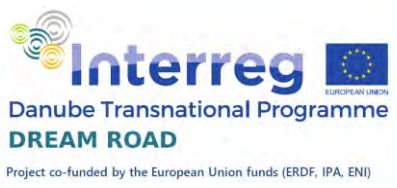

Pokud chceme zvýrazňovač z textu odstranit, tak vybereme danou oblast a použijeme variantu , Bez barvy'.

### Horní a dolní index

<span id="page-15-0"></span>Poslední úpravy písma jsou dolní a horní index. Vysvětlíme si na praktickém příkladu. Napíšeme si vzorec kyseliny sírové. Je to H2SO4.

Vzorec má ale vypadat jinak, má mít čísla dole u písmen a mají být menší. Jak toho dosáhneme? Vybereme obě čísla: první vybereme normálně a pak podržíme klávesu Ctrl a vybereme druhou číslici. Když máme obě číslice označené, tak klikneme na tlačítko dolního indexu.

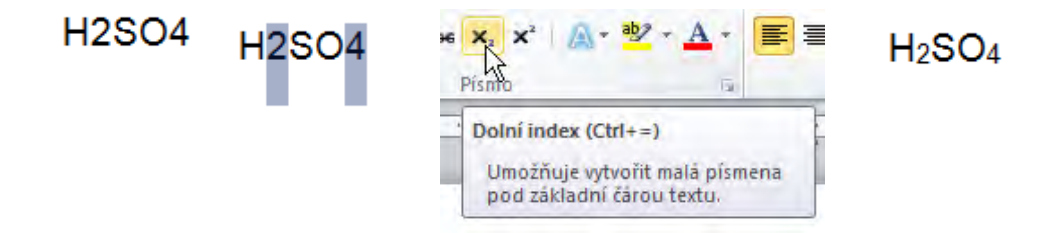

Horní index si ukážeme na rovnici pravoúhlého trojúhelníku a $^2 + b^2 =$ c<sup>2</sup>. Napište si rovnici a vyberte samostatně všechny dvojky. Pak  $\overline{m}$ klikněte na

 $a2 + b2 = c2$ 

ádkem textu malá písmena

tlačítko Horní index.

 $a^2 + b^2 = c^2$ 

Dalším příkladem, který často budeme potřebovat je uvedení plochy v m<sup>2</sup> nebo objemu v m<sup>3</sup>.

Všechny vlastnosti písma na jednom místě můžeme nastavit po kliknutí na malinkou šipku ve spodním pravém rohu skupiny ,Písmo'.

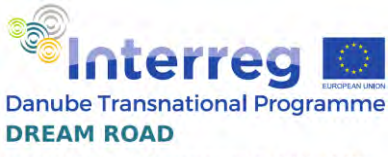

Project co-funded by the European Union funds (ERDF, IPA, ENI)

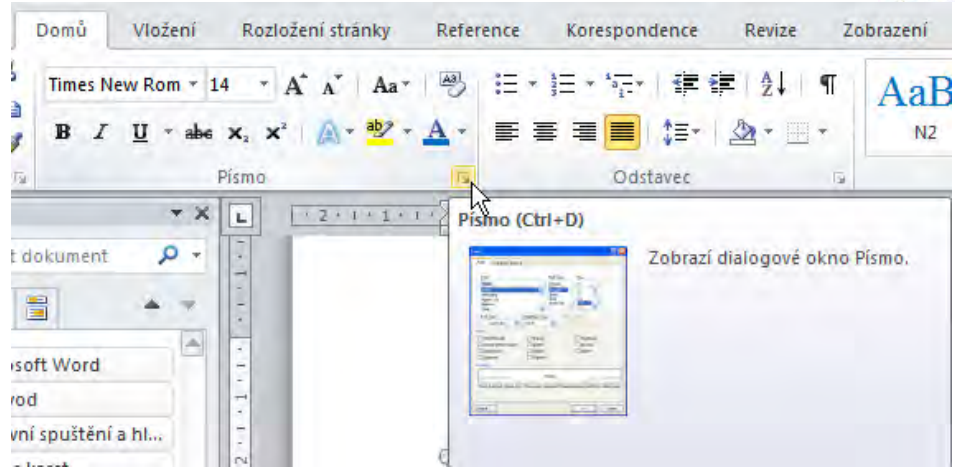

Otevře se nám dialogové okno, které nám umožní nastavit všechny probrané vlastnosti písma i některé další.

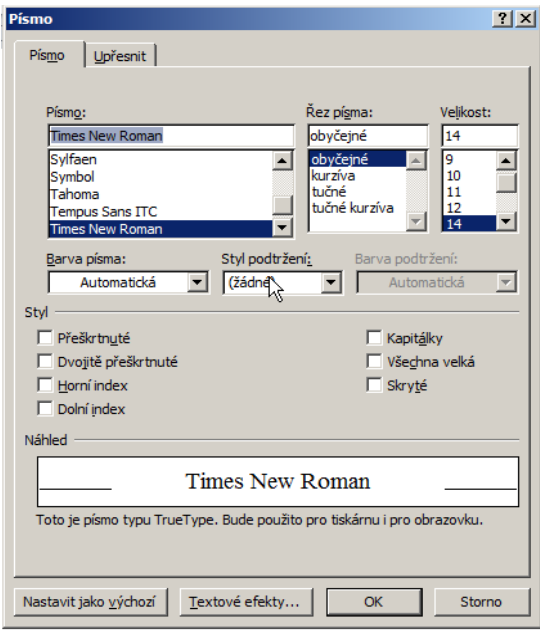

### **Odstavec**

<span id="page-16-0"></span>Následně popisované úpravy použijete při tvorbě například životopisu, motivačního dopisu nebo jiných dokumentů v souvislosti s hledáním zaměstnání. Všechny tyto dokumenty vždy pečlivě upravte, první dojem personalisty je velmi důležitý.

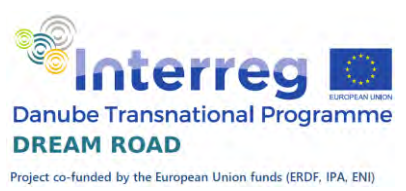

Otevřete si předchozí soubor, budeme pracovat se stejným textem, na kterém si ukážeme nastavování vlastností celého odstavce pomocí funkcí ve skupině , Odstavec' na kartě , Domů'.

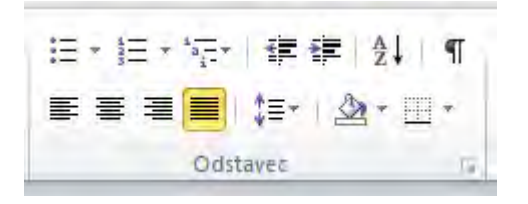

### Zarovnání

<span id="page-17-0"></span>Když umístíte kurzor kamkoliv do odstavce, tak můžete využít tlačítka k zarovnání odstavce. Standardní nastavení je zarovnání vlevo, které můžeme znovu nastavit prvním tlačítkem. Další tlačítka v pořadí zarovnají text na střed

stránky, na pravý okraj a poslední do bloku. Zarovnání do bloku znamená, že se text zarovná na levý i pravý okraj a mezery v textu se zvětší tak, aby zarovnání vyšlo.

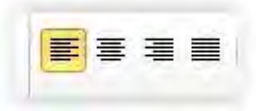

Zarovnání se používá v celém dokumentu stejné, výjimkou mohou být nadpisy, případně text, který chceme zvýraznit.

### Řádkování

<span id="page-17-1"></span>Vedle tlačítek na zarovnání máte tlačítko pro nastavení řádkování odstavce. Standardně je nastaveno na 1,15, můžeme zvolit jiné, když nad příslušným řádkováním stojíte, zobrazí se vám náhled, jak bude příslušný odstavec vypadat. Dá se to s úspěchem použít, když potřebuje opticky trochu natáhnout délku svého textu (např. motivační dopis), nesmíte to však

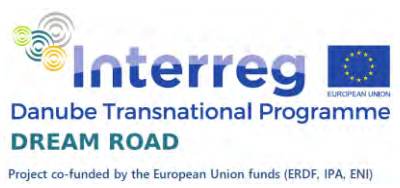

přehnat, jako někteří naši politici studující práva. Těm to ale, na rozdíl od vás, prošlo.

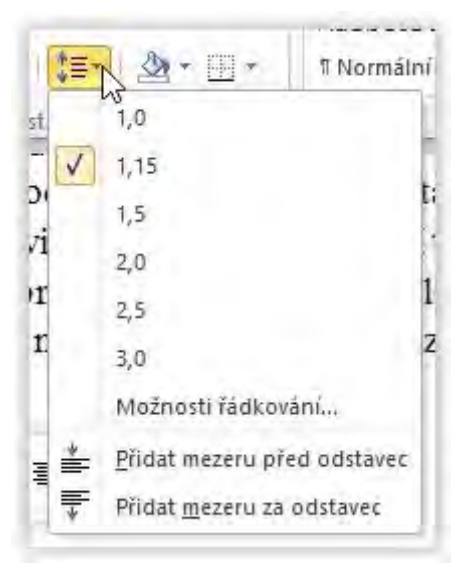

Pod tímto tlačítkem se také skrývá pod variantou možnosti řádkování možnost nastavení mezer před a za odstavcem, případně možnost odsazení

odstavce. Také se zde dá nastavit předsazení prvního řádku, abyste zdůraznili jednotlivé body.

### Podbarvení

<span id="page-18-0"></span>Podbarvení funguje stejně jako zvýrazňovač textu, ale na celý odstavec. Vyzkoušejte si nastavit kurzor na libovolné místo v odstavci a pak si vyberte barvu podbarvení. Odlišnost proti zvýrazňovači je i v jasnosti barev, u zvýrazňovače jsou barvy výraznější, ostřejší. Všimněte si, že podbarvení je i mimo text.

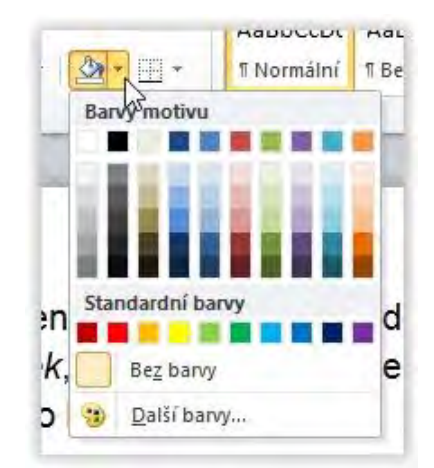

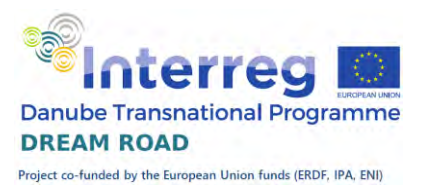

Když se to narodilo, bylo to jenom takové bílé nic, do hrsti se to vešlo; ale anžto to mělo pár černých ušisek a vzadu ocásek, uznali jsme, že to je psisko, a protože jsme si přáli mít<sub>i</sub>psí holčičku, dali jsme tomu jméno Dášeňka.

### Orámování

<span id="page-19-0"></span>Odstavec nebo několik odstavců můžeme orámovat a to různými typy čar, z jedné nebo více stran, případně mezi odstavci.

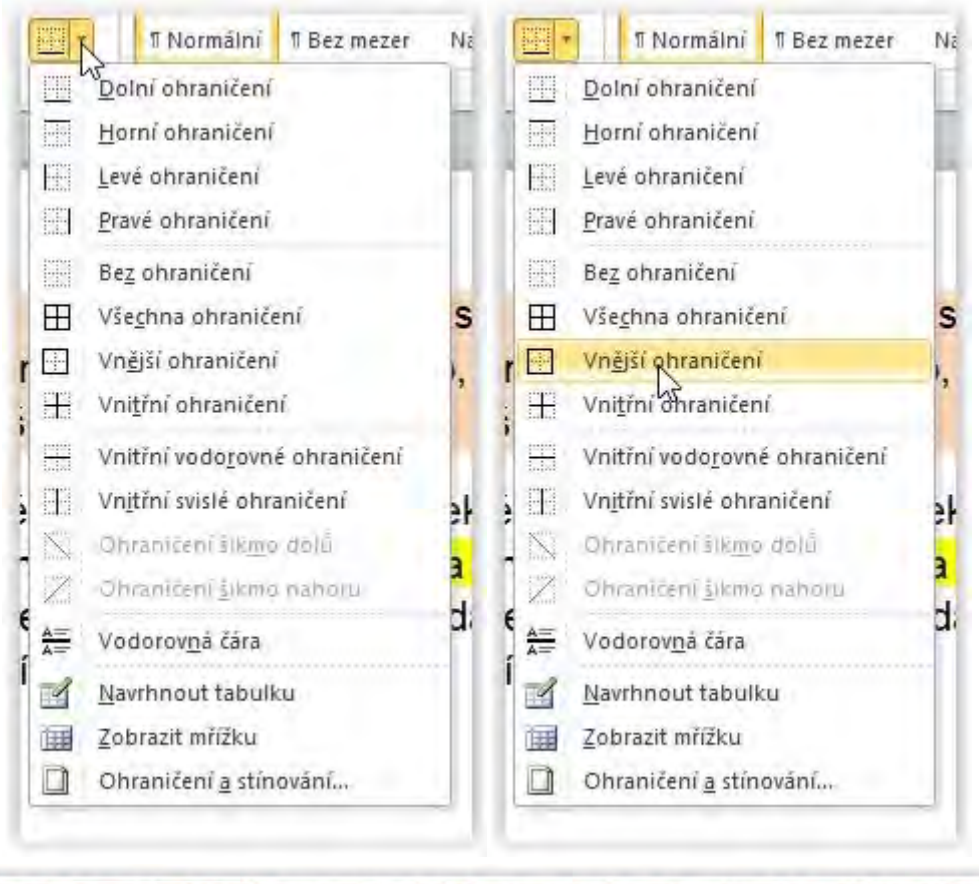

Když se to narodilo, bylo to jenom takové bílé nic, do hrsti se to vešlo; ale anžto to mělo pár černých ušisek a vzadu ocásek, uznali jsme, že to je psisko, a protože jsme si přáli mít psí holčičku, dali jsme tomu jméno Dášeňka.

### Odrážky, číslování a víceúrovňový seznam

<span id="page-19-1"></span>Ve Wordu můžeme vytvářet seznamy pomocí odrážek nebo pomocí číslovaných seznamů (i víceúrovňových). Vytvoříme si seznam například dopravních prostředků.

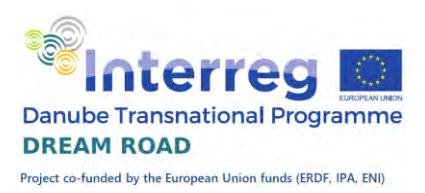

autobus vlak kolo auto letadlo loď

Protože ve standardním nastavení programu Microsoft Word je za každým odstavcem nastavena mezera, vytvořil se nám seznam, kde mezi jednotlivými položkami máme vynechaný prostor.

Tento seznam označíme, vybereme vhodnou odrážku a potvrdíme. Vytvořil se seznam s odrážkami

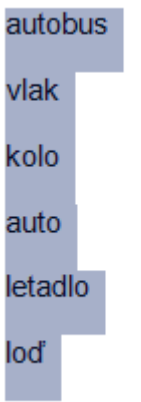

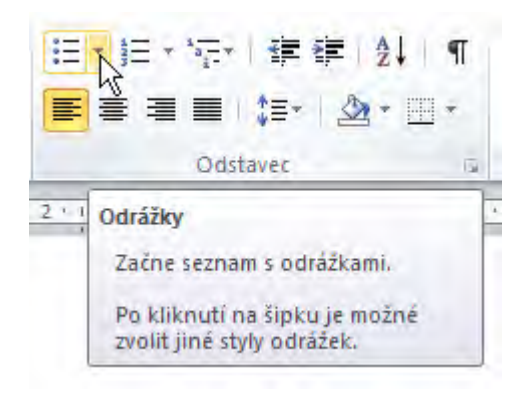

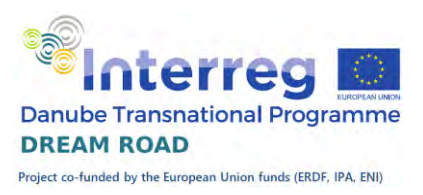

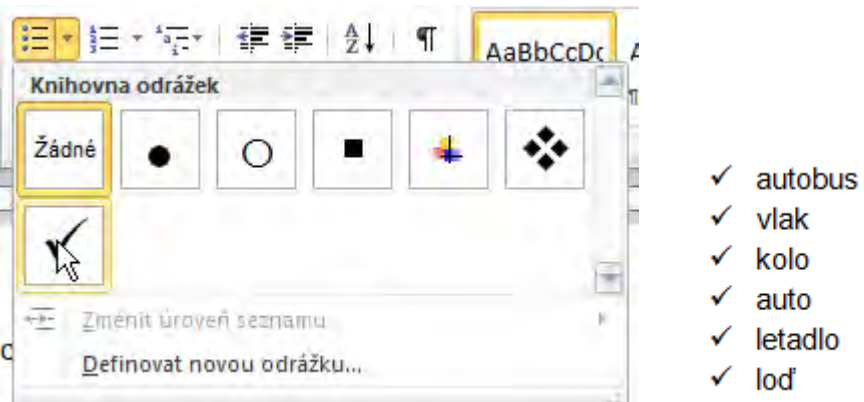

Seznam ještě můžeme setřídit podle abecedy. Označíme jej a pomocí tlačítka pro třídění seřadíme.

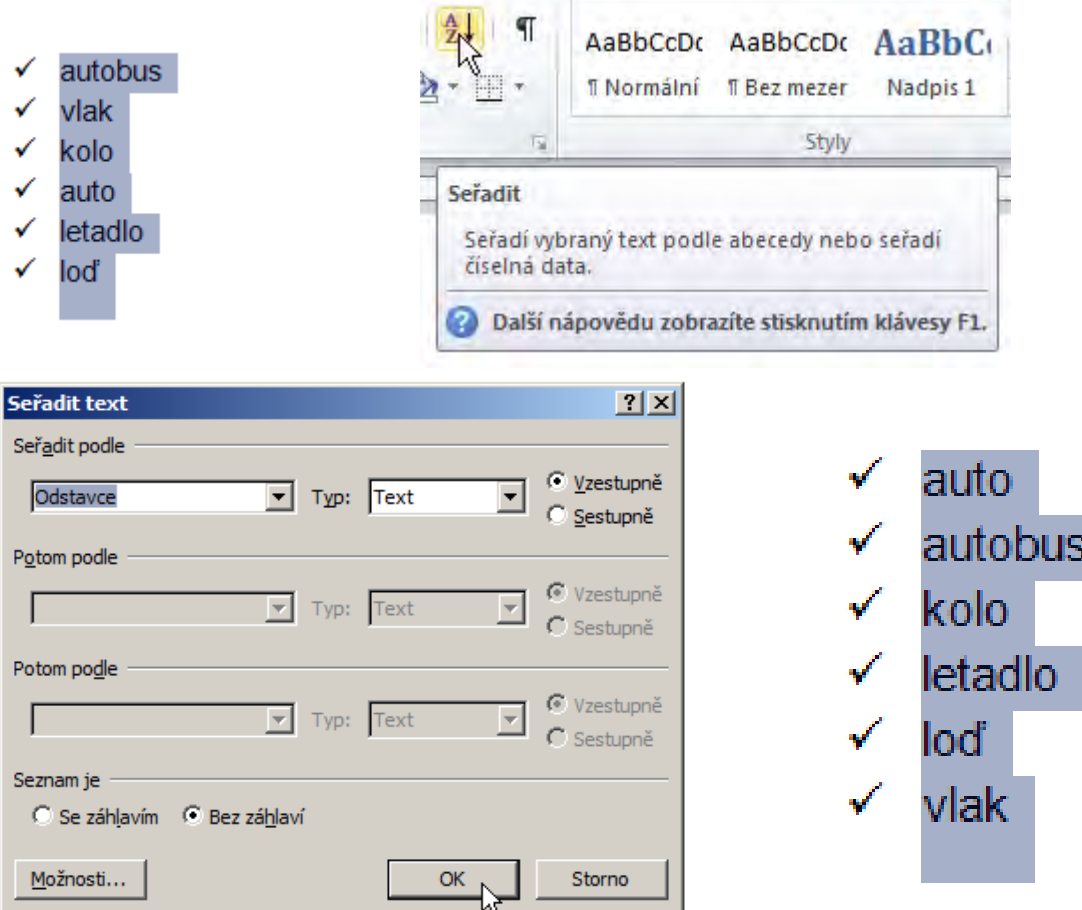

S číslovanými seznamy se pracuje obdobně.

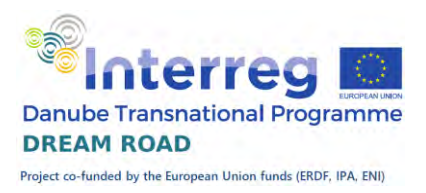

#### Víceúrovňový seznam

Můžeme jej vytvářet více způsoby. Buď přímo při tvorbě seznamu, nebo tím, že napřed vytvoříme všechny položky a pak na ně použijeme víceúrovňový seznam.

Ukážeme si druhý postup: vytvoříme seznam, označíme jej, pak klikneme na tlačítko víceúrovňového seznamu a vybereme vhodný typ, který nám bude vyhovovat.

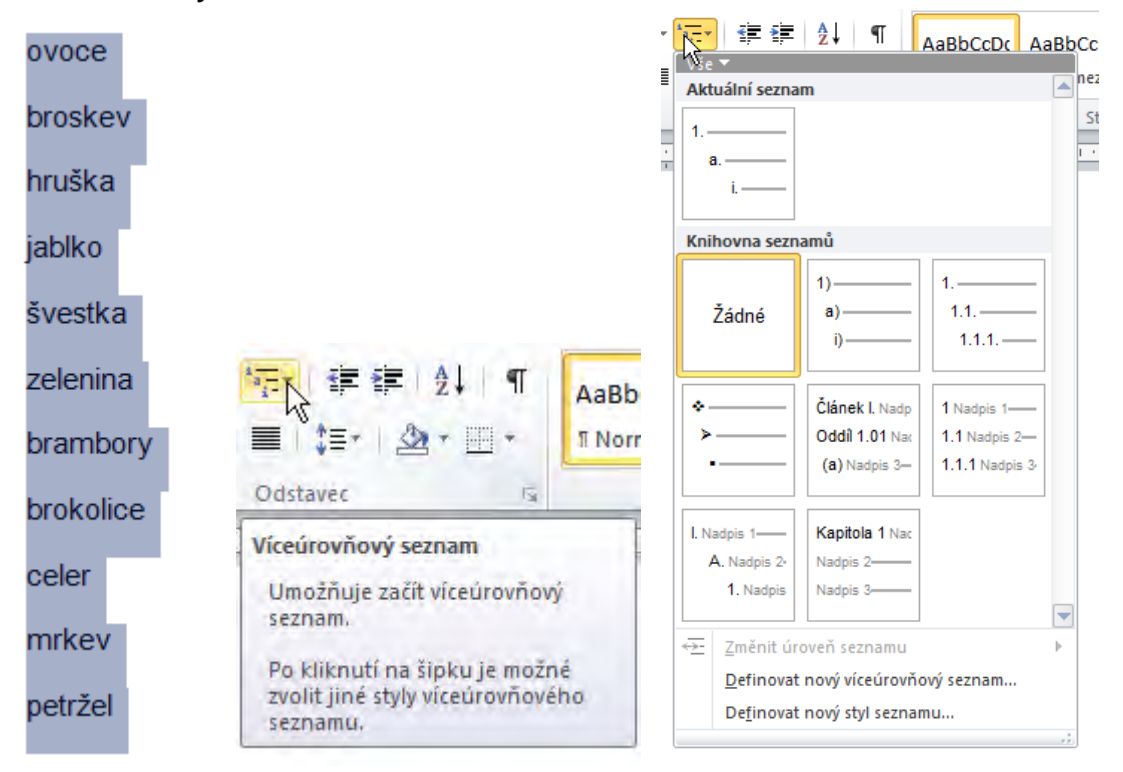

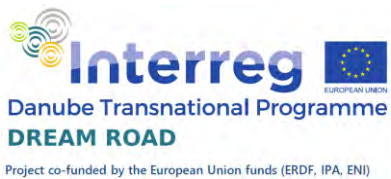

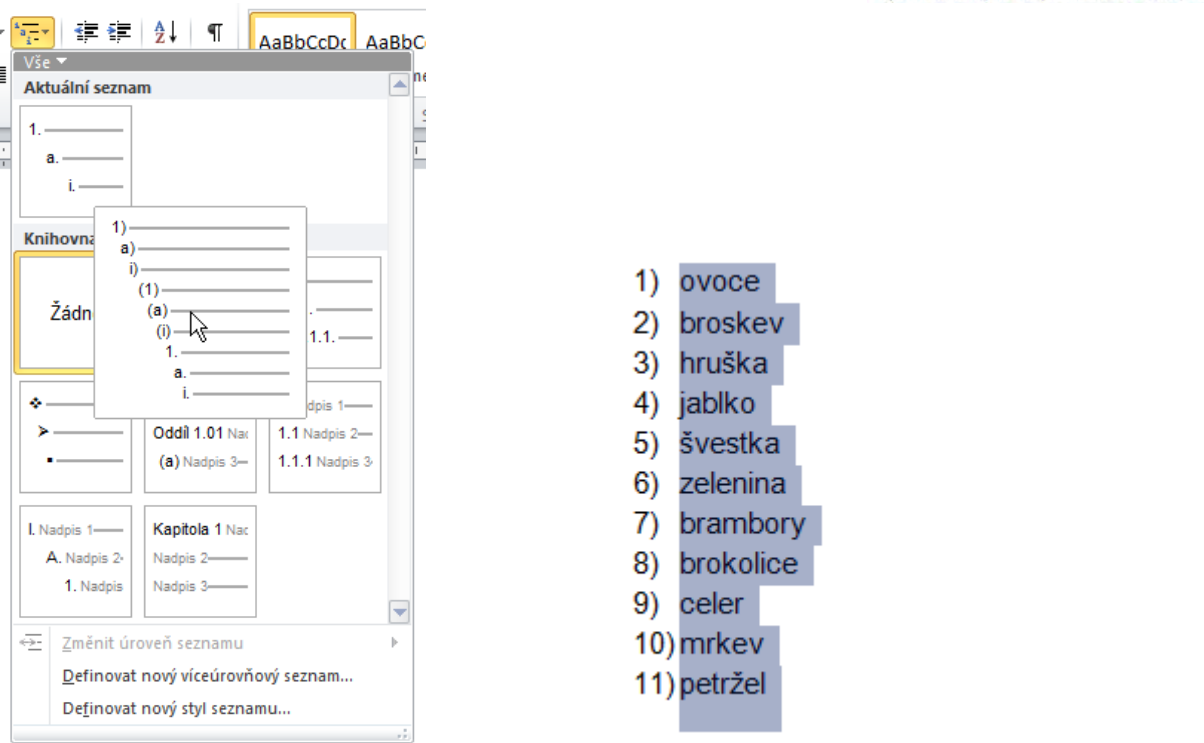

Zatím máme všechny odrážky seznamu v jedné úrovni. Nyní si vytvoříme druhou úroveň. Označíme všechny položky, které chceme posunout, a klávesou ,Tab' posuneme o úroveň dále.

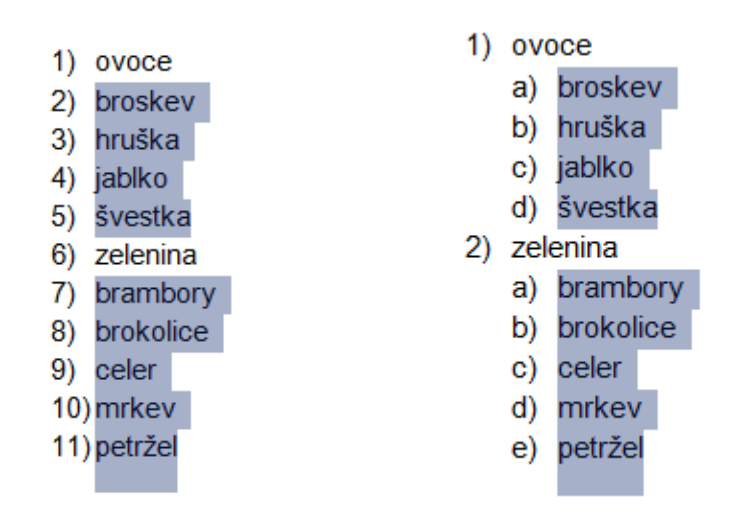

 Pokud bychom posunuli některou položku o úroveň dále, než jsme chtěli, použijeme pro snížení úrovně kombinaci kláves ,Shift' a ,Tab'.

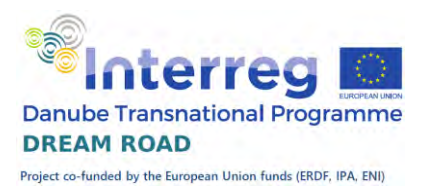

### Změna odsazení

<span id="page-24-0"></span>Pokud nám nevyhovuje odsazení odstavce (vybraného textu) od okraje stránky, můžeme jej pomocí tlačítek zmenšit a zvětšit odsazení snadno posunout.

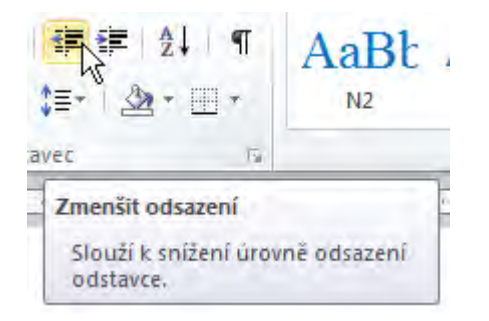

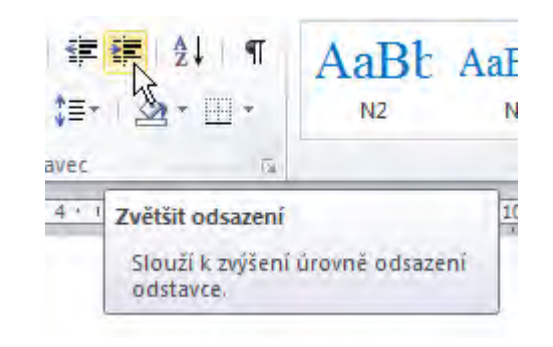

### <span id="page-24-1"></span>Osnova, styly

### **Osnova**

<span id="page-24-2"></span>Dříve, než se budeme zabývat další záložkou na kartě domů, tak si musíme připomenout, co je to osnova. Mám na mysli osnovu nějakého dokumentu. Při tvorbě dokumentu si předem vytvoříme nějaký obsah, řád, který chceme v dokumentu naplnit. Například dnes Vás chci naučit co je to osnova, kde se zobrazuje a potom předem definované styly, některé s využitím osnovy. Na závěr se ještě naučíme vytvořit nový styl.

### Zobrazení osnovy

<span id="page-24-3"></span>Osnova se zobrazuje v navigačním podokně. Pokud nemáte navigační podokno zobrazeno, tak přejděte na kartu 'Zobrazení' a zaškrtněte v záložce '*Zobrazit'* položku '*Navigační okno'*. Po levé straně obrazovky se vám toto okno zobrazí, zatím prázdné.

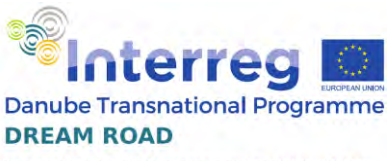

Project co-funded by the European Union funds (ERDF, IPA, ENI)

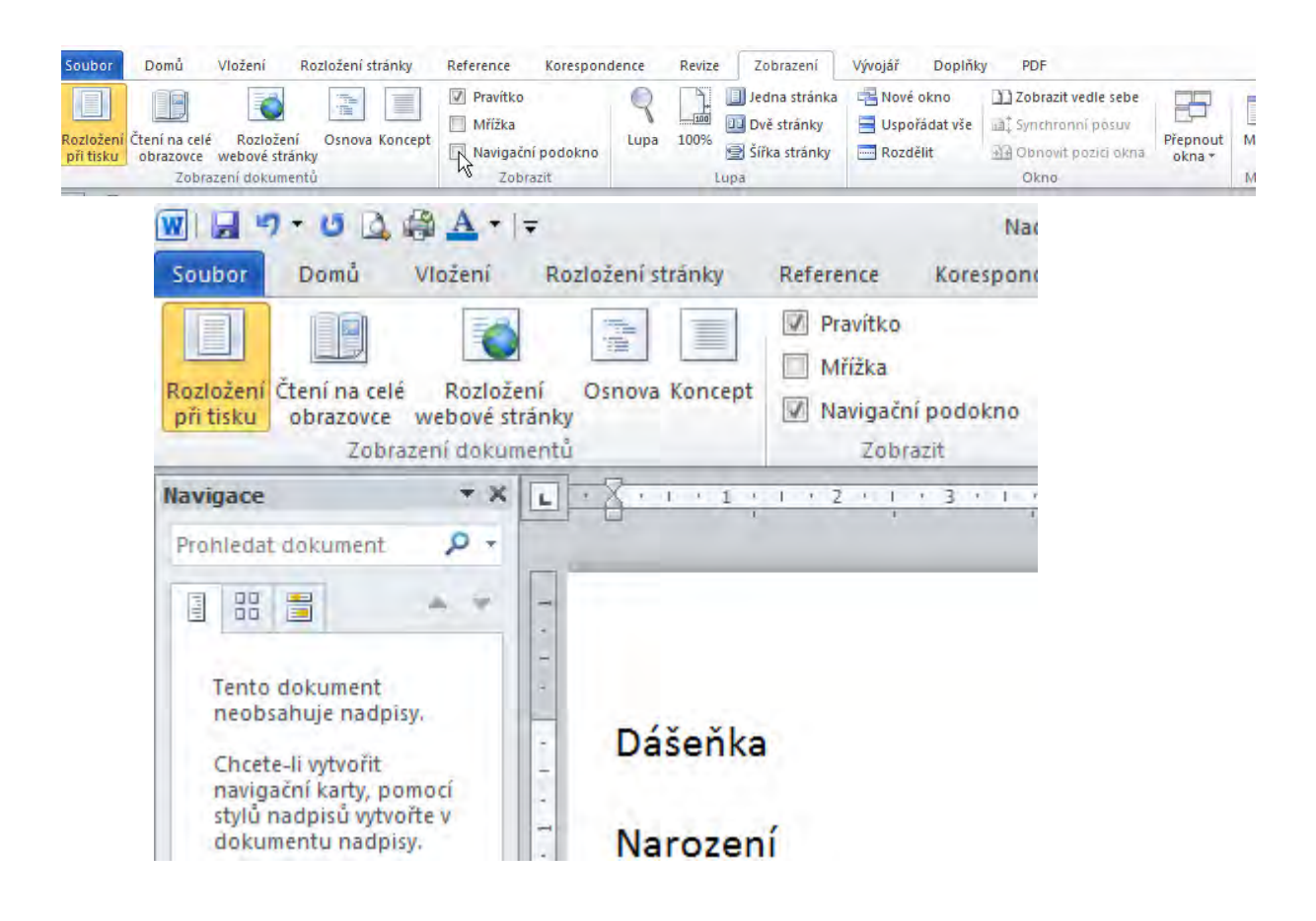

### <span id="page-25-0"></span>**Styly**

Styl je souhrn vlastností textu, které nastavíme stiskem jedním tlačítkem, jediným krokem. Tato složitá definice ve skutečnosti znamená, že pod názvem stylu mám ukryté všechny kroky, které bych musel provézt, když bych chtěl nastavit formát písma, případně odstavce.

### Předdefinované styly

<span id="page-25-1"></span>V MS Wordu se nám standardně zobrazí necelých dvacet předem definovaných stylů.

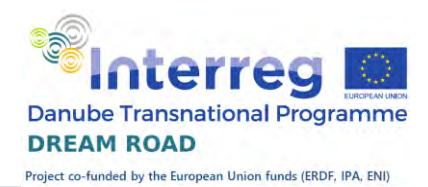

omi

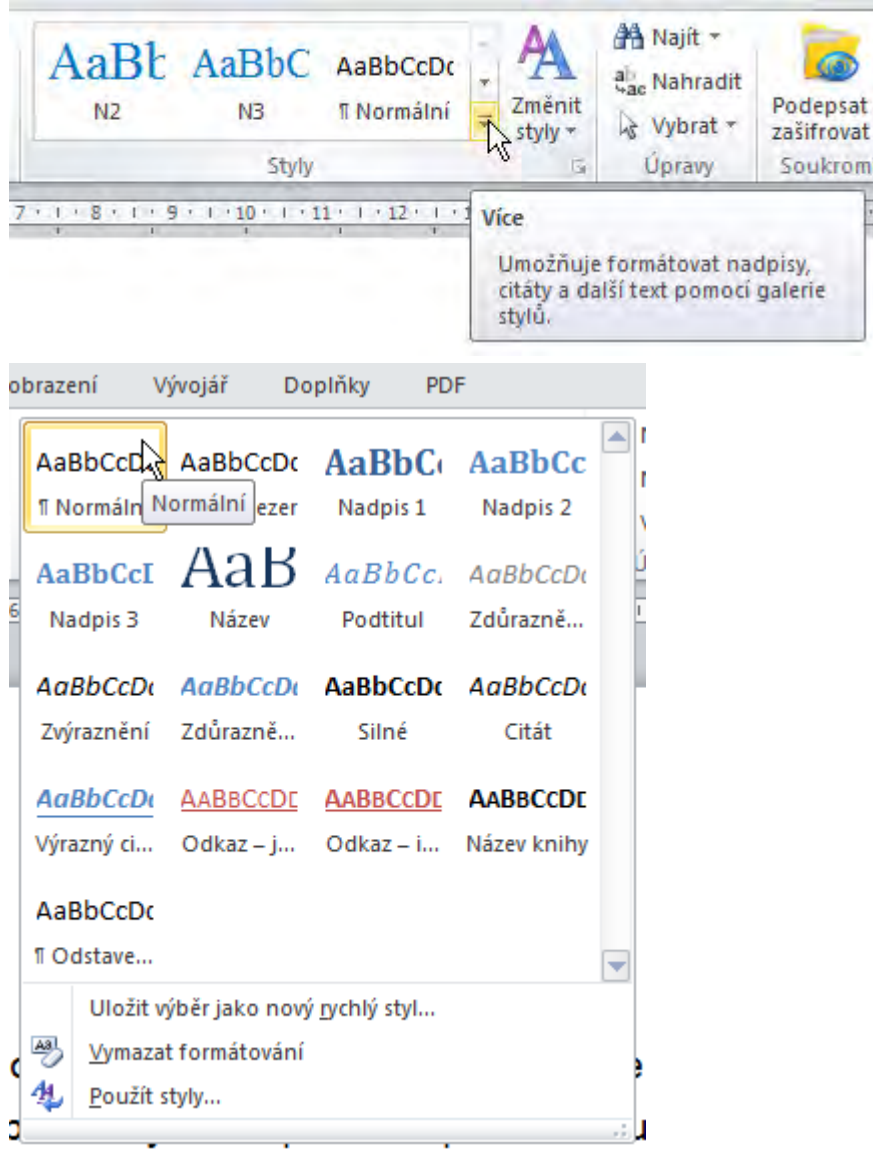

Těchto dvacet stylů se ještě mění podle toho, jakou máme nastavenu sadu stylů. Výchozí sada stylů je Word 2010, pokud změním sadu stylů, tak se mění jednotně celý dokument. V případě, že si vytvářím vlastní styl, tak jej musím vytvořit v sadě, ve které jej budu používat, nebo jej musím přizpůsobit různým sadám.

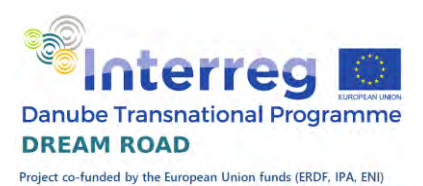

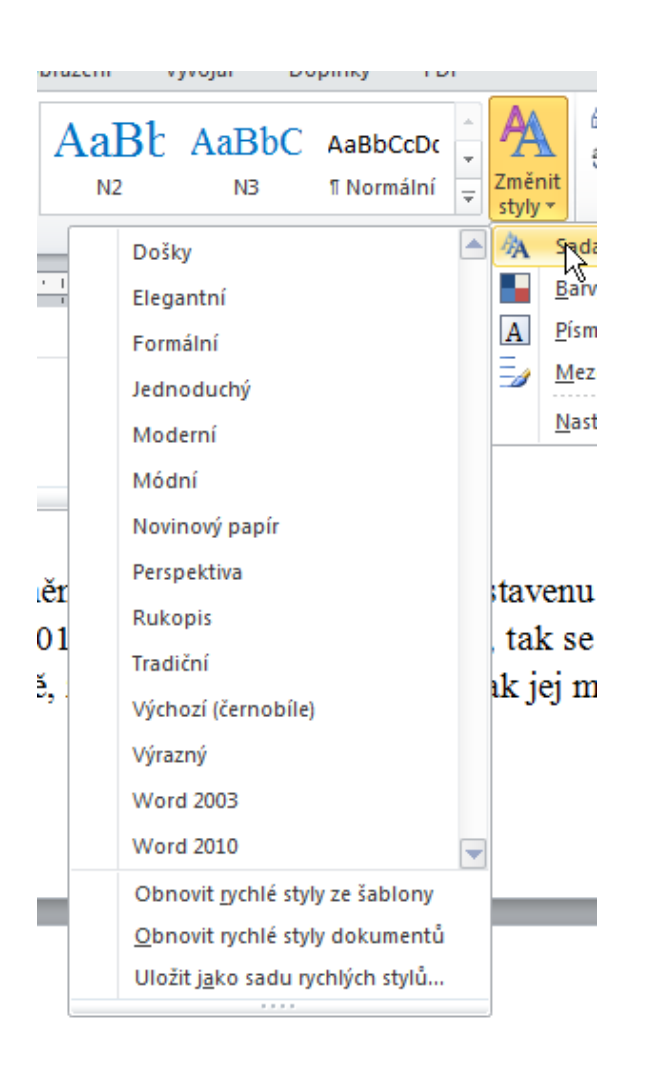

### Styl normální

První styl je *Normální*. Je to základní styl dokumentu, toto písmo je použito tam, kde není použito žádné jiné formátování.

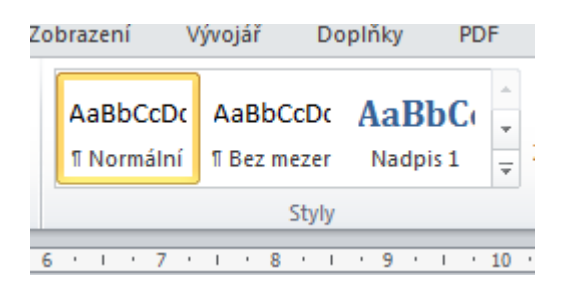

#### Nadpisy

Nyní si ukážeme některé další styly a jejich souvislost s osnovou. Výchozí text by měl vypadat takto:

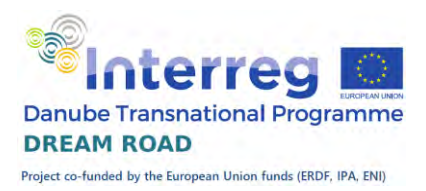

#### Dášeňka

#### Narození

Když se to narodilo, bylo to jenom takové bílé nic, do hrsti se to vešlo; ale anžto to mělo pár černých ušisek a vzadu ocásek, uznali jsme, že to je psisko, a protože jsme si přáli mít psí holčičku, dali jsme tomu jméno Dášeňka.

#### Nožičky

Dokud to bylo bílé nic, bylo to slepé, bez očí, a co se nožiček týče, inu, mělo to dva páry čehosi, čemu se při dobré vůli mohlo říkat nožičky. Ale protože tu ta dobrá vůle byla, byly tu i nožičky, třebaže ještě za mnoho nestály; kdepak, stát se na nich nedalo, takové byly vratké a slaboučké, a s chůzí to byla, holenku, teprve potíž.

Nyní si kurzor nastavte kamkoliv do textu *Dášeňka* a ve stylech vyberte 'Nadpis 1'. Pokud ho nemáte přímo zobrazený, tak klikněte na tlačítko více ve stylech a rozvine se vám paleta dostupných stylů a vyberte styl ,Nadpis 1'. Jakmile nad požadovaný styl najedete kurzorem myši, ihned se vám objeví náhled toho, jak se změní vzhled nadpisu.

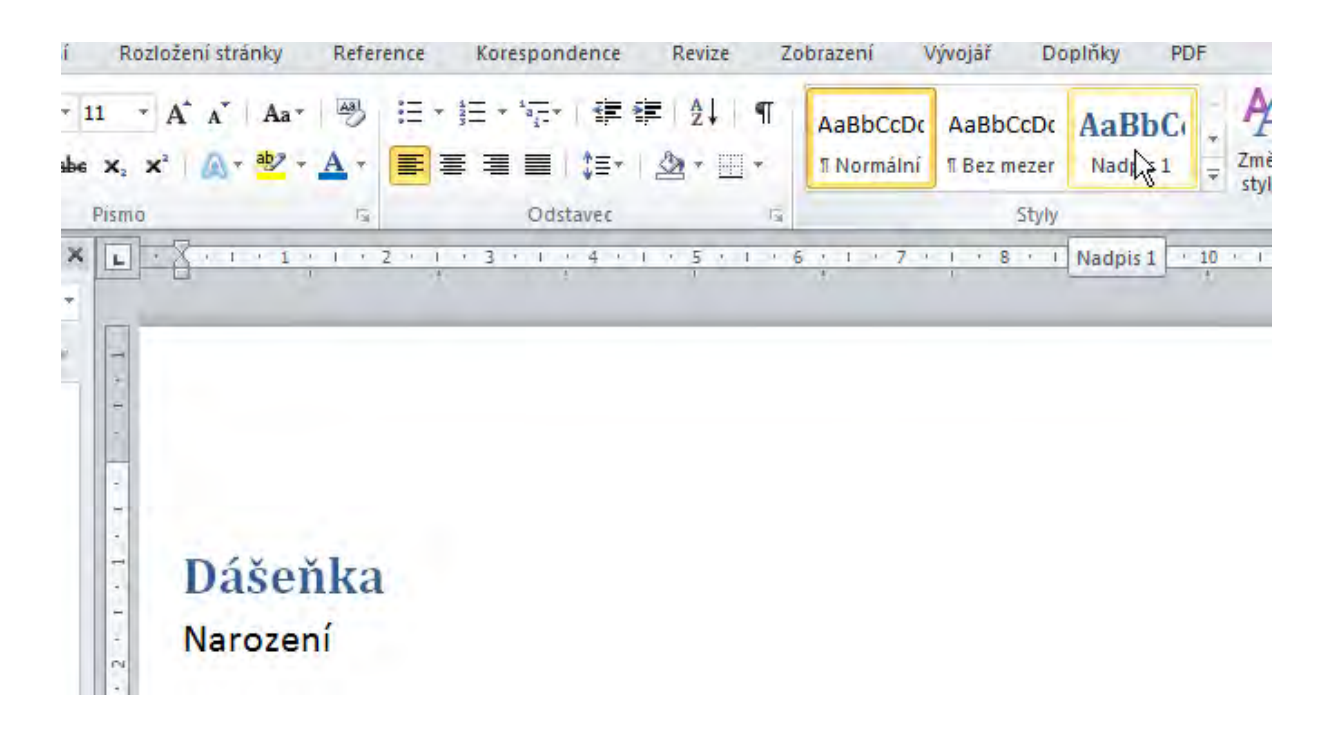

Text *Dášeňka* se vám změní na nadpis a zároveň se v osnově objeví první text.

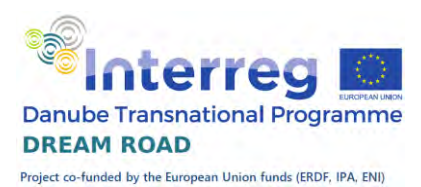

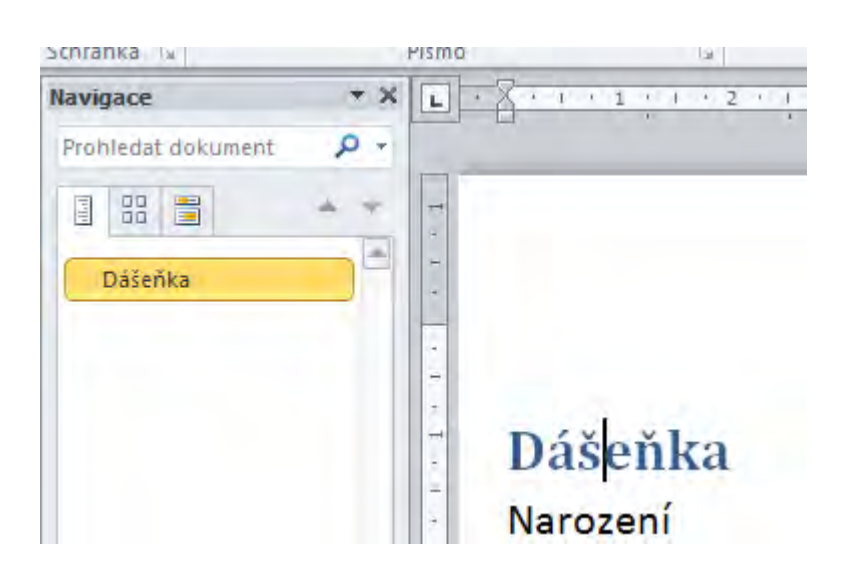

Stejný postup zvolíme pro další dva nadpisy, použijte ale styl , Nadpis 2'. Změní se nadpisy i osnova.

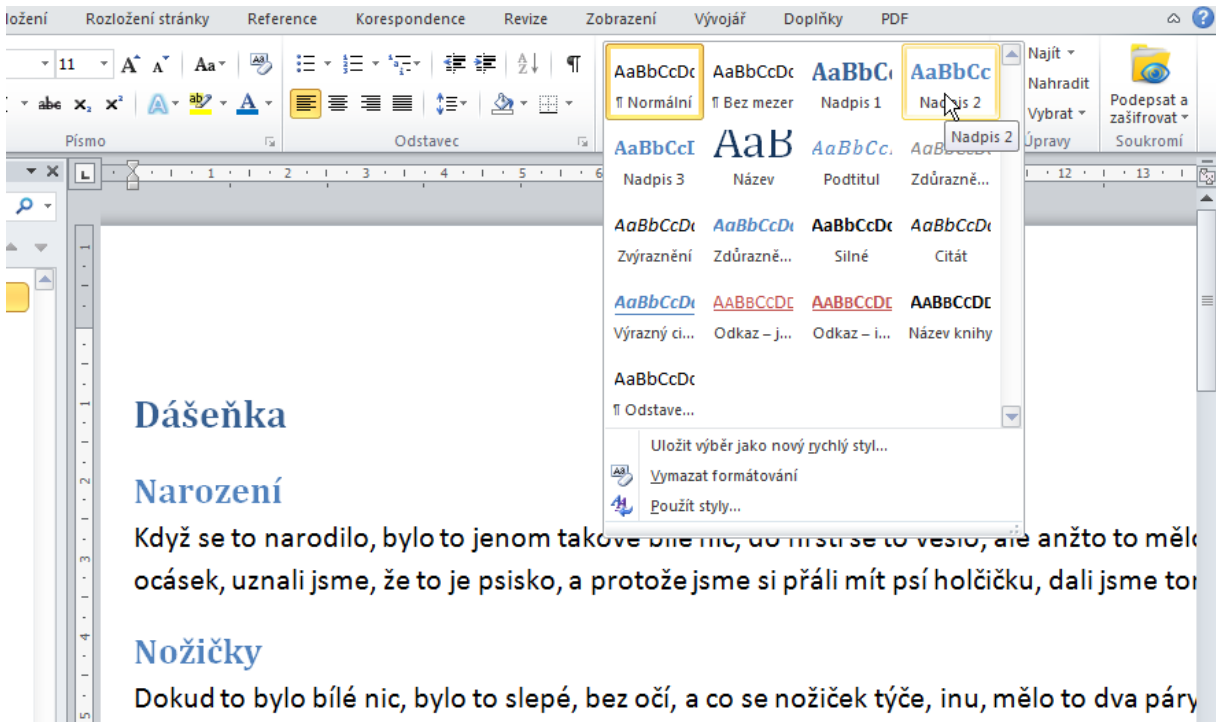

vůli mohlo říkat nožičky. Ale protože tu ta dobrá vůle byla, byly tu i nožičky, třebaže ješ stát se na nich nedalo, takové byly vratké a slaboučké, a s chůzí to byla, holenku, teprvé

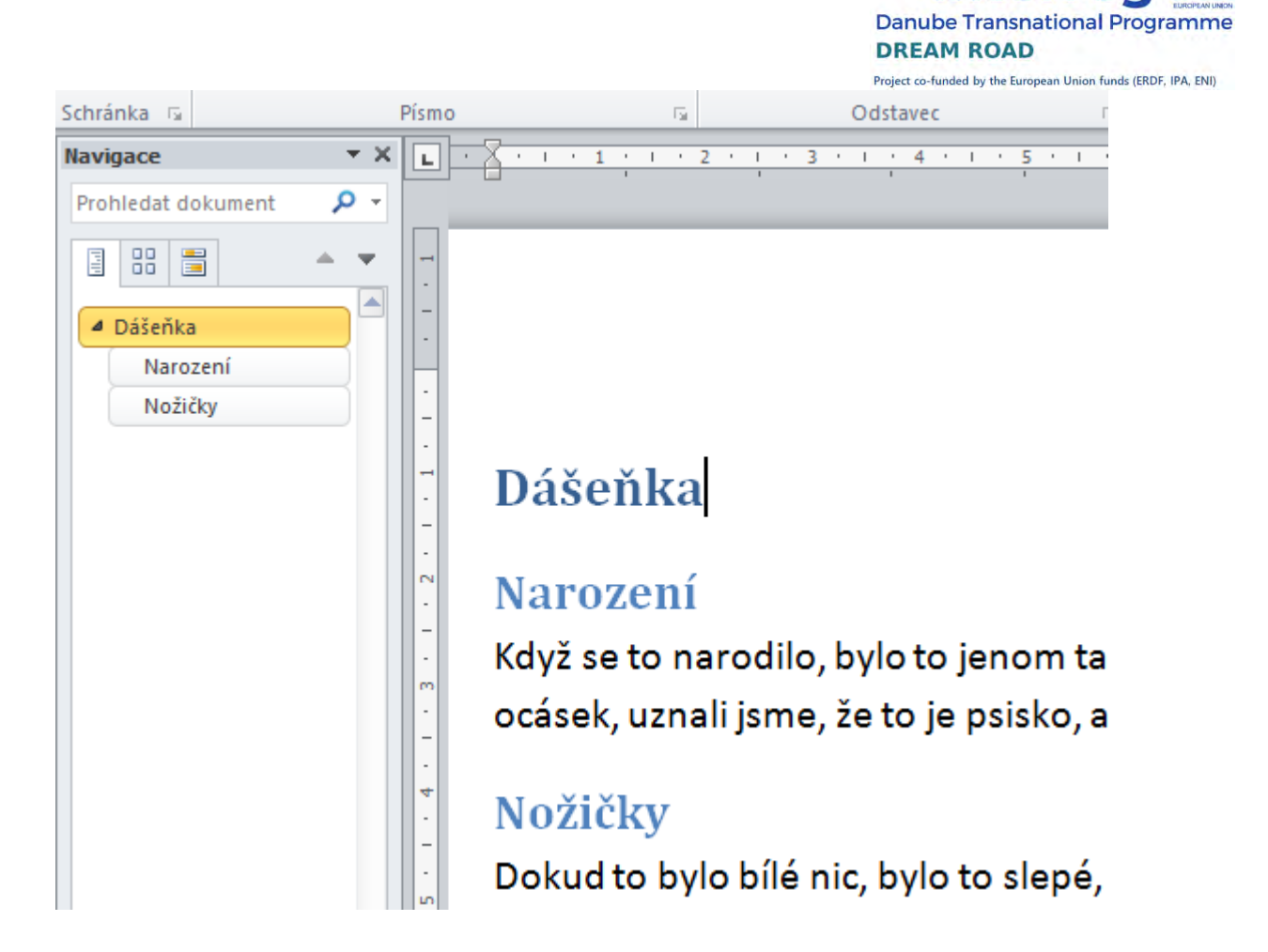

Osnova se dá zároveň využít pro rychlé nastavení kurzoru v dokumentu. Když kliknete na libovolnou položku v osnově, kurzor v dokumentu se na ni nastaví a příslušný řádek nastaví jako první v zobrazení. Princip funguje i obráceně, když jste v textu, tak si kdykoliv můžete zkontrolovat, v které části osnovy se pohybujete.

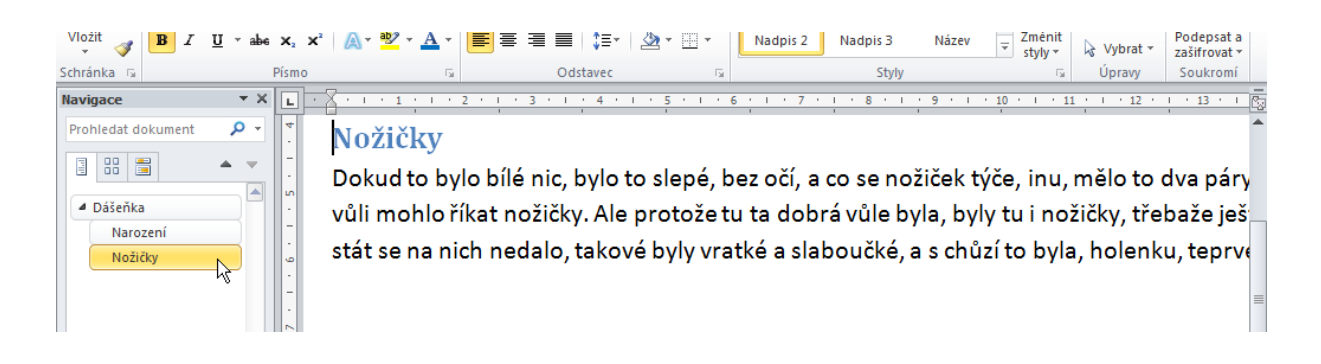

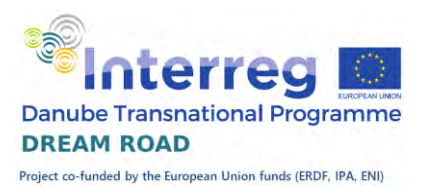

Vlastní styl

Ještě si ukážeme, jak se vytváří vlastní styl a nastavíme jej tak, aby patřil do osnovy. Dejme tomu, že se vám nelíbí styl ,Nadpis 1' a chcete si vytvořit vlastní. Vrátíme text "Dášeňka' na normální styl a začneme jej upravovat.

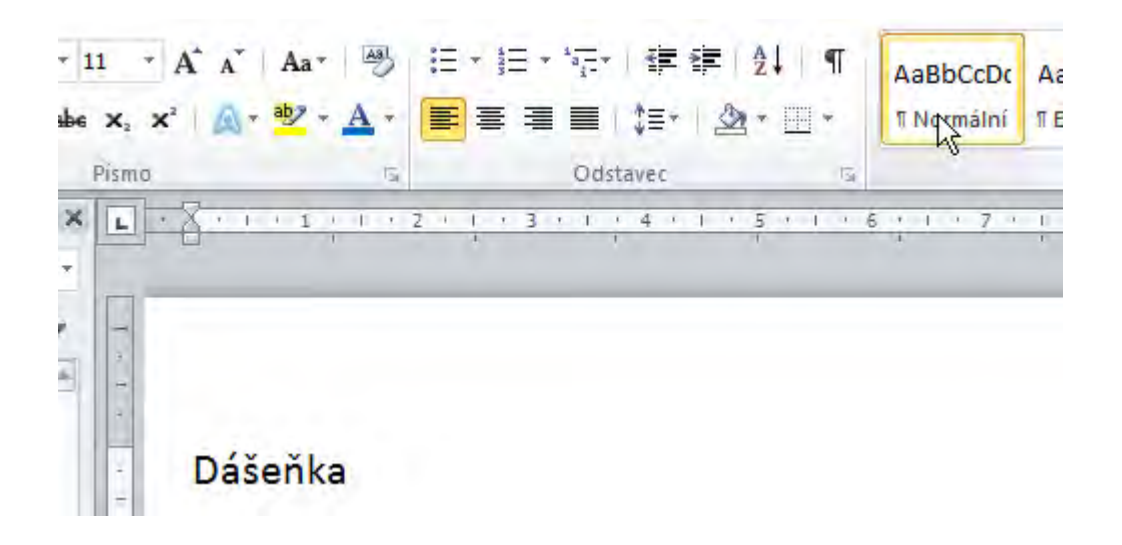

Nejdříve si nastavíme Font, jeho velikost a barvu (například Arial, 14, zelená).

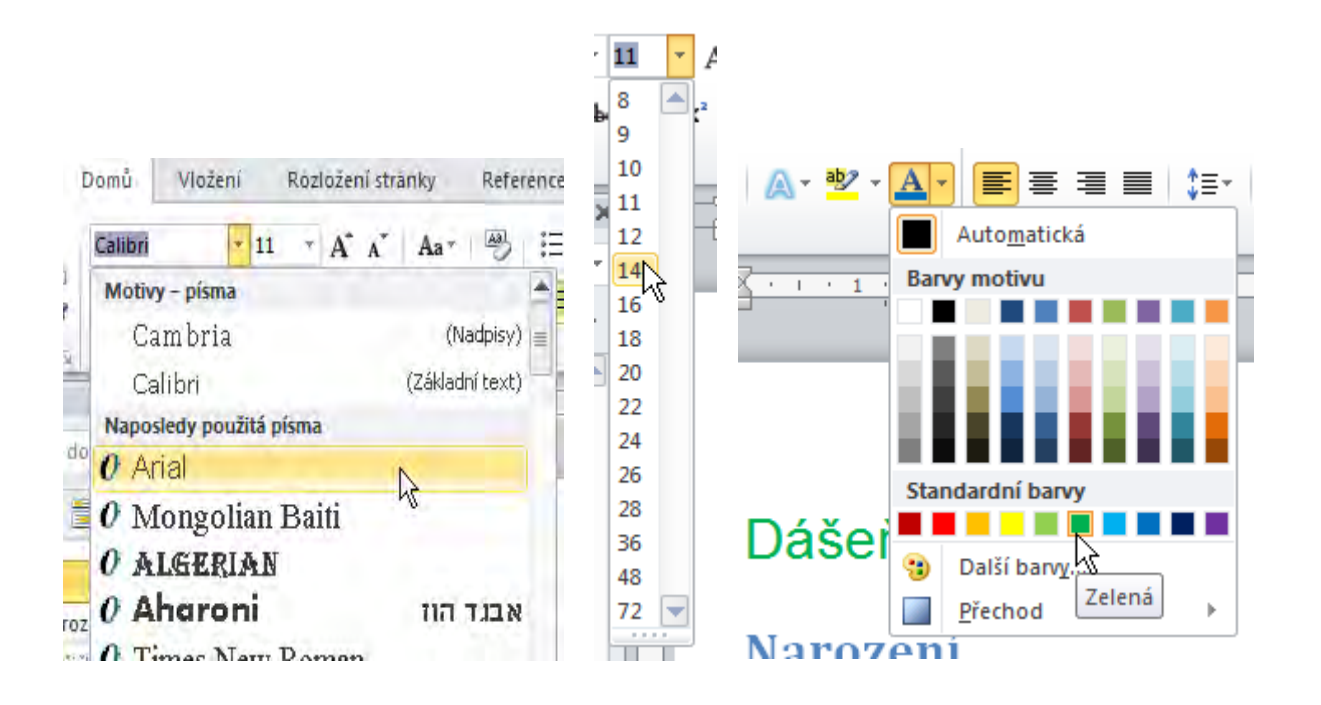

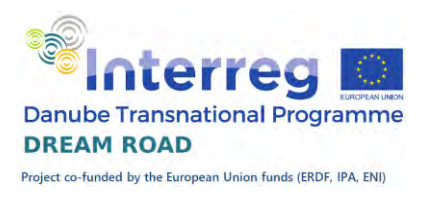

Doplním nějaký textový efekt (například stín).

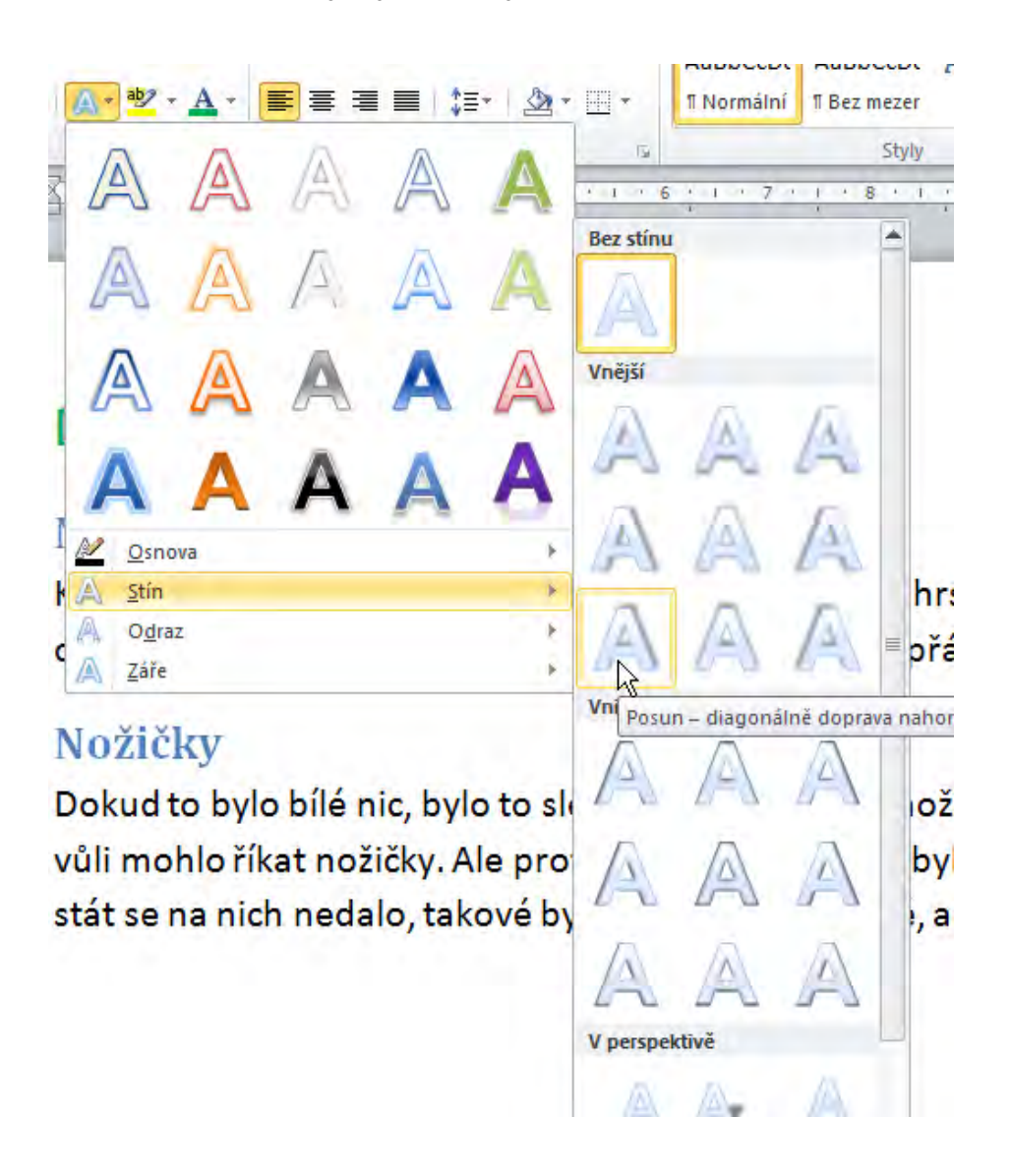

Na závěr ještě v odstavci nastavím úroveň osnovy 1, protože je to hlavní nadpis. Tím se nám text *Dášeňka* dostane zase do osnovy vlevo.

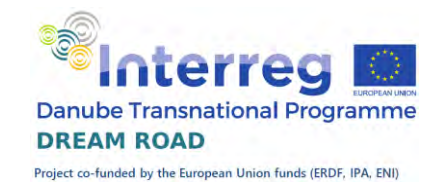

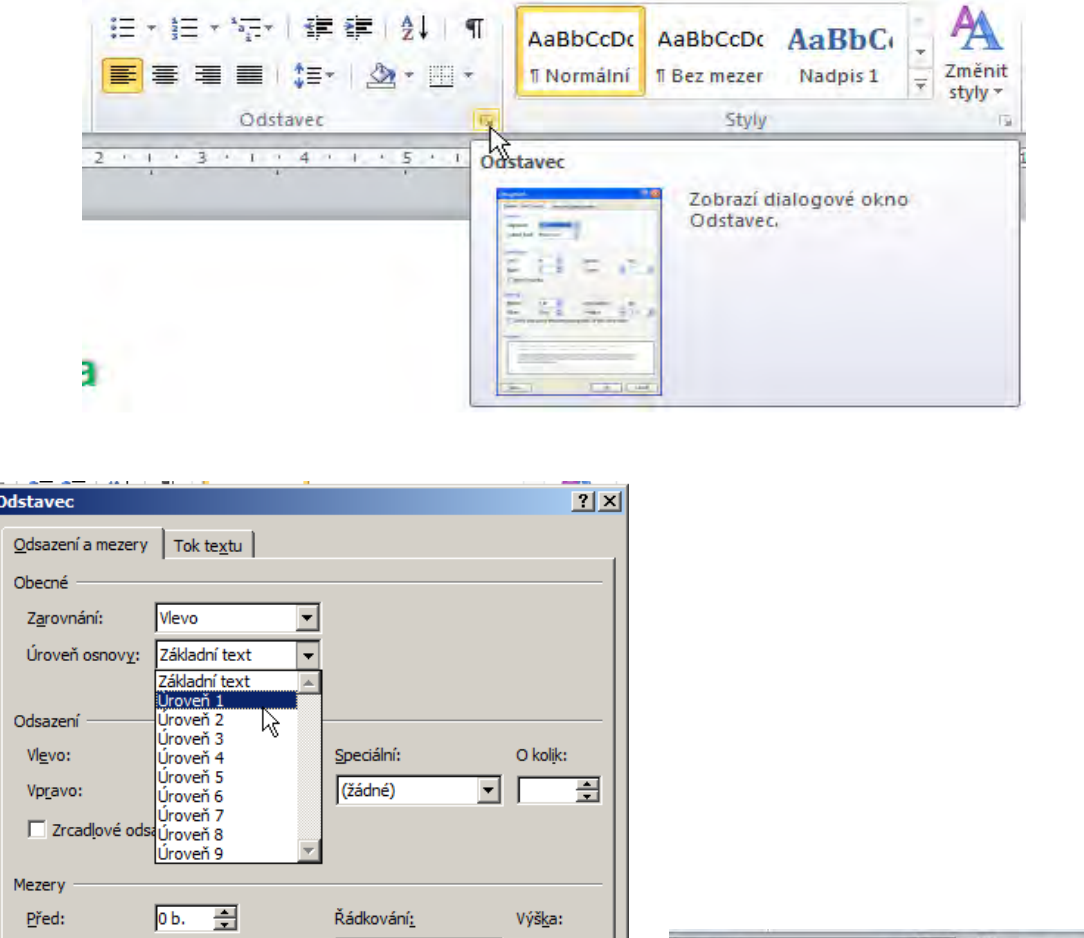

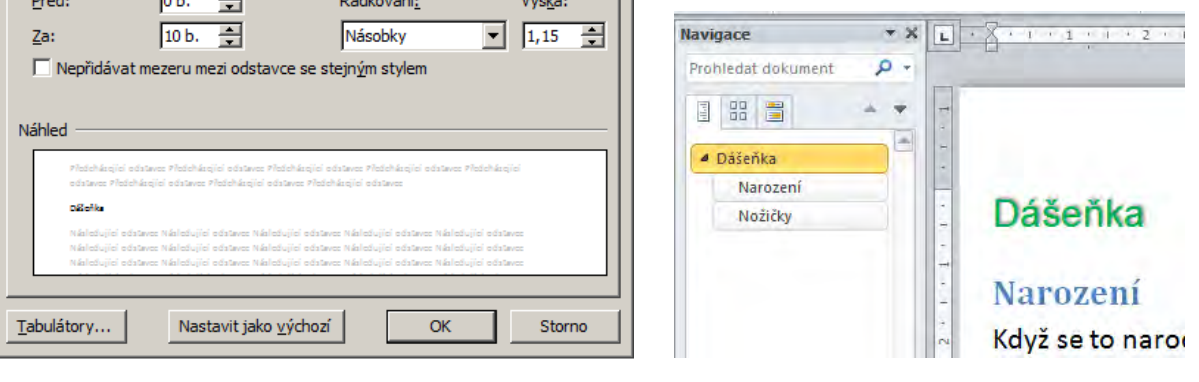

Když jsme s tvarem nadpisu spokojeni, tak jej uložíme do stylů. Pravým tlačítkem myši vyvoláme menu, vybereme ,Styly' a ,Uložit výběr jako nový rychlý styl'.

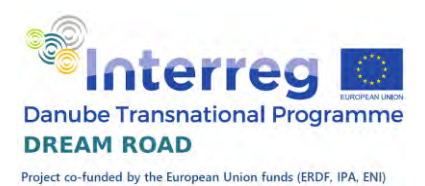

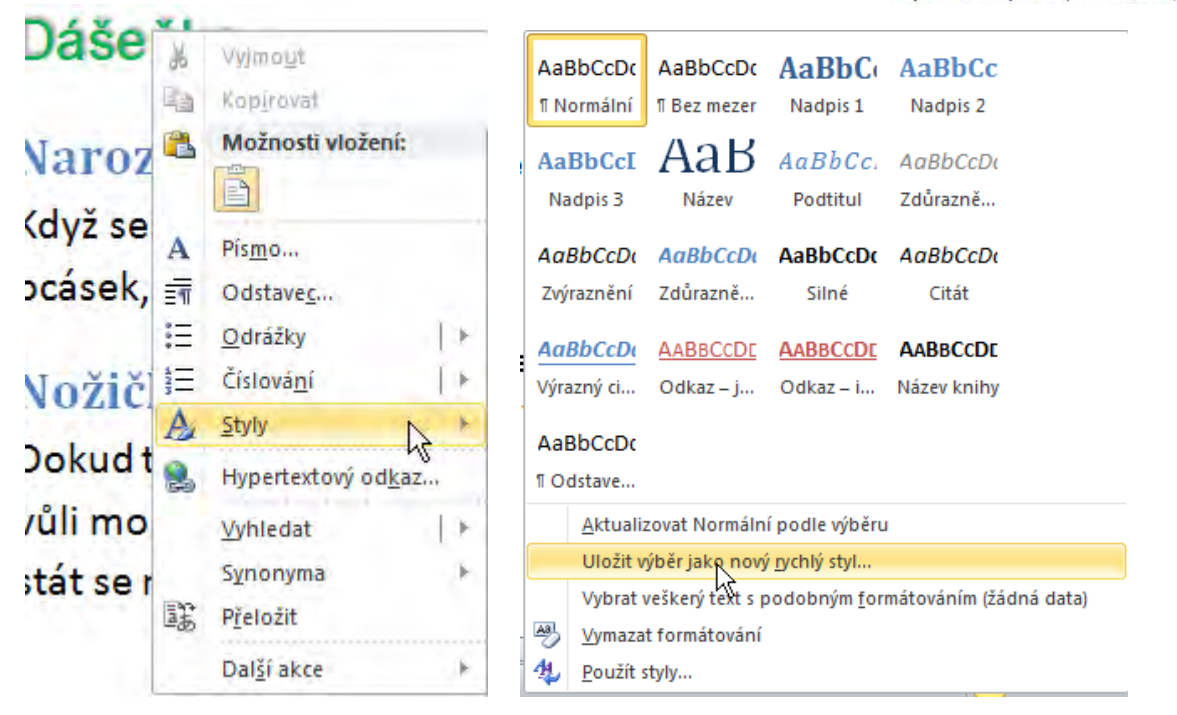

Nazveme jej Můj nadpis 1 a tento styl se nám objeví v nabídce Stylů v horní záložce a kdykoliv jej můžeme použít znovu, aniž bychom museli přemýšlet, jak jsme jej naformátovali.

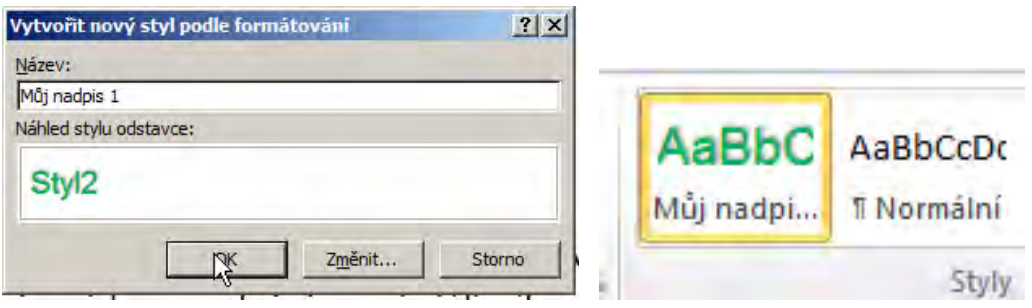

Další výhodou stylu je to, že když změním styl, změní se mi všechny texty, které byly tímto stylem naformátovány. Například, když u našeho stylu změním barvu písma, tak se to ihned projeví na všech pozicích, kde jsme tento styl použili.

Změnu uděláme tak, že klikneme pravým tlačítkem myši na požadovaný styl a vybereme řádek změnit.

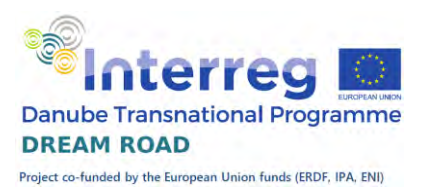

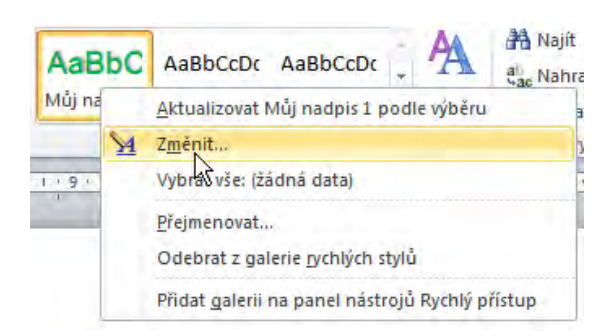

Nastavíme si barvu na červenou a výsledek se nám ihned projeví.

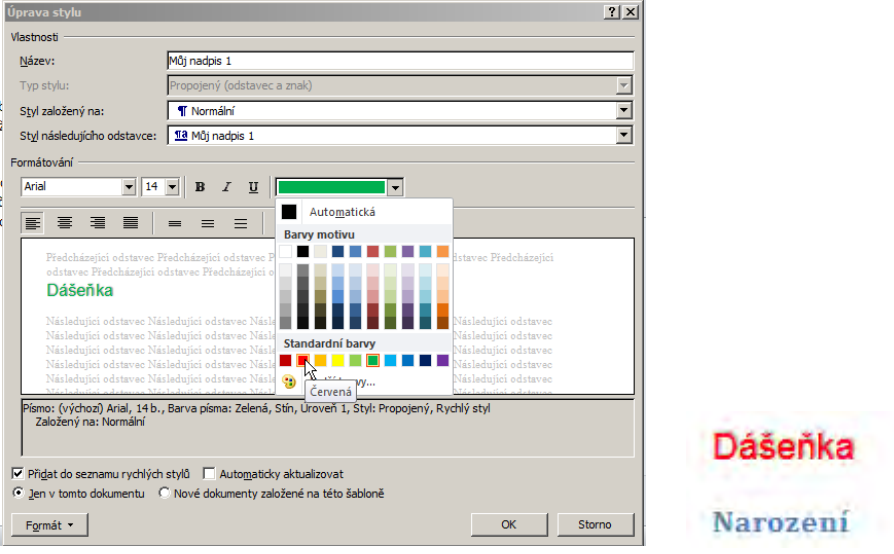

### Okno styly

<span id="page-35-0"></span>Se styly můžeme více pracovat v okně styly, které otevřeme kliknutím na šipku v pravém dolním rohu skupiny styly.
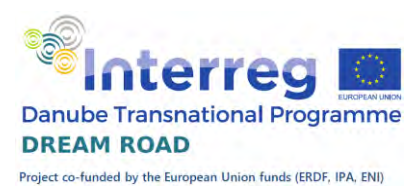

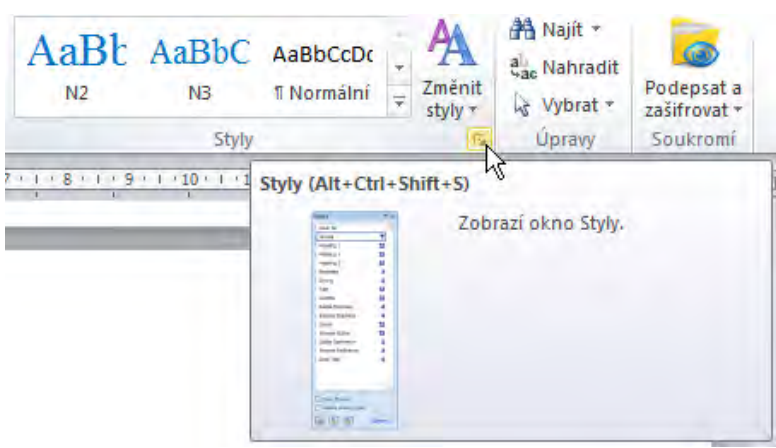

Po pravé straně obrazovky se nám objeví nové okno, kde mám zobrazený seznam všech stylů (zobrazené styly a způsob jejich zobrazení závisí na nastavení programu Microsoft Word). V dolní části tohoto okna mám tlačítka pro tvorbu a správu stylů a pro nastavení zobrazení stylů.

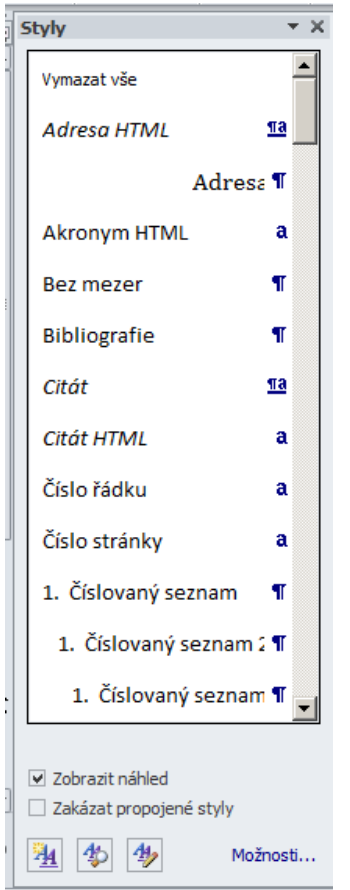

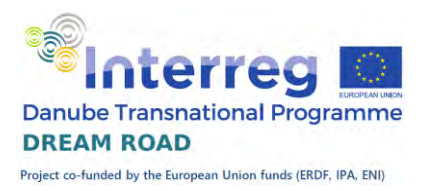

# **Tabulky** Základní Informace

Tabulky v programu Microsoft Word je vhodné použít tam, kde se jedná o grafickou úpravu textu pomocí tabulky, nejsou vhodné v případě tabulek obsahujících výpočty, pro tyto je lepší použít program Microsoft Excel.

Tabulky vytváříme v programu Microsoft Word několika způsoby. První, nejjednodušší, je vložit tabulku pomocí karty , **Vložení**'. Zde klikneme na záložku '*Tabulka'* a pomocí okének navrhneme velikost tabulky. Pokud

potřebujeme tabulku větší než 10 sloupců \* 8 řádků vybereme z nabídky položku '*Vložit tabulku'*.

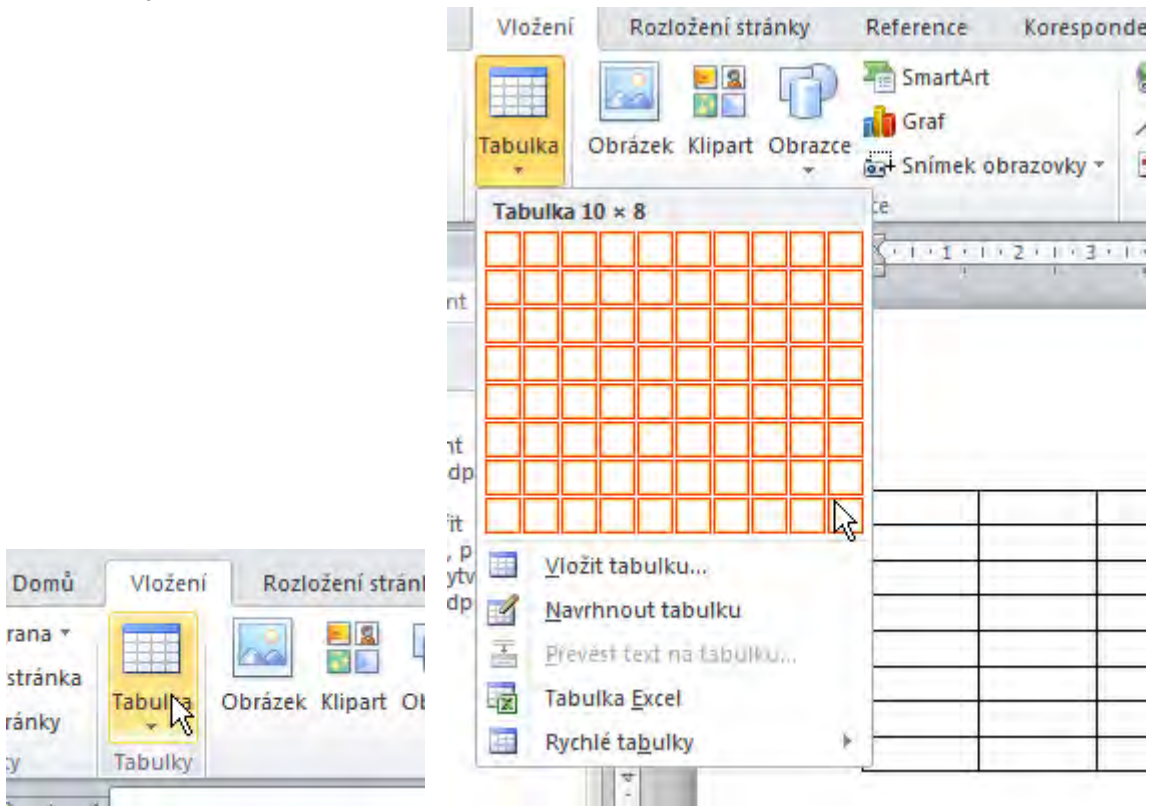

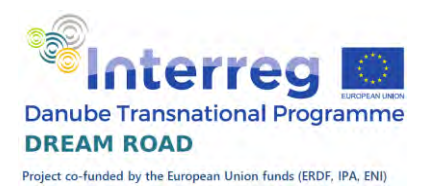

### Příklad

Vytvoříme si průkazku zaměstnance s vyplněnými osobními údaji a prostorem pro fotografii 3x3 cm.

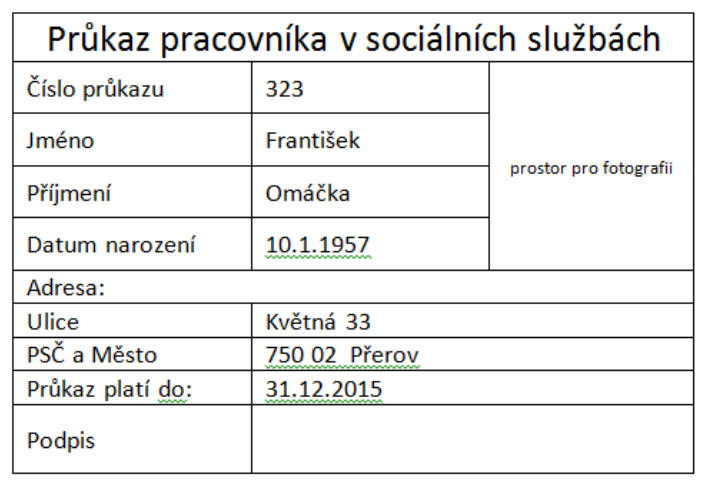

#### Postup

Výchozí tvar tabulky má 3 sloupce a 10 řádků. Vytvoříme ji přes nabídku karta ,Vložení', ,Tabulka', ,Vložit tabulku'. Zde vyplníme příslušný počet řádků a sloupců a potvrdíme.

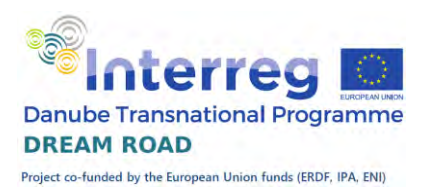

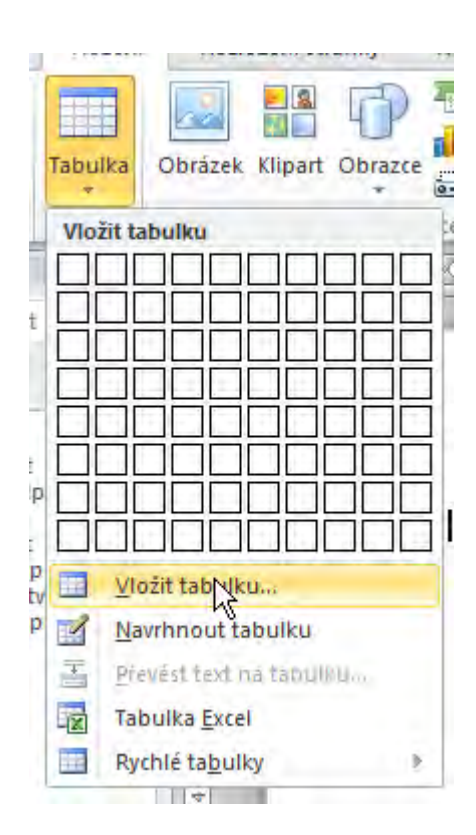

#### Vznikne nám následující tabulka:

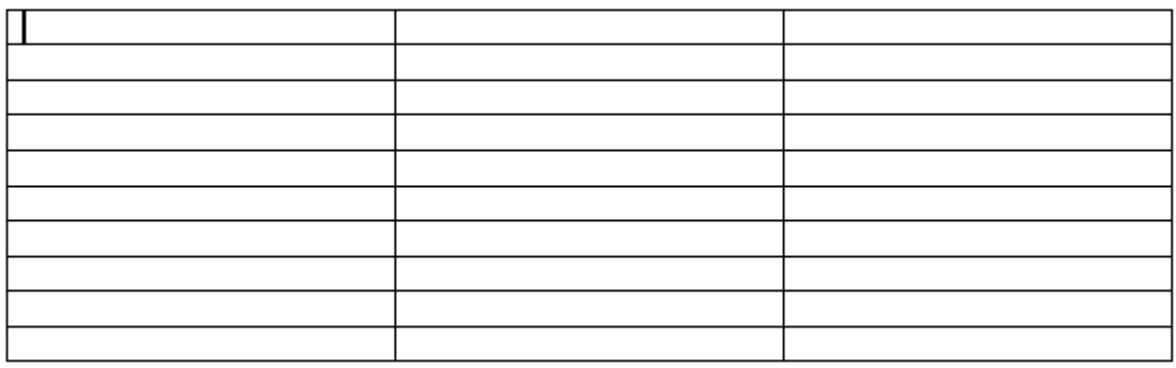

Nejprve si nastavíme potřebné šířky sloupců. První dva budou mít šířku 3,5 cm, třetí s prostorem pro fotografii 3 cm. Přepneme se do karty 'Návrh tabulky – Rozložení' a nastavíme požadovanou šířku sloupce.

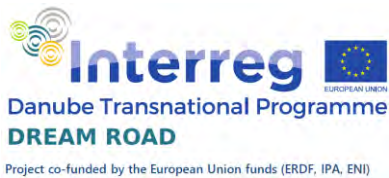

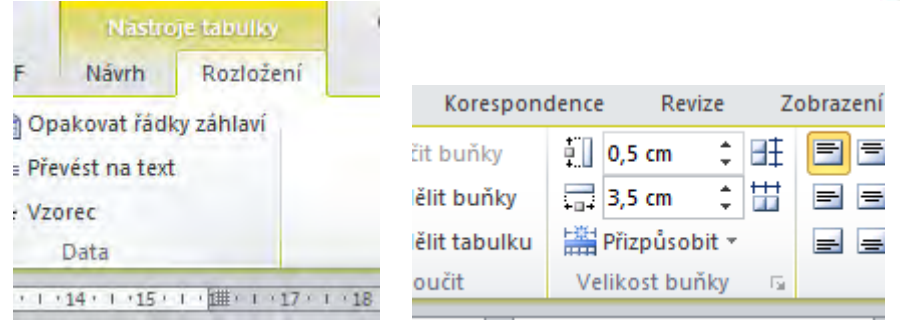

Stejný postup zopakujeme pro další dva sloupce. Získáme tento tvar:

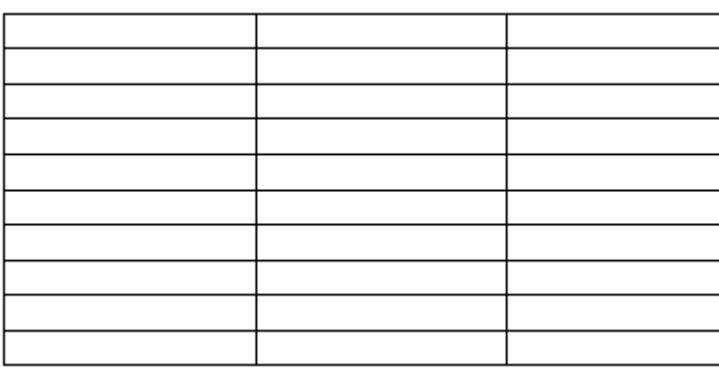

Nyní začneme spojovat jednotlivé buňky a vytvářet tvar průkazky. Nejprve označíme všechny buňky prvního řádku. Klikneme do nich pravým tlačítkem myši a z kontextové nabídky vybereme ,Sloučit buňky'.

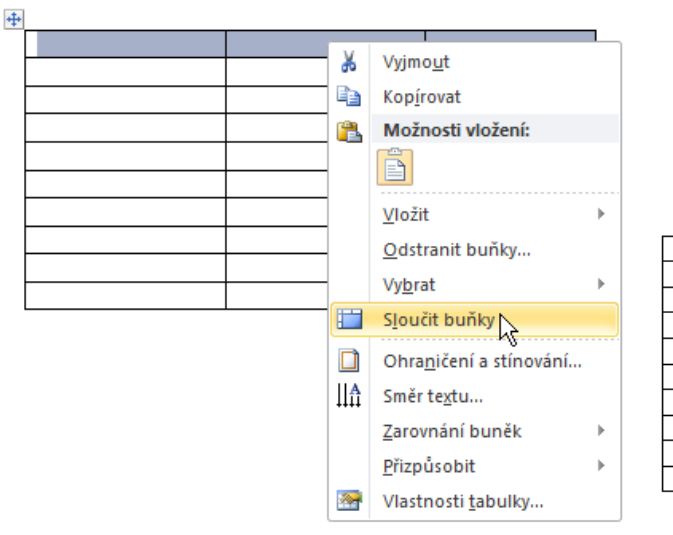

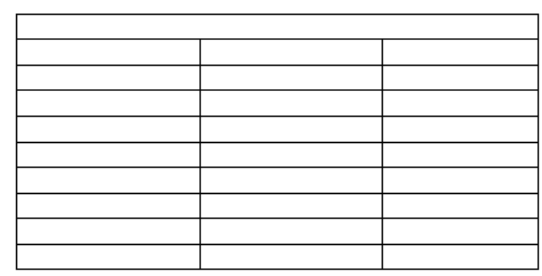

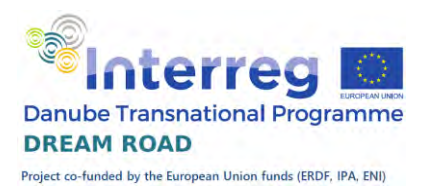

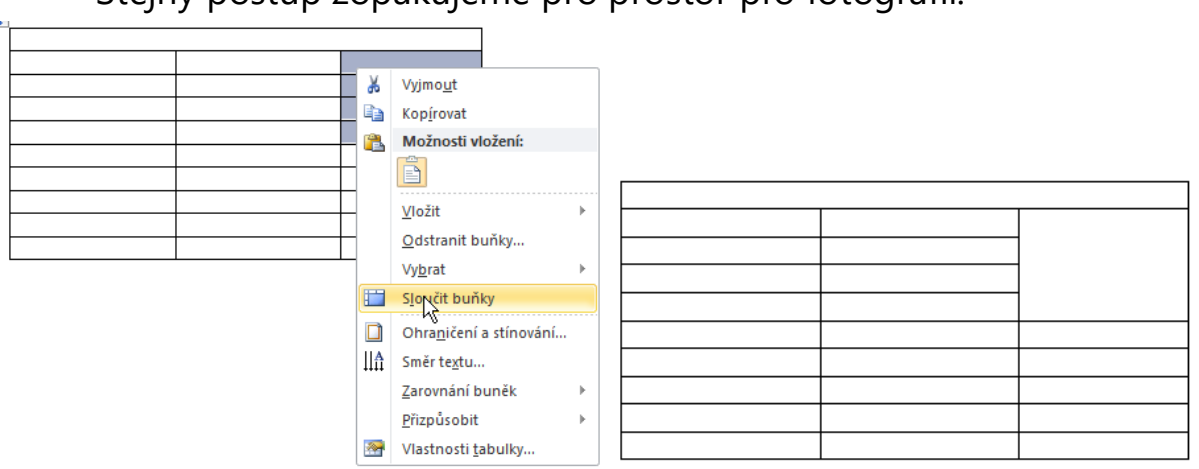

Stejný postup zopakujeme pro prostor pro fotografii:

A obdobně i další řádky, musíme si dát pozor, že pro každý řádek slučujeme buňky samostatně, aby se nám nespojily buňky z více řádků.

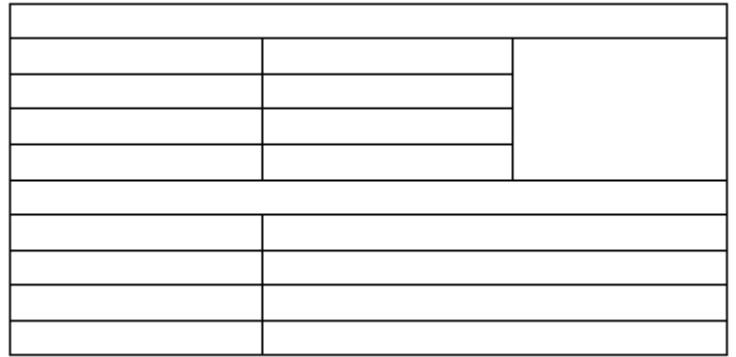

Máme vytvořený tvar tabulky, ještě musíme nastavit výšky některých sloupců. Prostor pro fotografii má být 3 x 3 cm, na výšku nám zabírá 4 řádky tabulky, každý tedy musím mít výšku 0,75 cm.

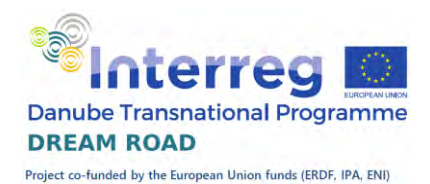

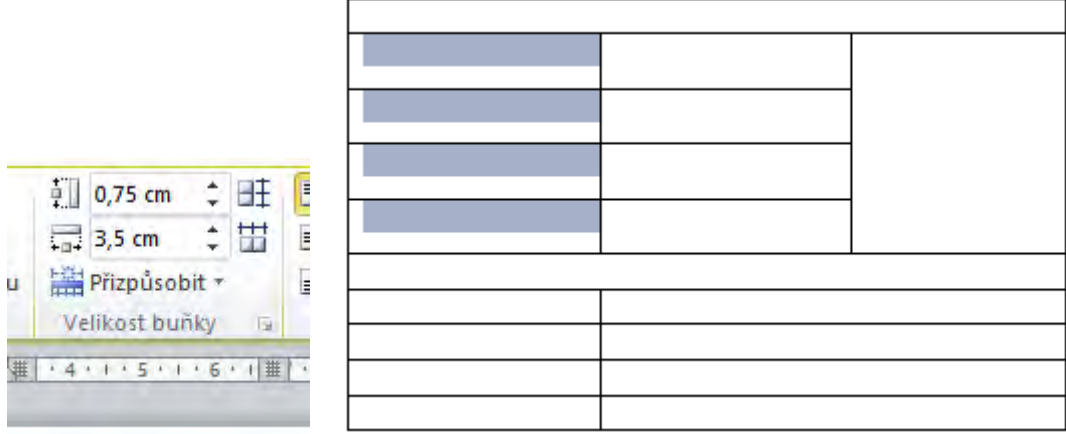

Ještě upravíme výšku posledního řádku pro podpis, aby se zaměstnanci mohli dobře podepisovat. Výška řádku bude 1 cm.

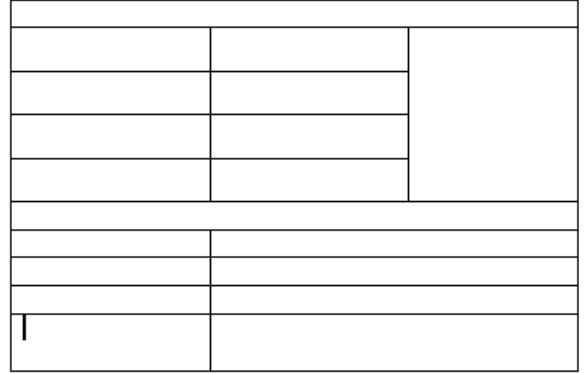

Před vyplnění tabulky ještě nastavíme zarovnání jednotlivých buněk. Označíme všechny buňky tabulky, klikneme pravým tlačítkem myši a z kontextového menu vybereme ,Zarovnání buněk' a nastavíme variantu ,Zarovnat doleva a na střed'. Všechny texty budou zarovnané v buňkách na levý okraj a výškově na střed buňky.

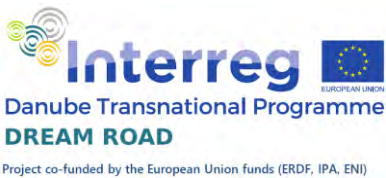

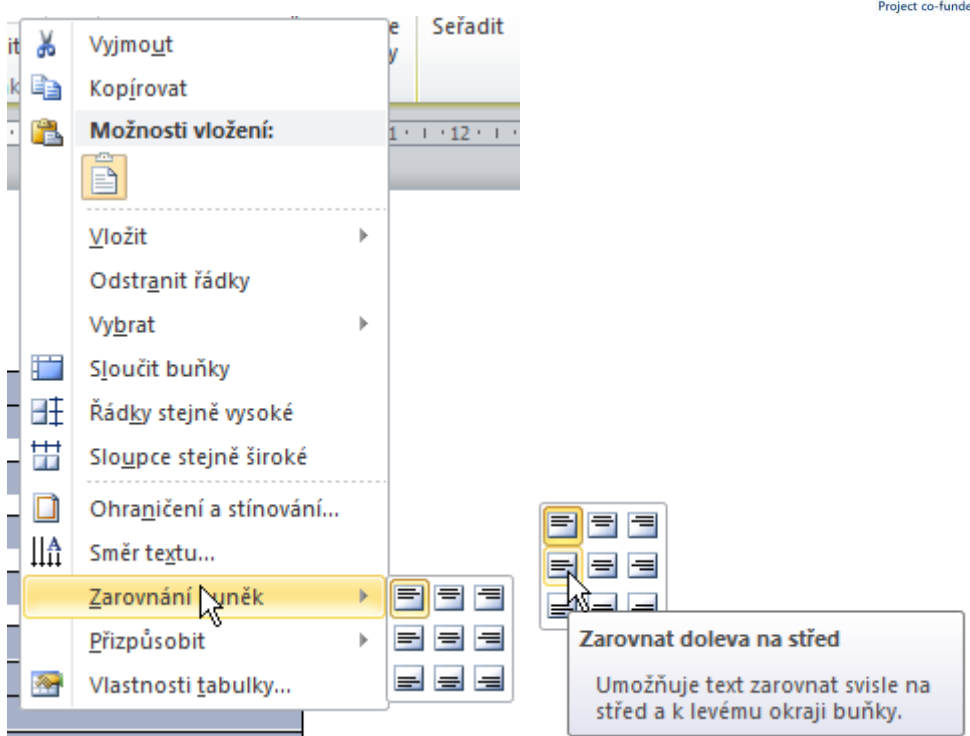

Ještě musíme odlišně nastavit horní řádek a prostor pro fotografii, ty budou zarovnány na střed i vodorovně. Zbývá nám už jen vyplnit tabulku,

přičemž pro první řádek nastavíme velikost písma 24, a do prostoru pro fotografii budeme psát velikostí 8.

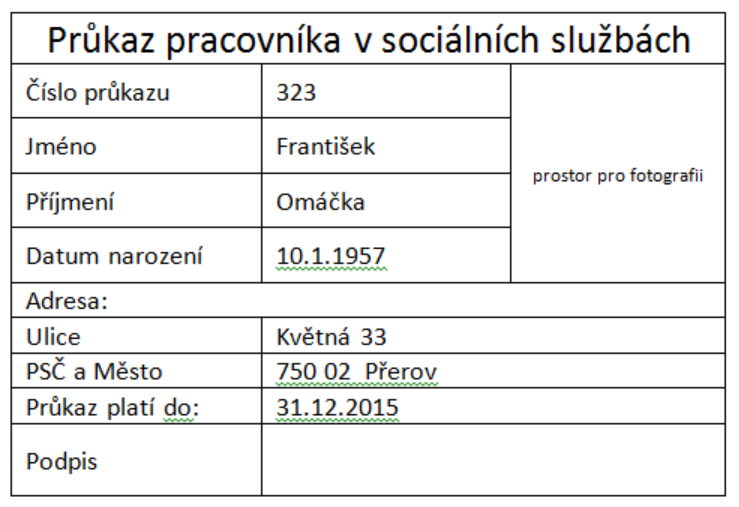

Pro ukázku možností práce v tabulce si ještě otočíme text , prostor pro fotografii'. Klikneme pravým tlačítkem myši do buňky a z kontextového

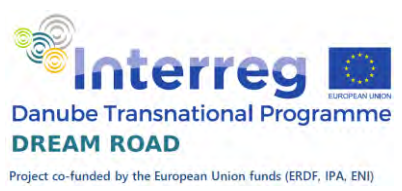

menu vybereme položku 'Směr textu'. Vybereme písmo ze spodu nahoru a potvrdíme.

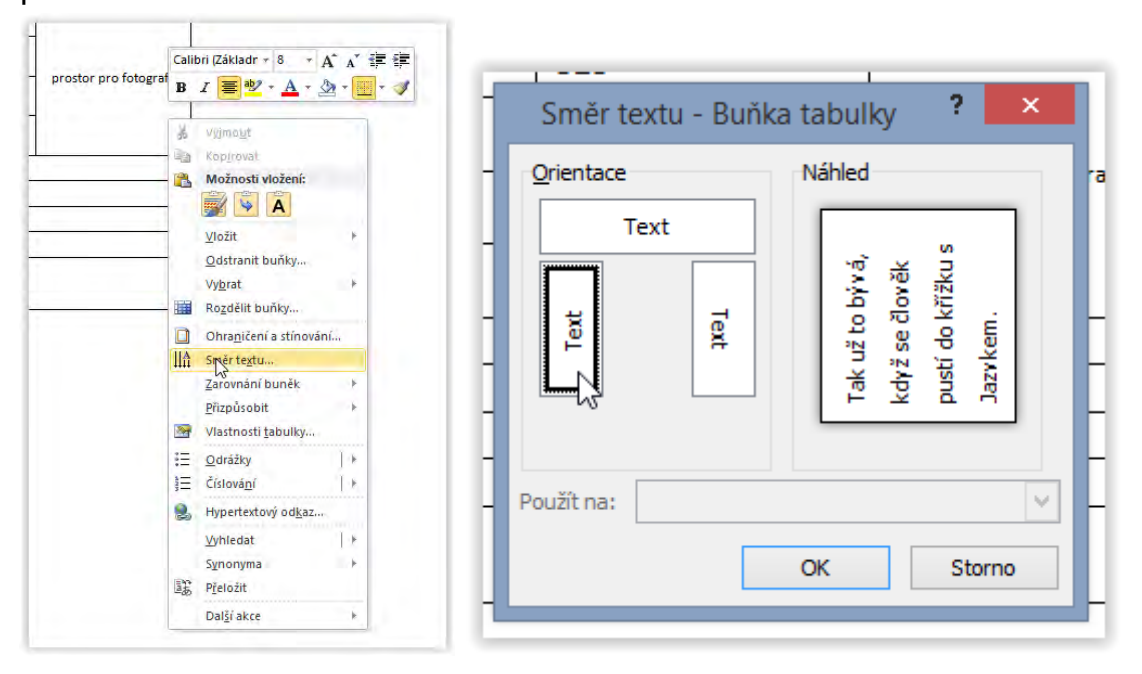

Text v buňce se nám otočí.

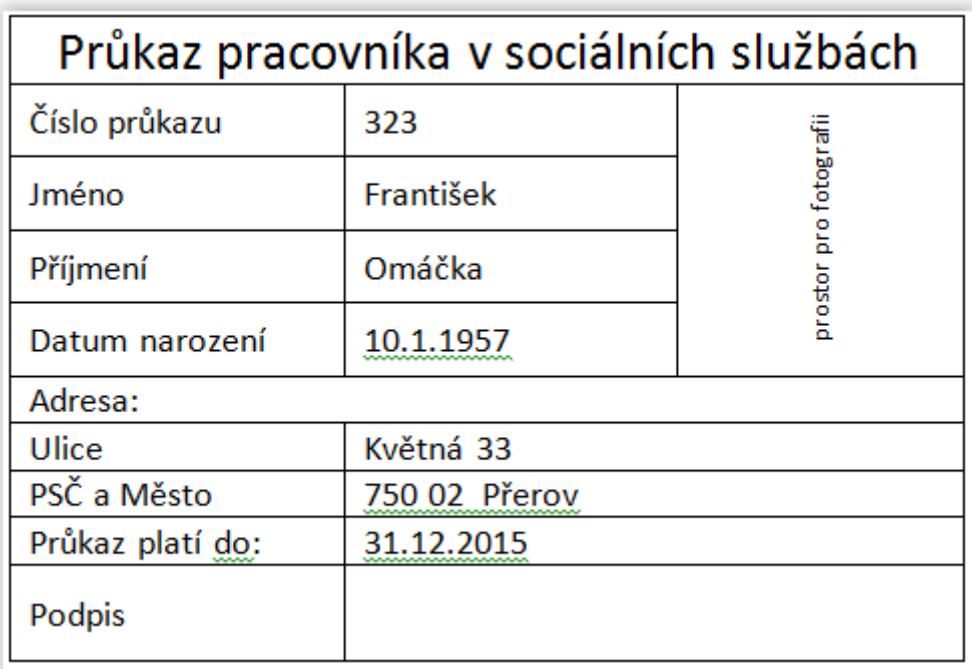

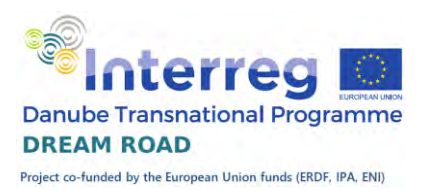

## Obrázky ve Wordu – fotografie

V této hodině se začneme zabývat obrázky. MS Word, stejně jako všechny současné grafické editory, umí velmi dobře pracovat s vložením obrázků do textu.

Budeme postupovat krok za krokem. Otevřete si ve složce texty soubor Ledňáček.docx. Umístěte kurzor za text Ledňáček říční a přejděte na kartu , Vložiť a vyberte tlačítko , Obrázek'.

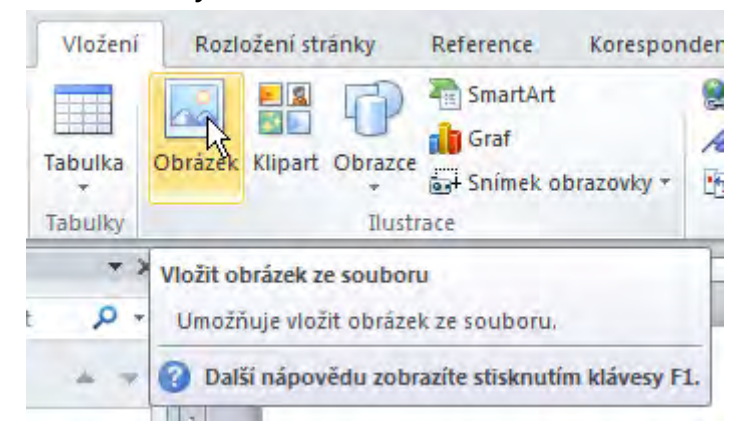

## Vložení

Vložte obrázek Ledňáček.jpg. Máte jej ve složce stejné složce jako soubor Ledňáček.docx.

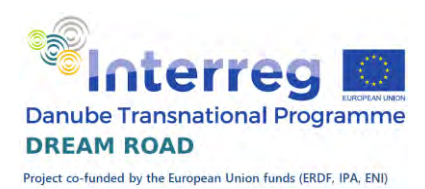

Ledňáček říční

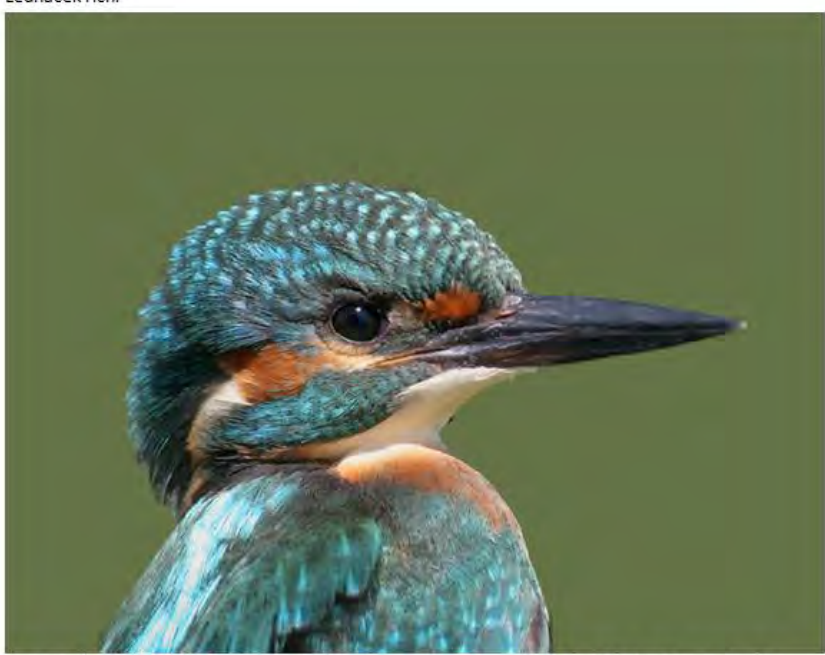

je jen o něco málo větší než vrabec. Dorůstá 16-17 cm, v rozpětí křídel měří 24-26 cm a dosahuje hmotnosti mezi 40-45 g. Má zavalité tělo, krátký ocas a končetiny, široká křídla a zhruba 4 cm dlouhý

Když vložíte obrázek do Wordu, vloží se v původní velikosti, nebo (pokud je vetší než prostor na stránce), tak tak aby se na stránku vešel. Zároveň jej umístí do řádku tak, že spodní okraj obrázku je na úrovni spodní linie řádku.

#### Velikost obrázku

Velikost obrázku můžeme měnit dvěma způsoby: první jednoduchý, vezmeme myší za kolečko v rohu obrázku a posuneme je tak, abychom nastavili očekávanou velikost obrázku.

Druhou možností je, že klikneme pravým tlačítkem na obrázek a z menu vybereme velikost obrázku. Zde zadáme přesně jeden z údajů, například šířku, druhý údaj se dopočte. Stejnou možnost máme na kartě Nástroje obrázku na pravé straně. Zde také můžeme nastavit šířku nebo výšku obrázku. Tento

postup je složitější, ale výsledek je přesnější. Šířku obrázku si nastavíme na 6 cm.

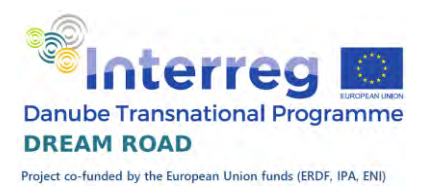

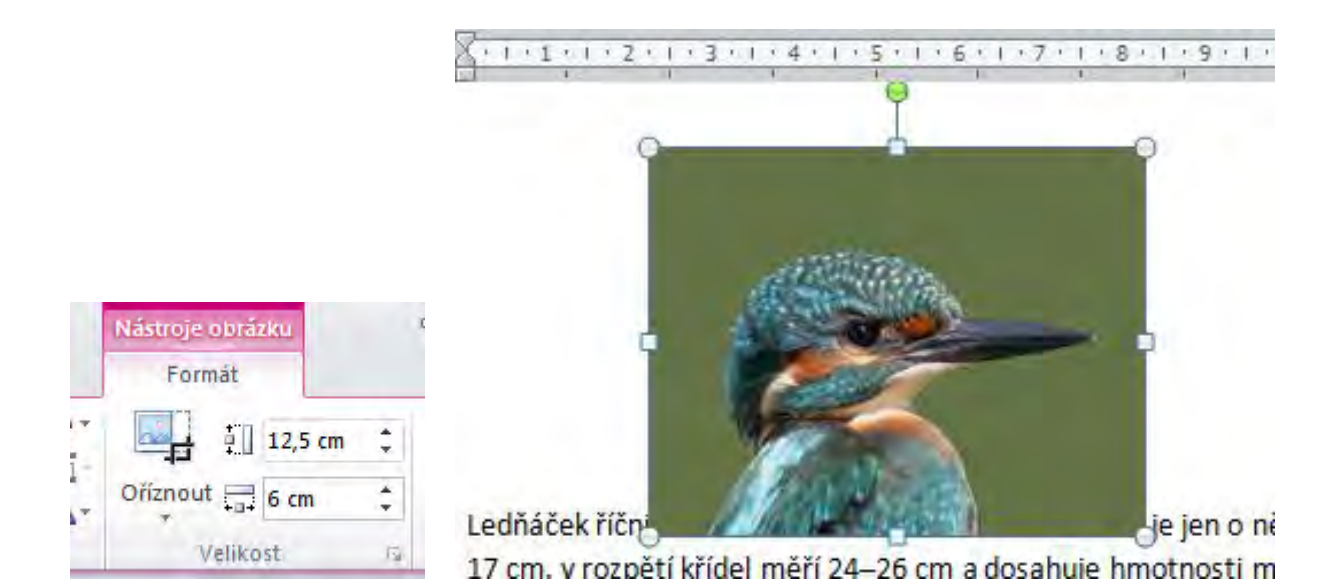

#### Umístění obrázku

Umístění: Obrázek můžeme vzít myší a přemístit jej kamkoliv do textu. Stále však zůstává uchycený na úrovni řádku. Pokud chceme, aby obrázek nebyl součástí řádku, musíme pro něj změnit nastavení zalamování textu. Opět máme dvě možnosti, buď pomocí pravého tlačítka a volby Zalamovat text, nebo přímo na Kartě Nástroje obrázku pomocí tlačítka Zalamovat text. Máme následující praktické možnosti: Obdélník, Těsně, Nahoře a dole, Za textem.

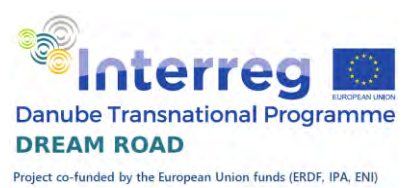

V našem příkladu si nastavíme těsné obtékání, následně si ukážeme jeho význam.

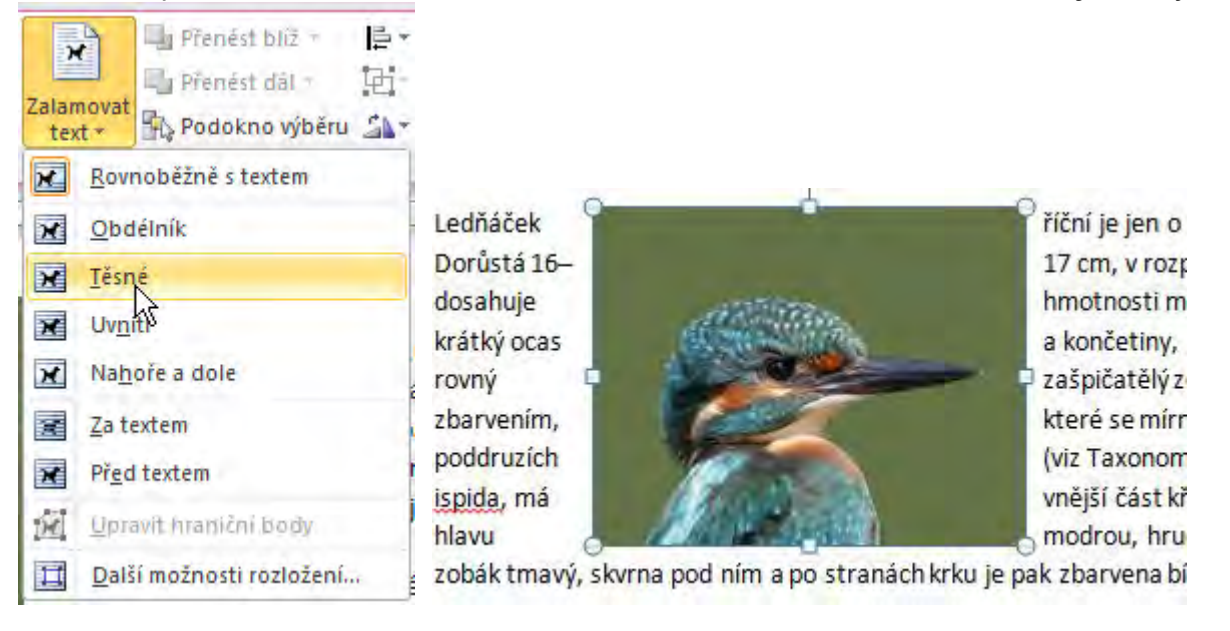

#### Pootočení obrázku

Dosáhneme jej tak, že najedeme kurzorem na zelený bod nad obrázkem, podržíme levé tlačítko myši a pohneme doleva nebo doprava. Obrázek se nám příslušným směrem natočí. Protože obrázek se nám natáčí přímo s pohybem kurzoru, tak výsledek můžeme snadno korigovat.

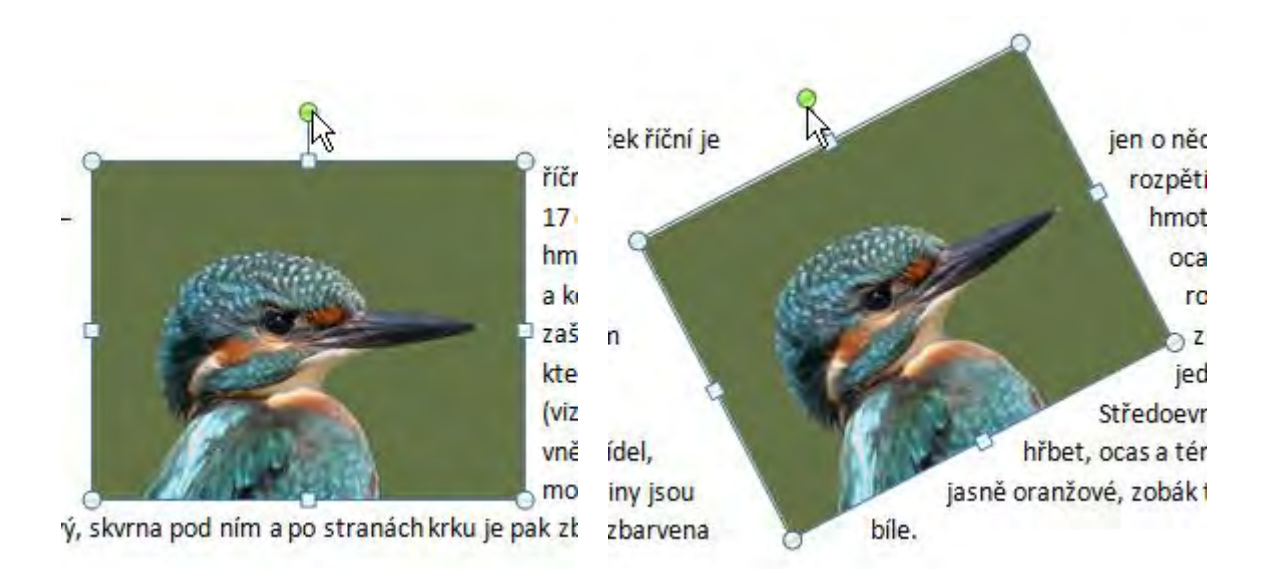

Pokud bychom potřebovali nastavit úhel otočení přesně, klikneme na obrázek pravým tlačítkem a z menu vybereme Velikost a umístění. Na kartě

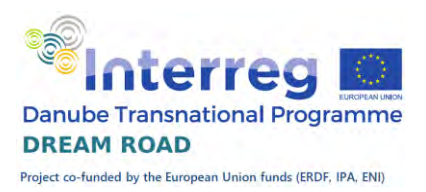

umístění můžeme zadat přesný úhel natočení. Protože kruh má 360º, tak hodnota 0 a 360 znamená nastavení v původním směru. Pokud hodnotu z 0 zvyšujeme tak se nám obrázek naklání postupně ne pravou stranu, při úhlu 90º leží na pravé straně, při úhlu 180º je vzhůru nohama a při úhlu 270º leží na pravé straně. Pokud chceme, aby obrázek byl nakloněn na levou stranu, tak zadáváme hodnoty od 270º do 360º a to tak, že počet stupňů o kolik chceme obrázek naklonit, odečteme od 360 a dostaneme výsledek.

## Otočení v prostoru

Další způsob otočení obrázku je otáčení v prostoru. Představme si, že chceme, aby se ledňáček na našem obrázku díval doleva. Nemůžeme ho otočit předchozím způsobem, protože to by zároveň byl hlavou dolů.

Klikneme na obrázek pravým tlačítkem a vybereme možnost formát obrázku, V okně vybereme a vyplníme hodnotu u osy X na 180º. Tím dosáhneme otočení kolem svislé osy do protisměru a ledňáček se nám dívá Formát obrázku  $||x||$ na opačnou stranu.

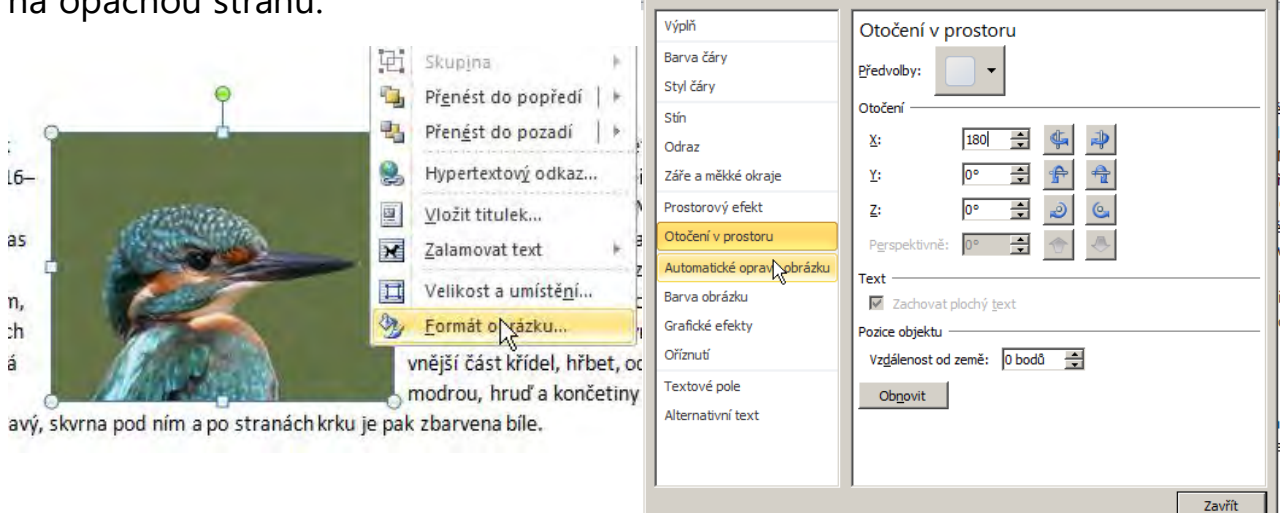

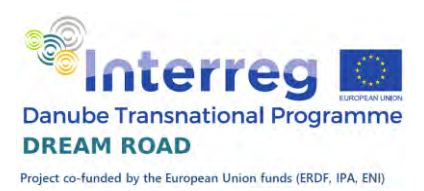

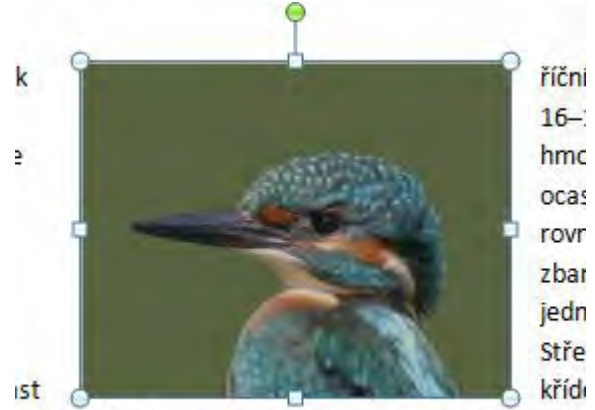

hruď a končetiny jsou jasně oranžové, zobák tmav vena bíle.

#### Odstranění pozadí obrázku

Závěrečný efekt s obrázky, který se ještě naučíme, je odstranění pozadí. Při normální fotografii máme na pozadí obrázku spoustu věcí, které v našem dokumentu nechceme zobrazit. Jednak zabírají zbytečně místo (to by se dalo odstranit částečně ořezem), ale především, pokud není pozadí jednobarevné, tak působí rušivě.

Na kartě ,Nástroje obrázku' klikneme hned na první tlačítko zleva: 'Odebrat pozadí'. Word se automaticky pokusí vyhodnotit náš obrázek a vybere to, co považuje za vlastní obrázek a ostatní překryje fialovou barvou. Tento výběr můžeme ještě upravit, v našem případě posuneme spodní hranu až na okraj obrázku. Pak potvrdíme tlačítkem Uchovat změny. Pracuje s původním otočením obrázku, ale po potvrzení zase obnoví naše otočení pohledu na opačnou stranu.

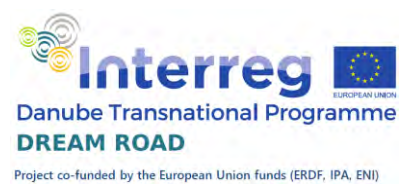

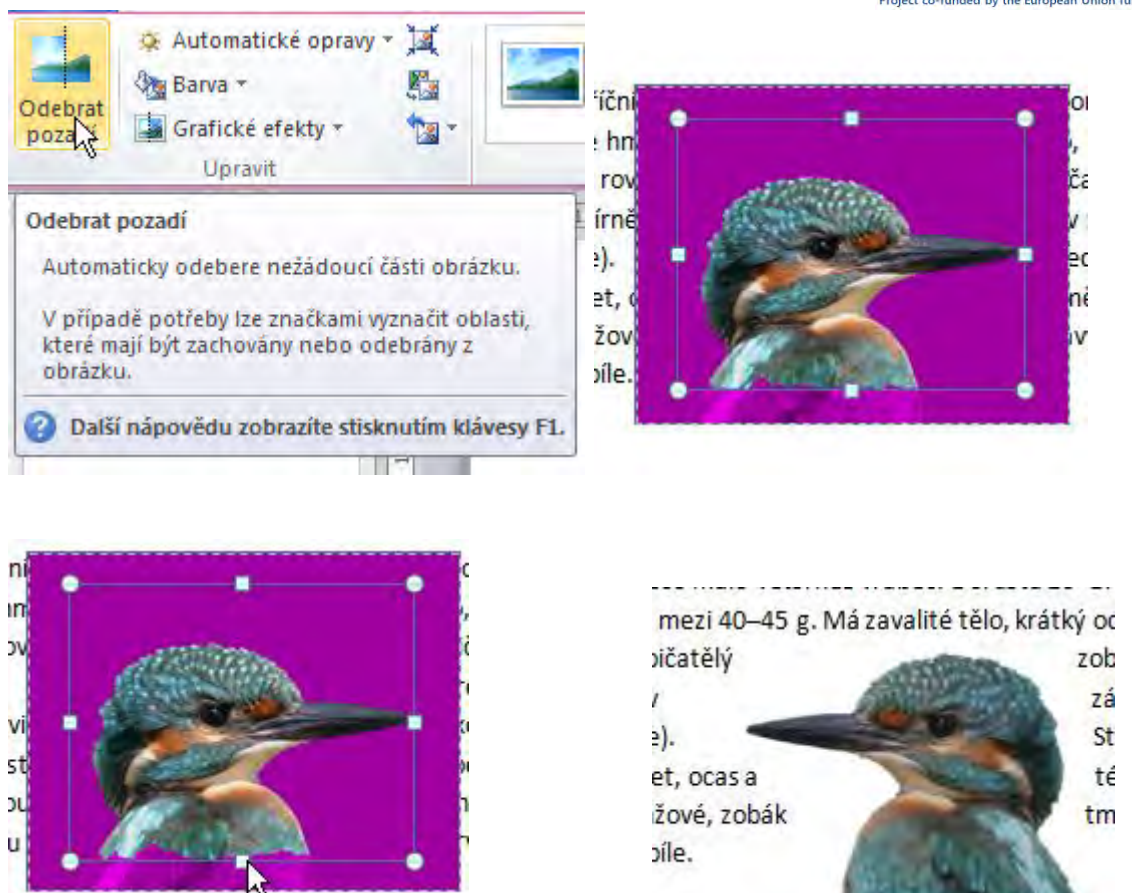

Všimněte si, že nejen, že pozadí zmizelo, ale i to, že text začal obrázek obtékat již bez pozadí, tzn. ne v obdélníku, ale podle tvaru hlavičky ledňáčka.

## Obsah

#### **Osnova**

Dříve, než se budeme zabývat tvorbou obsahu dokumentu v MS Wordu, tak si musíme připomenout, co je to osnova. Mám na mysli osnovu nějakého dokumentu. Při tvorbě dokumentu si předem vytvoříme nějaký obsah, řád, který chceme v dokumentu naplnit. Osnova a obsah se dají použít například pří tvorbě vlastní kuchařské knihy, kdy ji rozdělíte v první

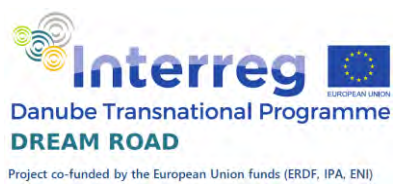

úrovni osnovy podle typu jídla, ve druhé můžete členit podle například druhu masa a ve třetí úrovni budete mít názvy jednotlivých receptů. Stejně tak se dá rozdělit váš životní příběh na jednotlivé úseky života a v nich jednotlivé vzpomínky.

#### Zobrazení osnovy

Osnova se zobrazuje v navigačním podokně. Pokud nemáte navigační podokno zobrazeno, tak přejděte na kartu *Zobrazení* a zaškrtněte v záložce *Zobrazit* položku *Navigační okno*. Po levé straně obrazovky se vám toto okno zobrazí, zatím prázdné.

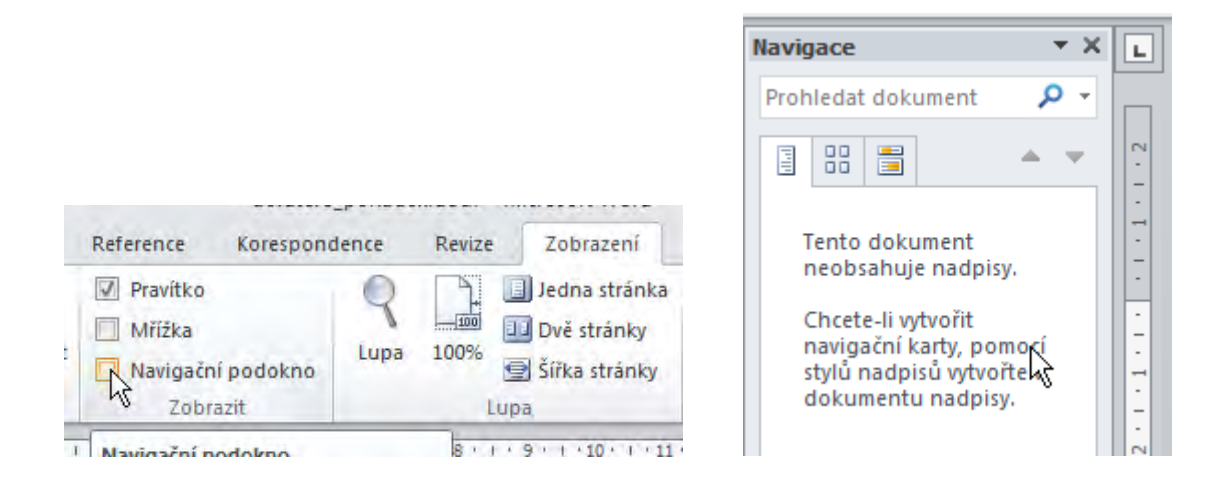

## Příklad tvorby obsahu

Otevřete si soubor devatero pohádek.docx. Zobrazte navigační podokno a na první stránce označte text ,DEVATERO POHÁDEK' a použijte na něj styl Nadpis 1. Zobrazí se Vám v osnově.

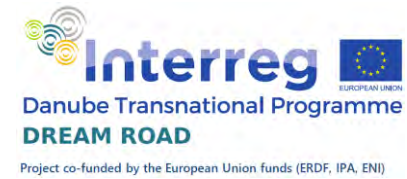

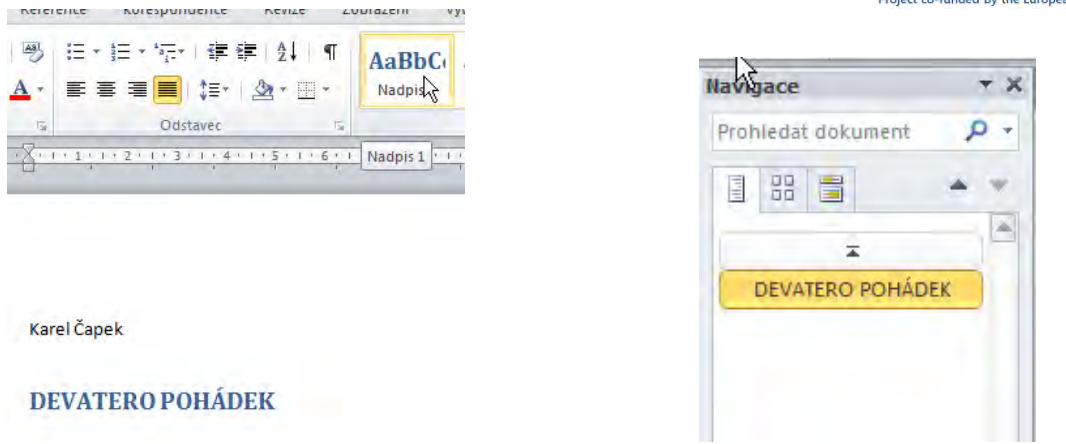

Na čtvrté stránce text 'VELKÁ KOČIČÍ POHÁDKA' nastavte styl na 'Nadpis 2' a text '1 Kterak král kočku kupoval' na styl Nadpis 3. Nyní máme všechny označené texty v osnově a přejdeme na třetí stránku (prázdnou).

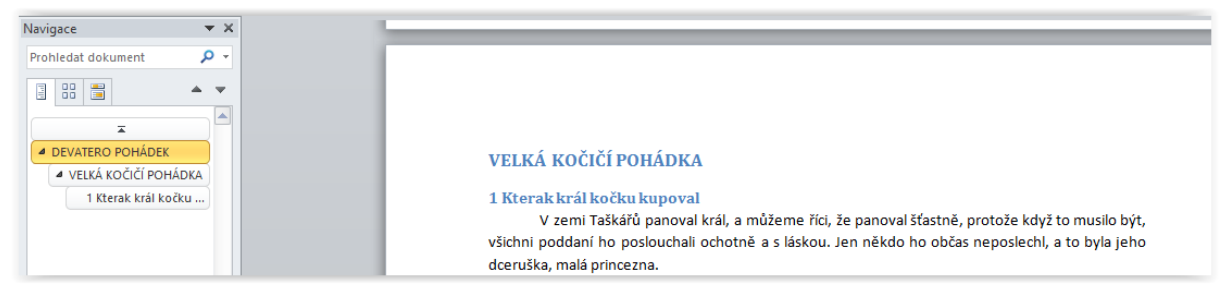

Na kartě reference klikněte na tlačítko obsah a vyberte hned první možnost. Vygeneruje se nám obsah z položek, které jsme si předtím označili do osnovy.

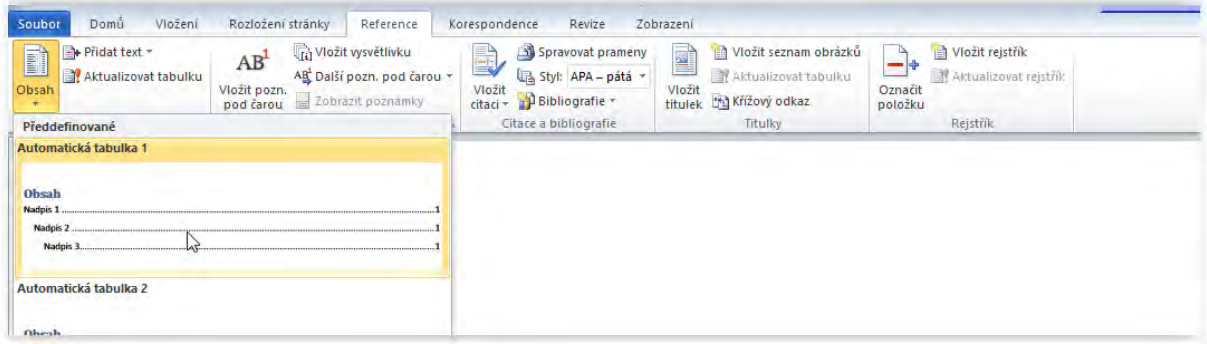

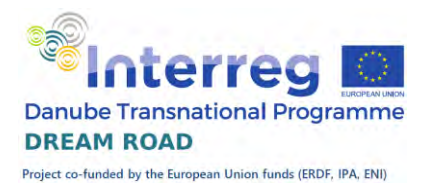

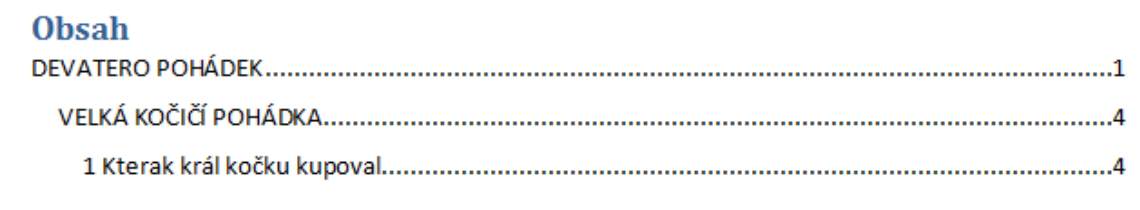

Nyní si samostatně označte příslušnou úrovní nadpisu na stránkách 8,11, 15, 23, 26 (úroveň 3) a 29, 36, 43, 46, 51, 57, 63 a 71 (úroveň 2).

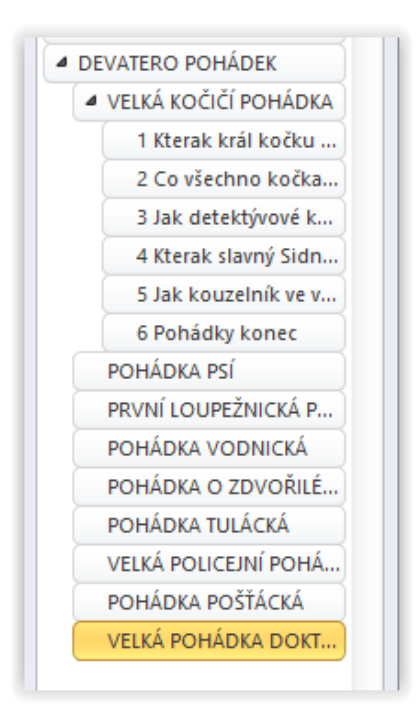

Vraťte se na obsah. Když na něj kliknete, objeví se možnost 'Aktualizace tabulky'. Když na ni kliknete, vyberte variantu aktualizovat vše a objeví se nový obsah, který obsahuje i nově označené položky.

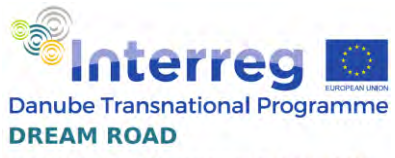

Project co-funded by the European Union funds (ERDF, IPA, ENI)

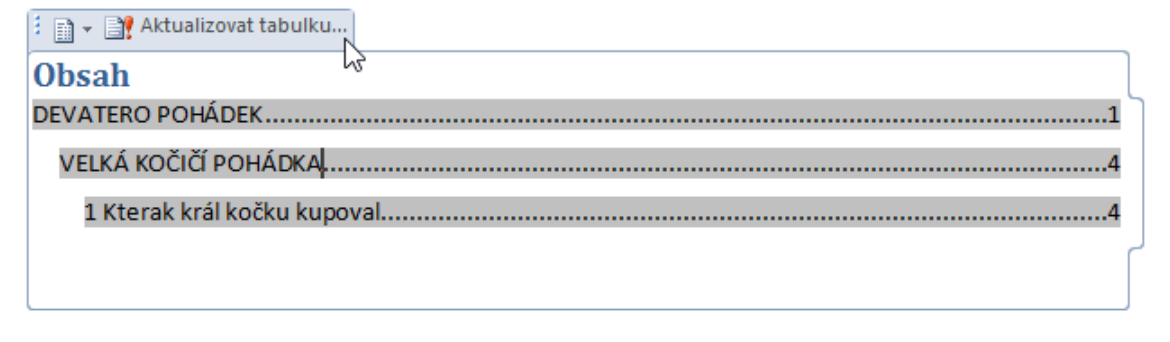

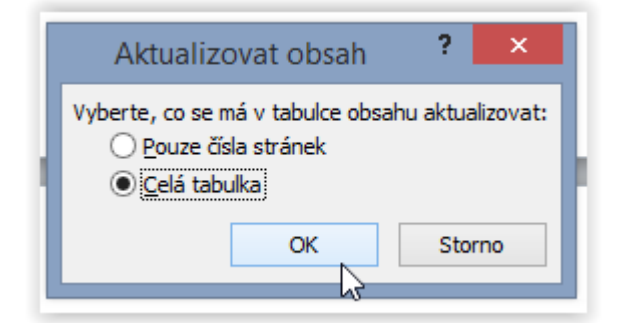

Při variantě ,Pouze čísla stránek' se již existující obsah zkontroluje s aktuálními stránkami, a pokud došlo ke změně, tak se aktualizují na nové. Nově přidané položky do obsahu nebudou zařazeny. Ve variantě ,Celá tabulka' se přidají i nové položky obsahu.

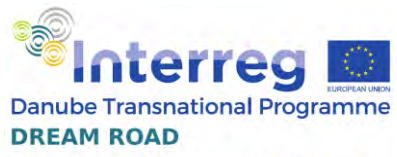

Project co-funded by the European Union funds (ERDF, IPA, ENI)

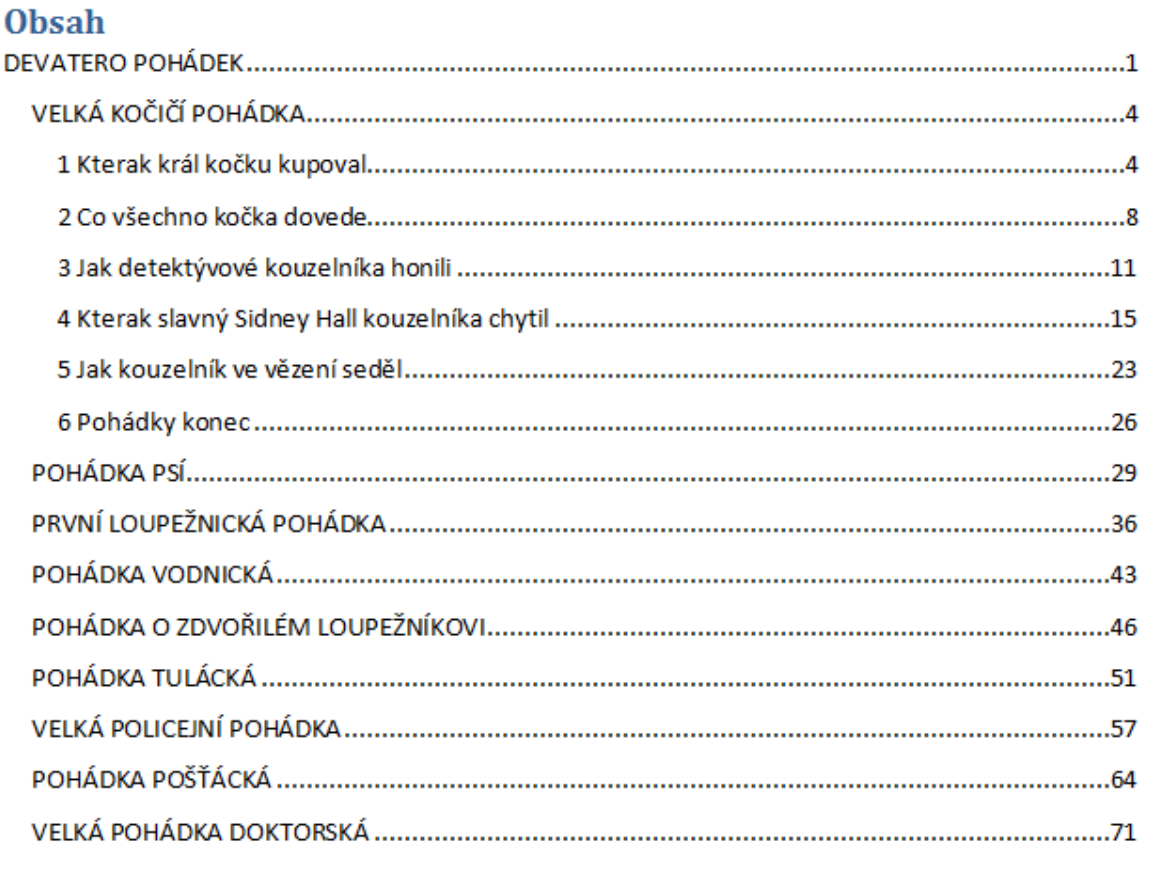

#### **Rejstřík**

Rejstřík v knize nebo dokumentu nám umožní vyhledat uvedené pojmy na všech stránkách, kde se vyskytuje. Zatímco obsah slouží k vyhledávání podle jednotlivých kapitol a je řazen podle stránek, tak rejstřík obsahuje klíčová slova, která můžeme v knize vyhledávat, seřazená podle abecedy a se stránkami, kde se vyskytují. Používá se především v odborných publikacích. Rejstřík se uvádí na konci textu.

## Vytváření rejstříku

Základem vytvoření rejstříku je doplnění značek ke slovům, které do rejstříku chceme zařadit. Generátor rejstříku pak ví, které položky do rejstříku patří.

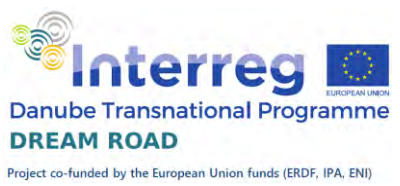

Tyto značky můžeme do textu doplnit ručně nebo automaticky pomocí externího souboru. Obě metody mají výhody i nevýhody. Při ručním zadávání

značek máme pod kontrolou, které odkazy do rejstříku zahrneme. Může se ale také stát, že některý výskyt opomeneme. Tato metoda je také výrazně pracnější. Při vytváření značek automaticky se do rejstříku určitě dostanou všechny výskyty daného slova, někdy však i ty, které nechceme. Tato metoda je také podstatně rychlejší. Vyzkoušíme si obě metody na souboru devatero pohádek.

## Ruční vytvoření značek

Při ruční vytváření značek musíme vyhledat klíčová slova sami. Nejlépe je vkládat značky za slovo, které chceme vložit do rejstříku.

Postavíme kurzor na čtvrtou stránku a na kartě ,Reference' ve skupině 'Rejstřík' klikneme na tlačítko 'Označit položku'. Do údaje hlavní položka zadáme slovo , kočka'. Pod tímto slovem se nám přidá označená položka do rejstříku. Čeština má v tomto případě nevýhodu, protože podstatná jména, která se nejčastěji vkládají do slovníku, skloňujeme. Protože v rejstříku chceme slova v prvním pádě, musíme zapsat , kočka', přestože máme v textu slovo ve čtvrtém pádě.

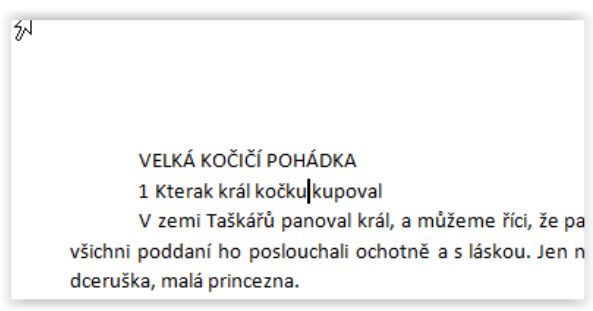

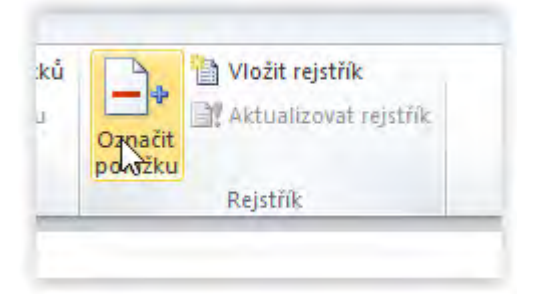

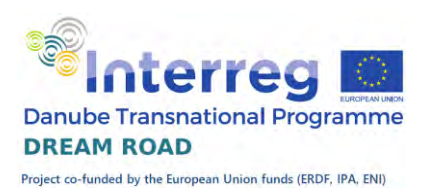

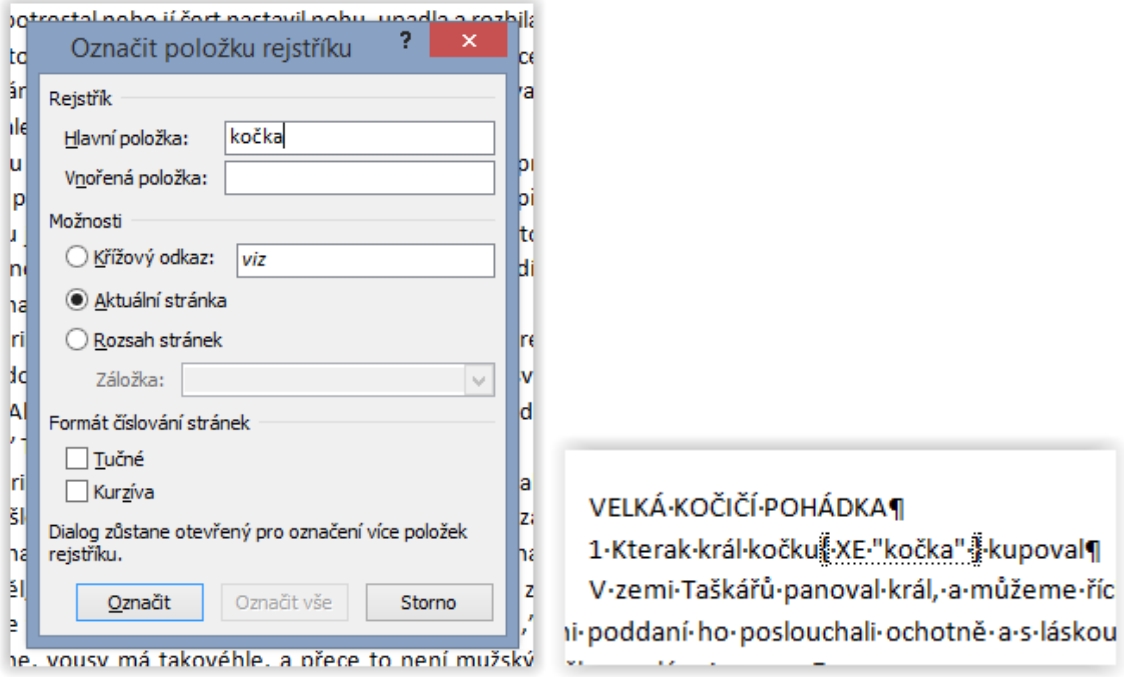

Zobrazení dokumentu se přepne do režimu se zobrazením značek. V každém textovém souboru programu Microsoft Word je kromě textu uloženo množství různých formátovacích značek (např. pevný konec řádku, mezera, pevná mezera, konec stránky atd.). Tyto značky v normálním

zobrazení nevidíme. Protože však rejstřík s těmito značkami pracuje, tak se program automaticky přepne do režimu zobrazení značek. Tento režim můžeme ručně zapnout i vypnout

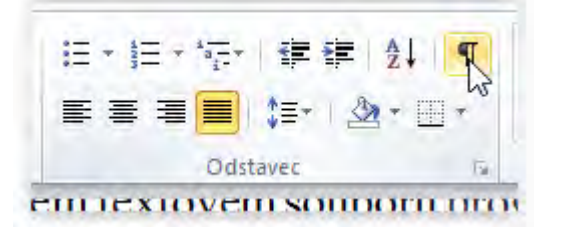

pomocí tlačítka na kartě ,Domů' ve skupině ,Odstavec' v pravém horním rohu. Vypadá trochu jako řecké písmeno π. ¨

Tímto způsobem bychom museli označit všechny výskyty slova, které chceme uvézt v rejstříku. Pokud se jedná o text, kde každý význam vysvětlujeme jen jednou, je vhodnější použít tuto metodu. Pokud ale chceme v rejstříku zachytit všechny výskyty daného slova, je vhodnější použít automatické generování.

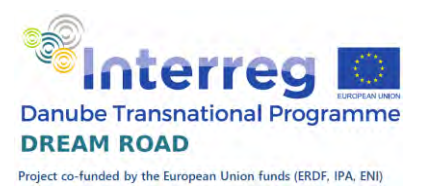

### Automatické vytvoření rejstříku

Při automatickém vytvoření rejstříku nám všechny značky v textu vytvoří sám program. Aby věděl, které slova má označit a pod jakým výrazem je zařadit do rejstříku, musí mít k tomuto účelu pomocný soubor. Nejlépe se tento soubor vytvoří pomocí tabulky v programu Microsoft Word. Vytvoříme si nový soubor přes kartu ,Soubor', položka ,Nový' nebo stiskem kláves .Ctrl' a .N'.

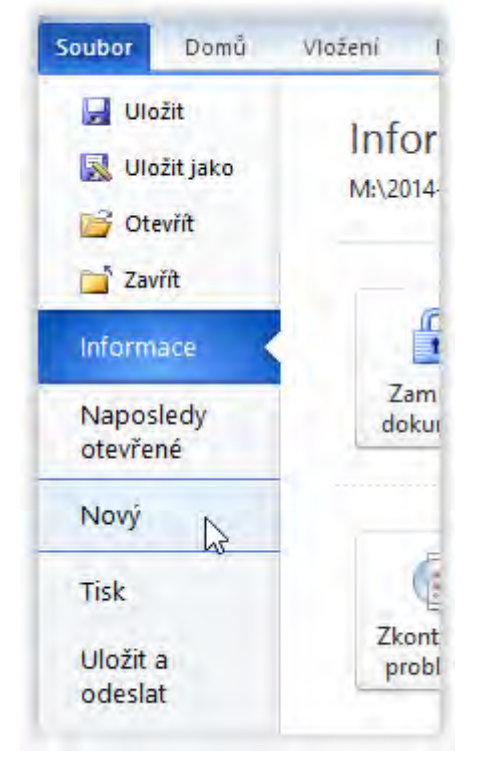

Objeví se nám nové okno programu Microsoft Word a přes kartu , Vložení' tlačítko , Tabulka' nastavíme pomocí mřížky tabulky tabulku, která bude mít dva sloupce. Počet řádků zatím neznáme, ale poněvadž řádky můžeme přidávat velmi snadno, tak si zatím můžeme nastavit pouze jeden.

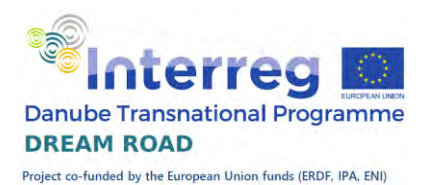

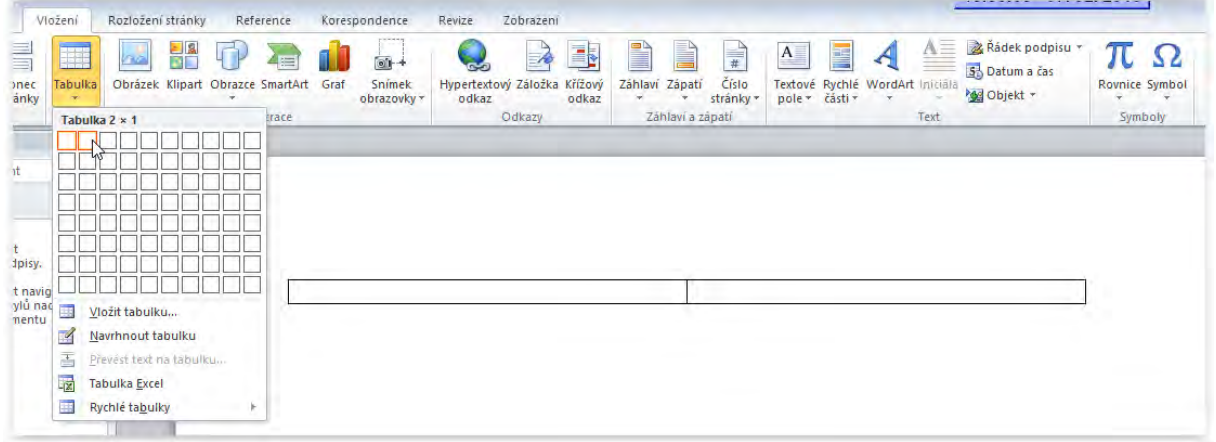

Do prvního sloupce v tabulce budeme zapisovat slova, jak jsou zapsána v dokumentu, do druhého sloupce tak jak mají být vytvořena v rejstříku. Bohužel při automatickém generování značek se rozlišují velká a malá písmena, takže ještě musíme v levém sloupci zapsat slovo s prvním velkým i malým písmenem. Pokud tedy chceme, aby nám program vyhledal všechny výskyty slova kočka v prvním pádu jednotného čísla, tak v levém sloupci vypíšeme slova ,kočka' a ,Kočka' a do pravého vždy zapíšeme 'kočka'.

Ještě, než začneme tabulku vyplňovat, musíme si upravit nastavení programu, protože při automatických opravách je standardně nastaveno opravování prvního písmene v tabulce na velké. Toto by nás při vyplňování tabulky zdržovalo, takže toto nastavení změníme.

Klikneme na kartu soubor a vybereme položku "Možnosti". Dále vybereme ,Kontrolu pravopisu a mluvnice' a tlačítko ,Možnosti automatických oprav'. Zde zrušíme zaškrtnutí u položky ,Psát první písmeno v buňce tabulky velkým písmenem'. Tím budeme připraveni na vyplňování pomocné tabulky pro tvorbu rejstříku.

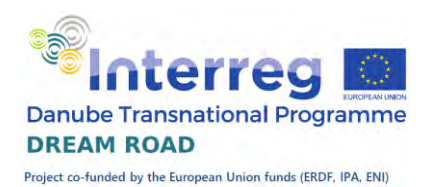

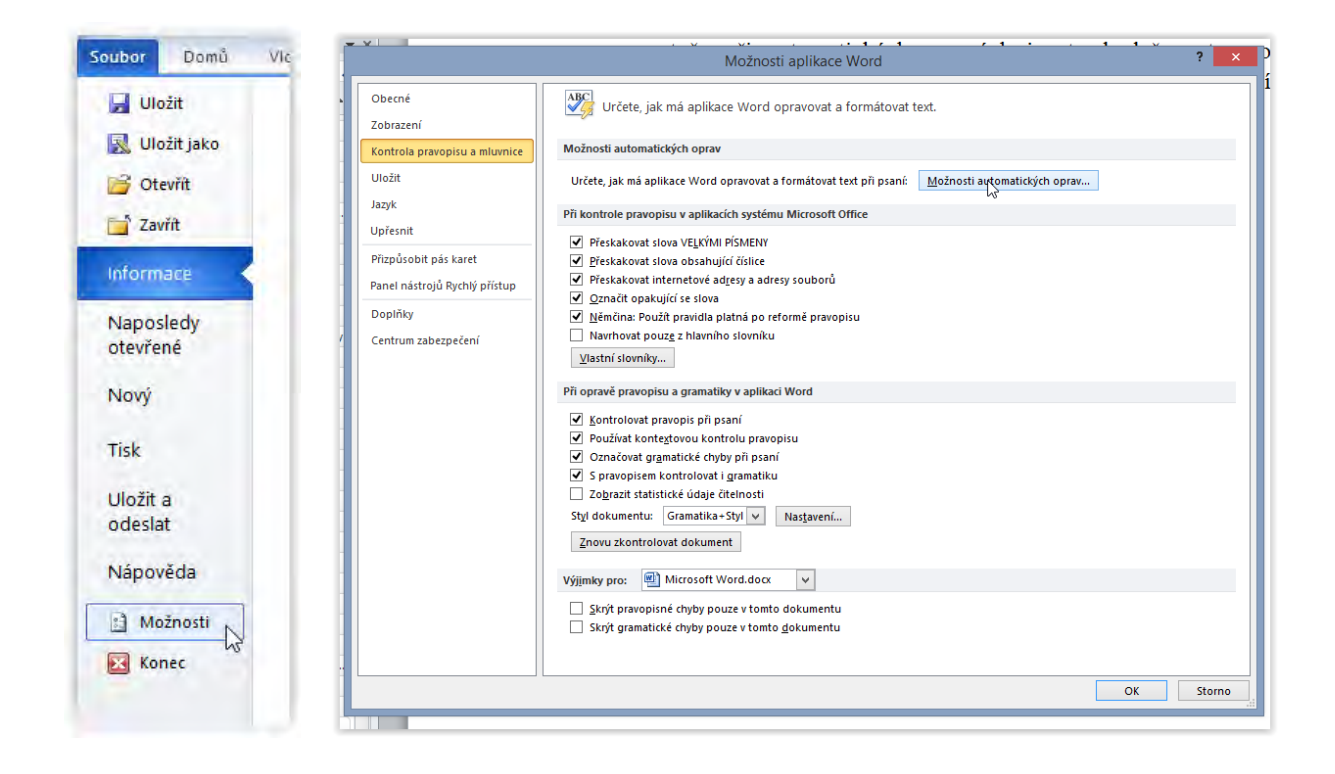

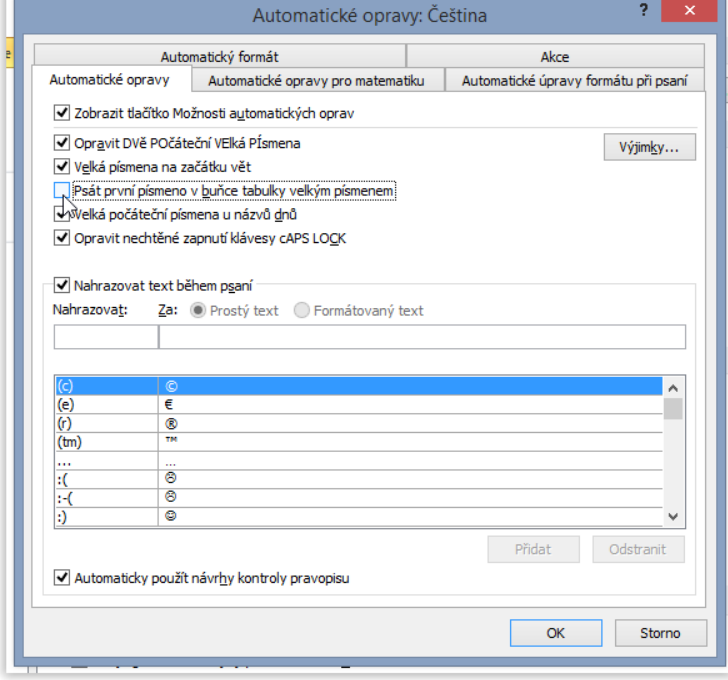

**11 1881 - IRANA INFRA ANIIAAA BIARA ANKALAHAT A TARMATAHAT TA** 

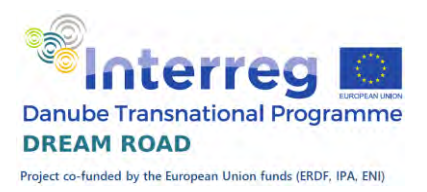

Do rejstříku chceme uvézt slova: kočka, pes, drvoštěp a doktor. U slova kočka uvedeme ještě variantu kočička. Vše s velkým i malým písmenem v textu. V rejstříku všechna slova uvedeme jen s malým písmenem. Další řádek

v tabulce přidáme stisknutím klávesy ,Tab' v poslední buňce tabulky. Program nám automaticky vytvoří nový řádek.

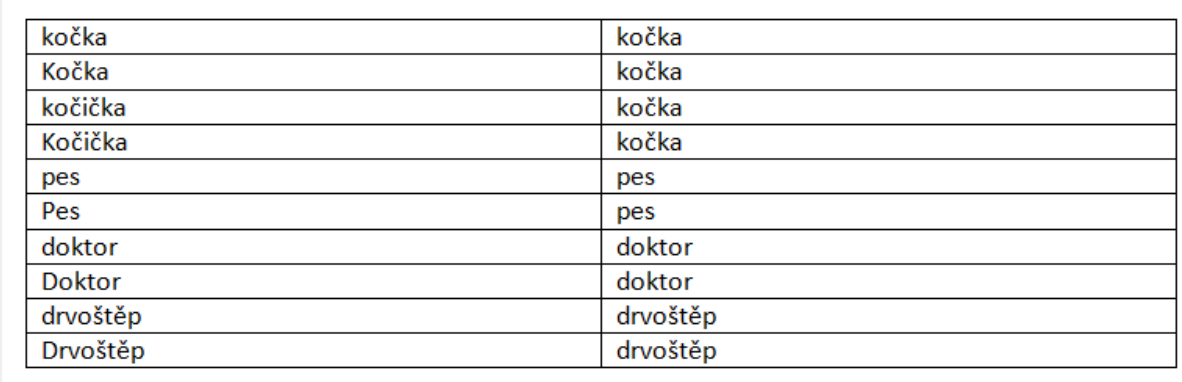

Tento soubor si uložíme pod názvem restrik.docx' a můžeme jej uzavřít. Na kartě ,Domů' vybereme položku ,Uložit jako' a po vyhledání vhodného adresáře zadáme název rejstrik'.

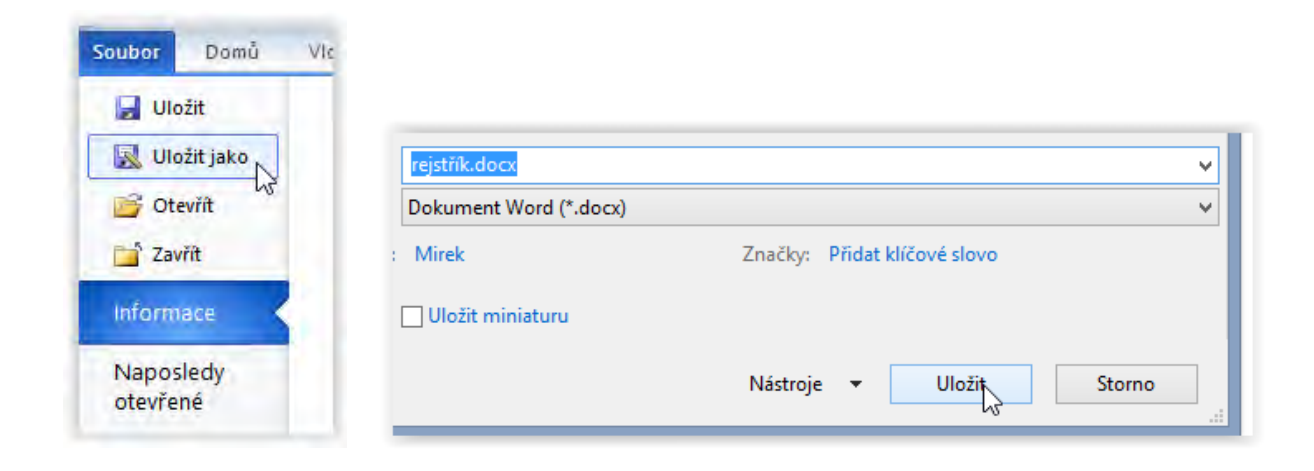

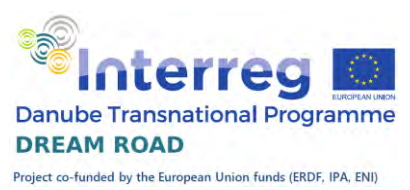

Přejdeme zpět do původního souboru a začneme s tvorbou rejstříku. Na kartě ,Reference' ve skupině ,Rejstřík' vybereme tlačítko ,Vložit rejstřík'. Vybereme před chvílí vytvořený soubor a potvrdíme.

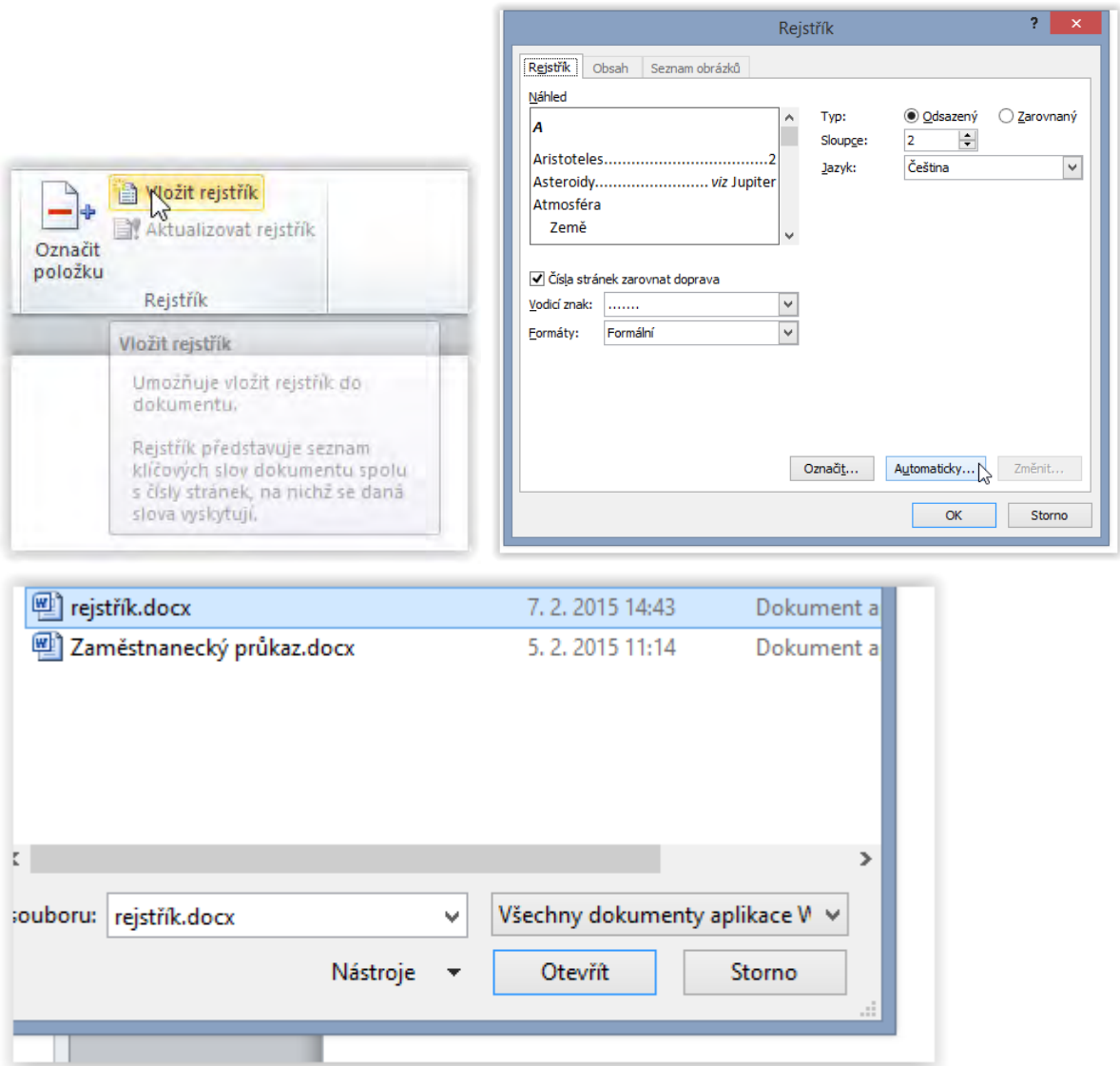

Nyní nám program vyhledal všechny výskyty slov uvedených v levém sloupci tabulky a přiřadil k nim značky rejstříku se slovem uvedeným v pravém sloupci. Zbývá jen poslední krok – vytvořit rejstřík.

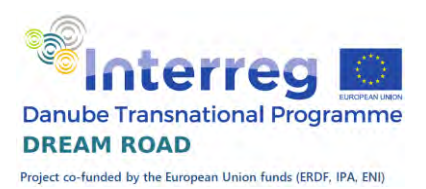

## Generování rejstříku ze značek

Ať jsme značky vytvářeli ručně nebo automaticky, nyní z nich vytvoříme rejstřík. Umístíme kurzor na místo, kde chceme vytvořit rejstřík. Přejdeme na konec textu a pomocí kláves ,Ctrl' a ,Enter' vytvoříme novou stránku. Na této stránce vygenerujeme rejstřík. Na kartě ,Reference' ve skupině "Rejstřík' vybereme tlačítko "Vložit rejstřík'. Nejprve vybereme ,Formát rejstříku' (v našem případě ,Formální') a pak potvrdíme tlačítkem 'OK'. Ještě vypneme zobrazování značek a rejstřík máme dokončený.

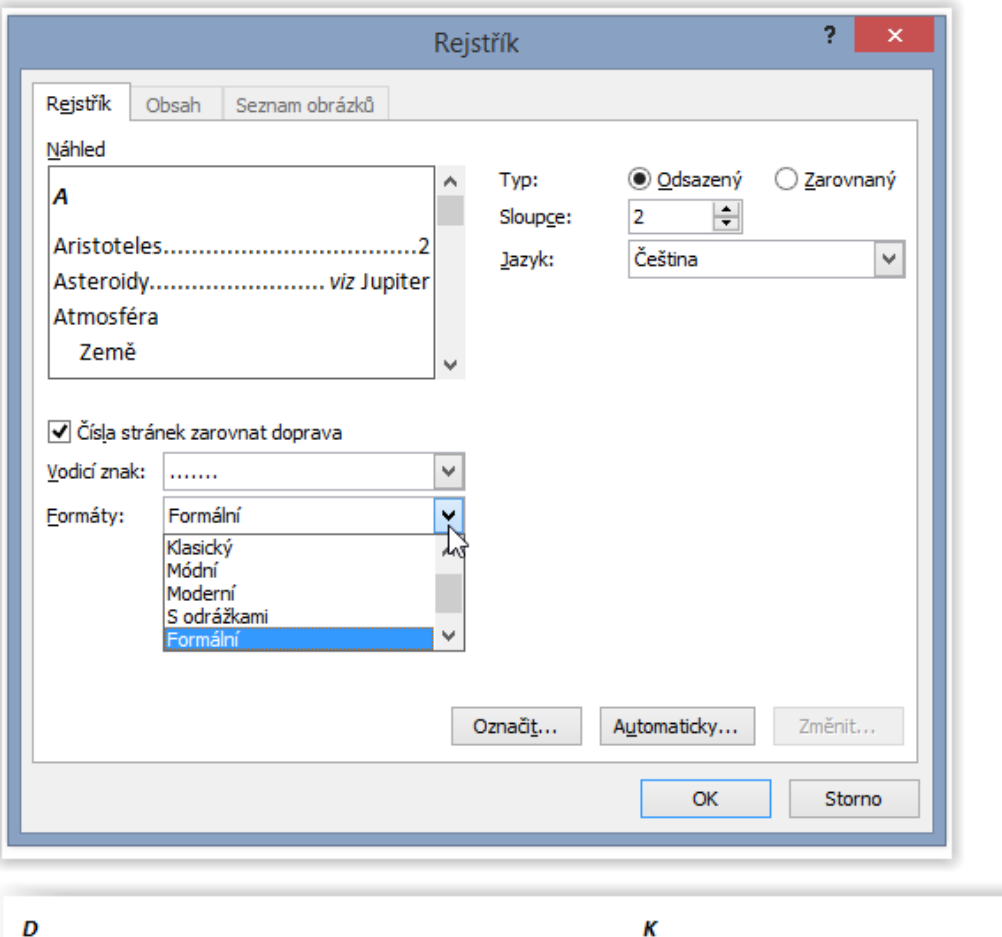

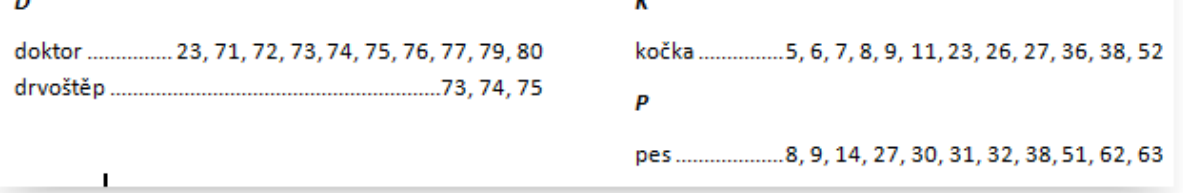

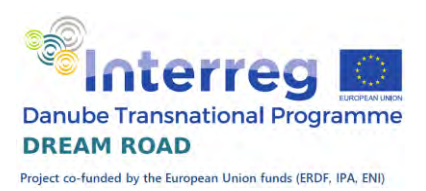

## Hromadná korespondence

#### Význam

Pod názvem ,Hromadná korespondence' se skrývá celý balík možností propojení textu s daty. Můžeme psát "stejné" dopisy více adresátům, kde stejný dopis má přidané osobní údaje adresátu, takže nejen adresa, ale třeba i oslovení, případně další údaje jsou v dopise osobní, pro každého adresáta jiné. Můžete například vytvořit dopis, kterým chce oslovit případné zaměstnavatele a požádat je o zaměstnání. Tento dopis bude mít jednotný vzhled, změní se jen adresa, případně oslovení. Dále můžeme vytvářet hromadné e-mailové zprávy, tisknout adresy na obálky, vytvářet různé (samolepící) štítky s libovolnými údaji, tvořit různé adresáře. Tiskové sestavy mohou být téměř libovolné, nad libovolnými daty.

#### Data

Co mohou obsahovat data? Prakticky libovolné údaje, může to být adresář oslovených zaměstnavatelů, adresář našich kontaktů, položky pracovních úkonů sociálního pracovníka, katalog filmů na DVD nebo knih v knihovně.

Data mohou být uložena v tabulce v programu Microsoft Word, nebo v tabulce v programu Microsoft Excel, nebo také v podnikové databázi. Napojení hromadné korespondence na první dva příklady je jednoduché, obě varianty si ukážeme. Napojení na podnikovou databázi je o něco složitější, tady musí podnikový informatik toto napojení připravit.

#### Příprava – data v programu Microsoft Word

Pro vytvoření hromadné korespondence bychom měli mít připravený datový soubor. Pokud budeme vytvářet třeba obchodní dopis, je vhodné si jej také připravit. My máme připravené oboje: datový soubor ,adresar.docx' a připravený tet dopisu, který chceme rozeslat.

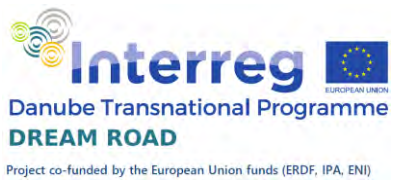

Nejprve se podíváme na data. Když soubor otevřeme, tak vidíme tabulku, kde máme v prvním řádku záhlaví jednotlivých sloupců, a následují

tři řádky zákazníků, kterým chceme zaslat nabídku. Názvy jednotlivých sloupců jsou důležité, využijeme je při tvorbě korespondence.

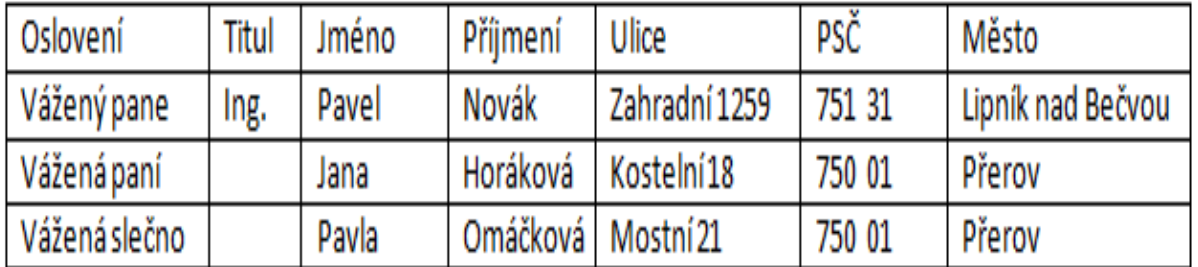

Nyní můžeme soubor zavřít a otevřeme soubor s dopisem.

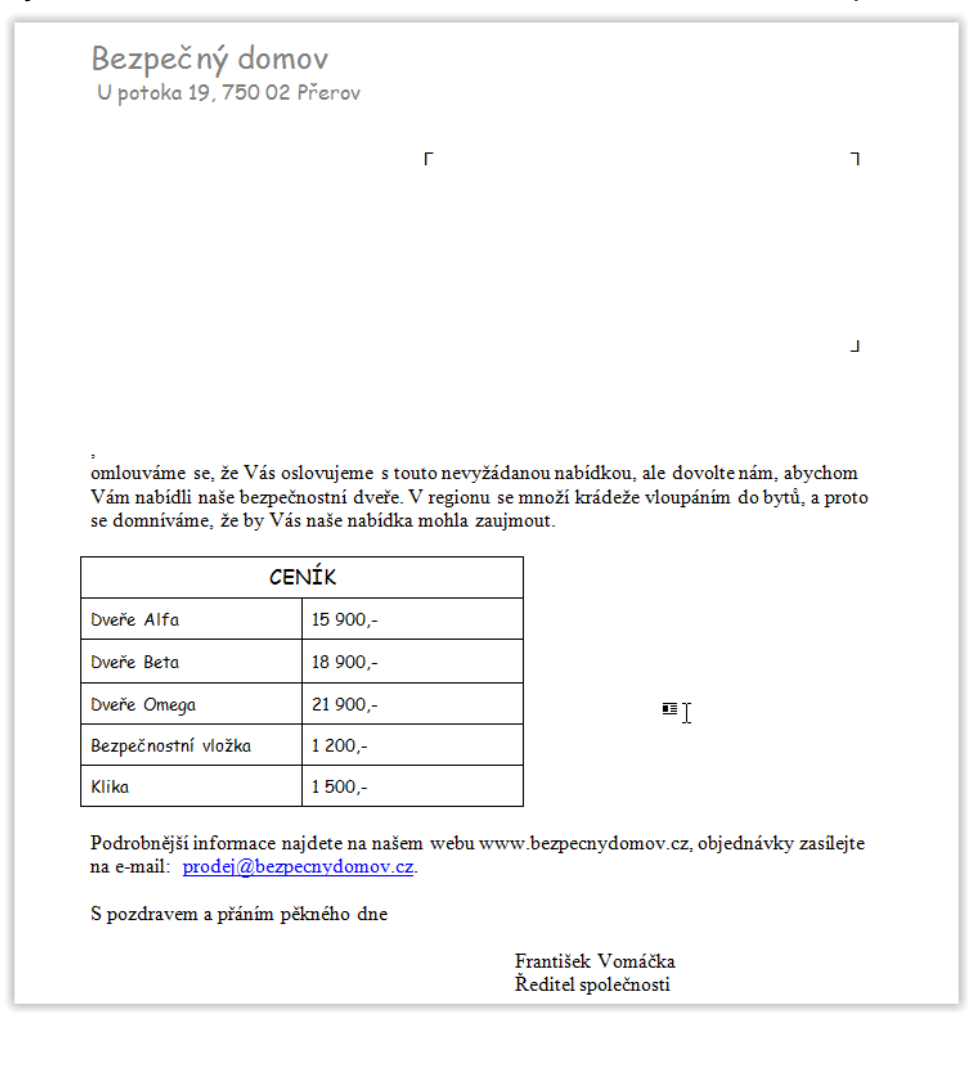

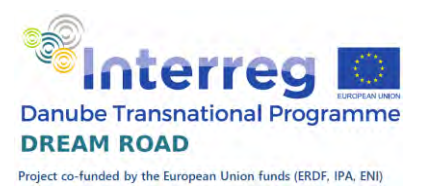

Z tohoto dopisu začneme vytvářet dopisy jednotlivým adresátům. Na kartě ,Korespondence' klikneme na tlačítko ,Spustit hromadnou

korespondenci' a vybereme položku ,Podrobný průvodce hromadnou korespondencí'. Využít průvodce při všech variantách tvorby hromadné korespondence není nutné, ale je to ,pohodlná' varianta, kdy nás průvodce celou tvorbou přehledně provede, nemůžeme na nic zapomenout. Celý průvodce má šest kroků.

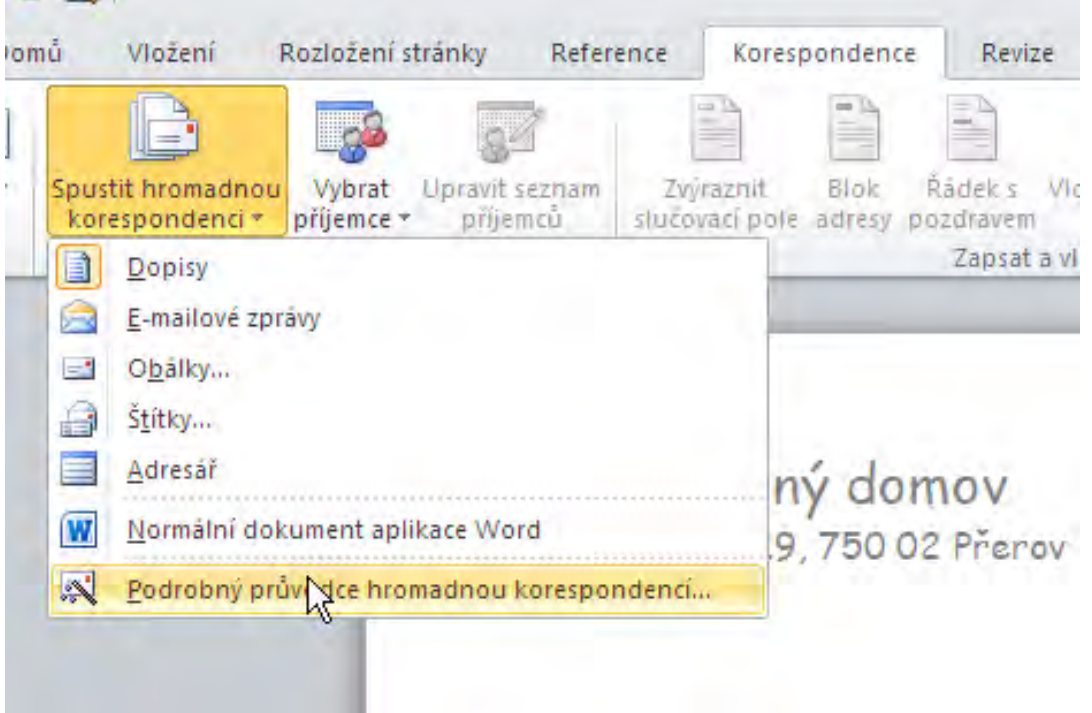

#### Krok 1 – Určení typu dokumentu

Jako první musíme určit, který typ hromadné korespondence budeme vytvářet. My si vybereme dopisy a přejdeme na další krok.

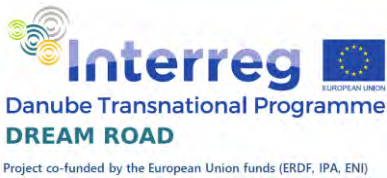

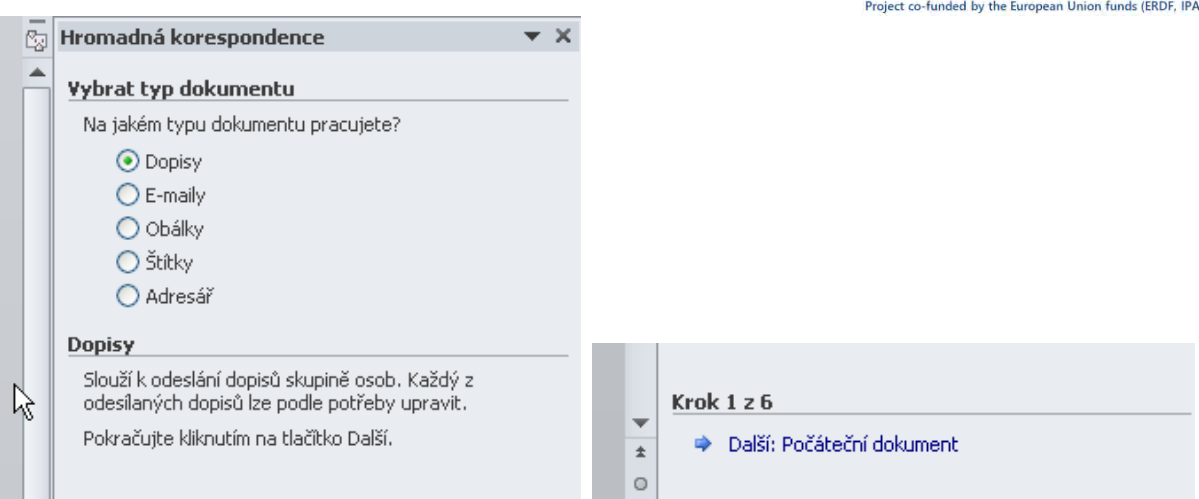

#### Krok 2 – Výběr počátečního dokumentu

V dalším bodě vybereme počáteční dokument. Protože jej již máme otevřený, použijeme aktuální dokument. Přejdeme na další krok.

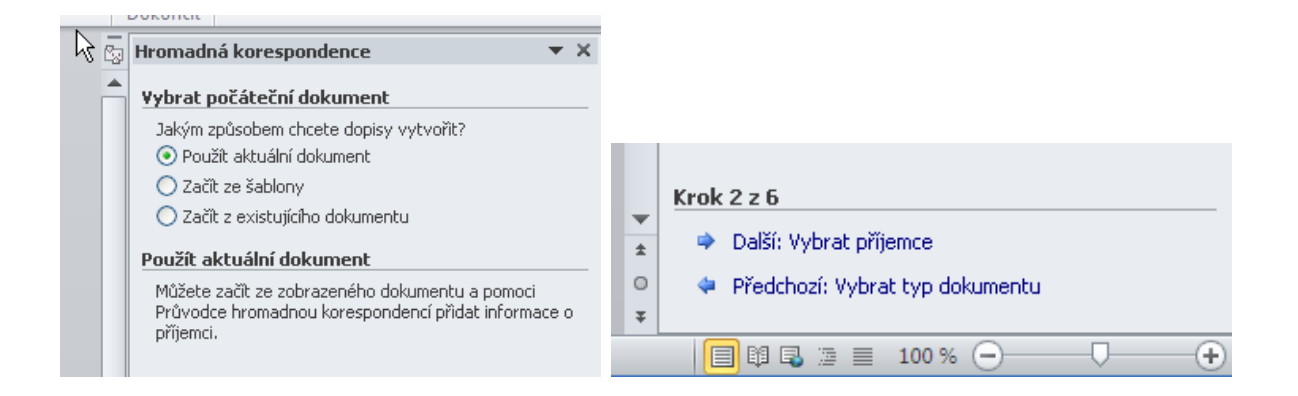

#### Krok 3 – výběr příjemce

V tomto kroku vybíráme příjemce hromadné korespondence (dopisu). Můžeme je zde i vytvářet, většinou však pracujeme s daty, která jsme získali z jiných systémů a zde je jen použijeme. Proto ponecháme variantu ,Použít existující seznam' a klikneme na možnost ,Procházet'. Vybereme soubor Adresar.docx a potvrdíme.

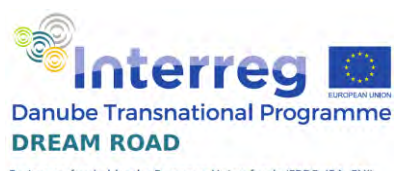

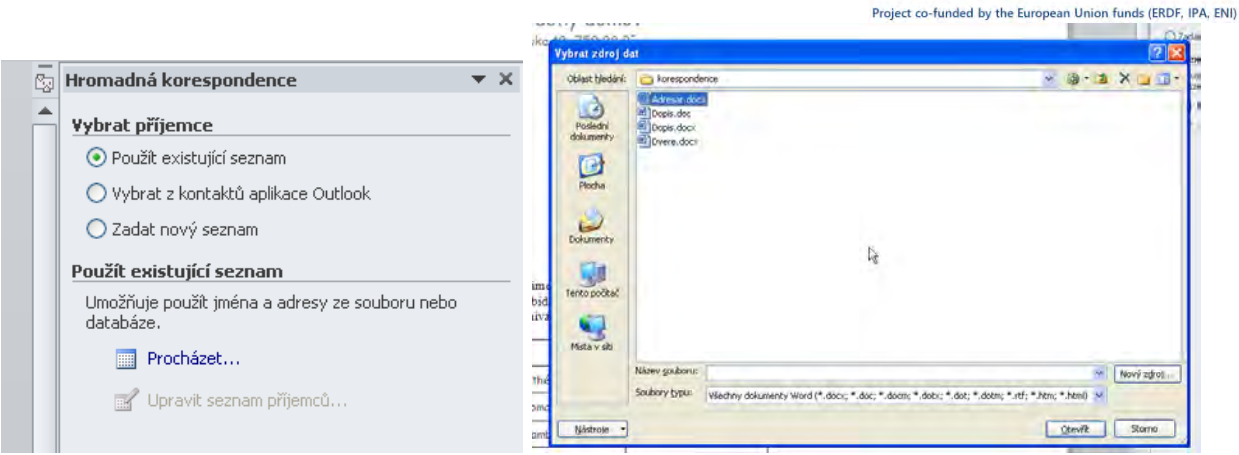

Zároveň se nám objeví možnost ,Upravit seznam příjemců', tuto ale v tomto příkladu nepoužijeme a přejdeme na další krok.

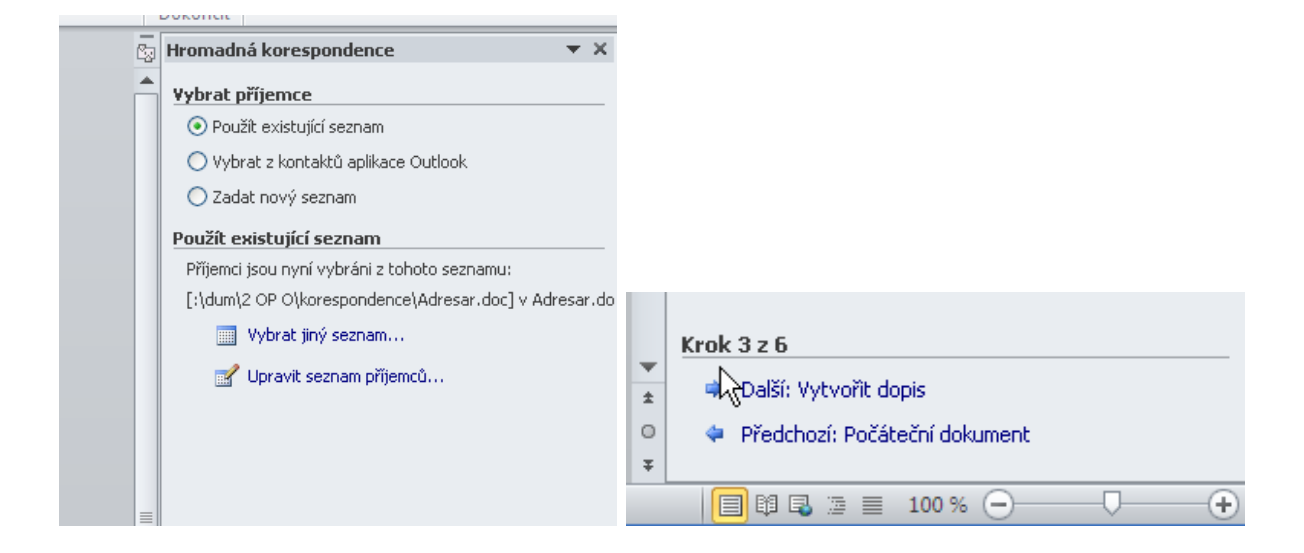

#### Krok 4 – vytvořit dopis

Při tvorbě dopisu nám průvodce nabízí několik přednastavených možností, většinou v našich podmínkách nevyhovují. Proto vybereme možnost 'Další položky'. Předtím ale umístíme kurzor do adresního pole našeho dopisu.

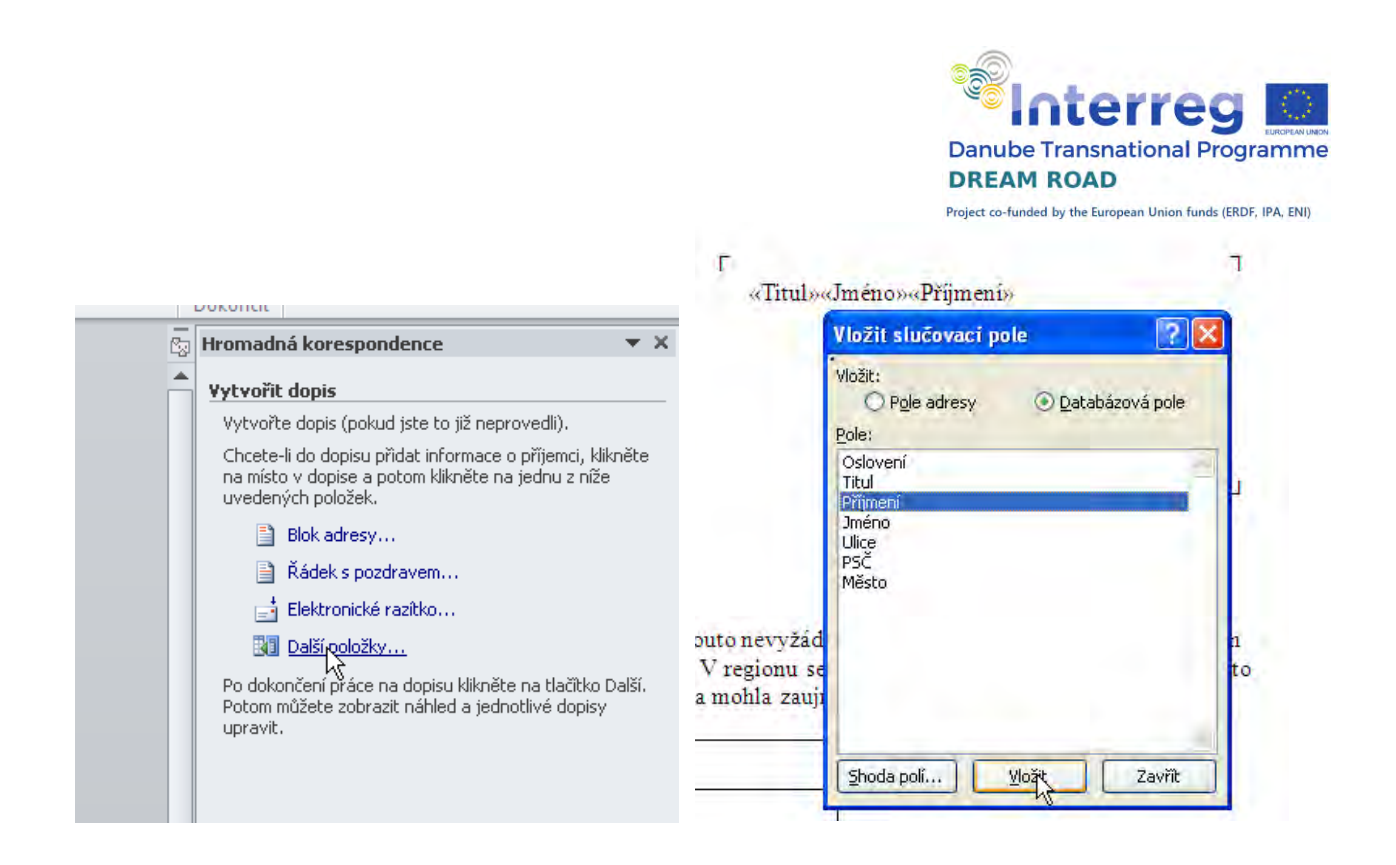

Z nabízených položek (názvy čerpá průvodce z prvního řádku naší datové tabulky) vybereme do prvního řádku údaje: Titul, Jméno, Příjmení. Uzavřeme výběr položek a doplníme mezery mezi jednotlivé položky. Znovu

výběr otevřeme a doplníme položky Ulice, PSČ a Město. Oddělíme novým řádkem a dvěma mezerami.

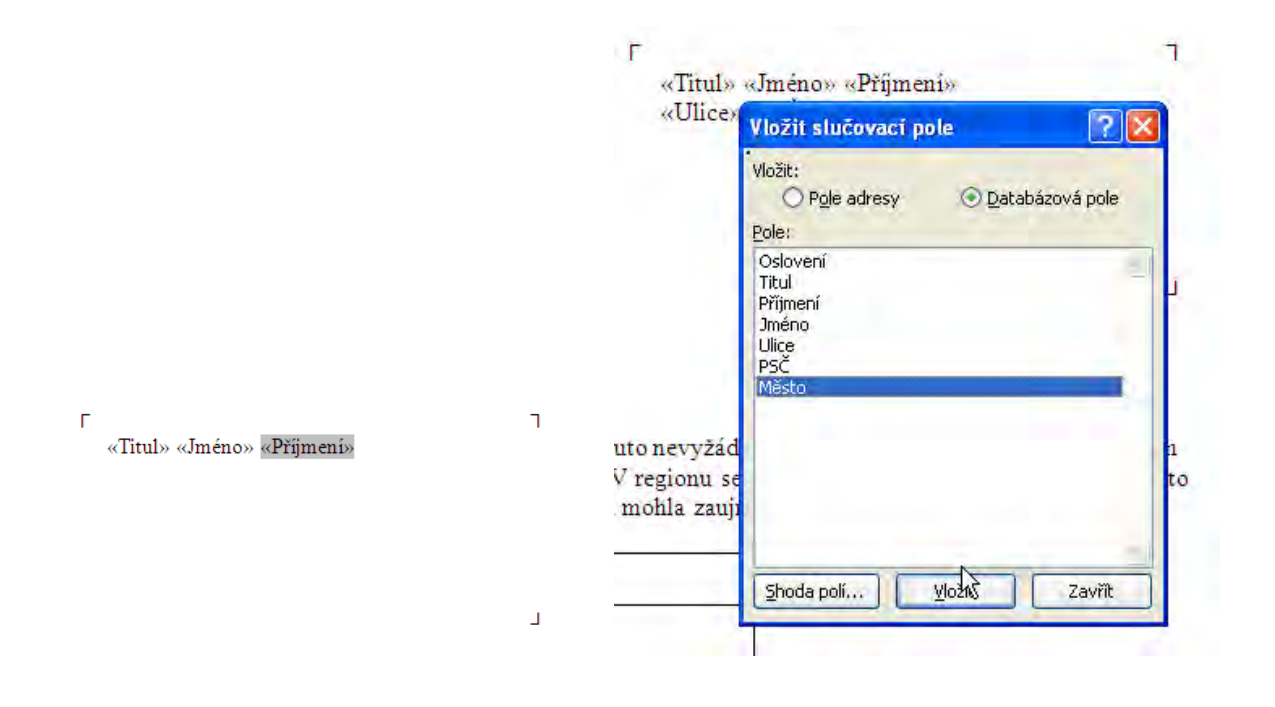

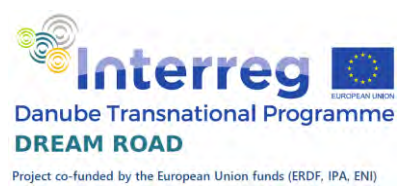

Před vlastní text dopisu ještě stejným způsobem vložíme položku 'Oslovení'. Následně přejdeme na pátý krok.

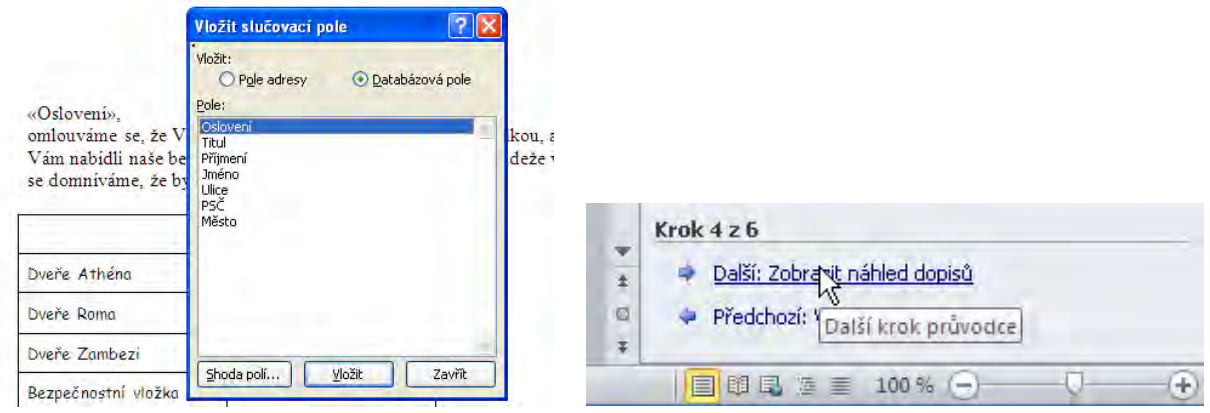

### Krok 5 – zobrazit náhled dopisů

Zobrazí se náhled dopisu pro prvního adresáta.
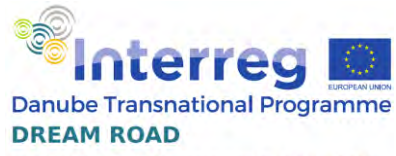

Project co-funded by the European Union funds (ERDF, IPA, ENI)

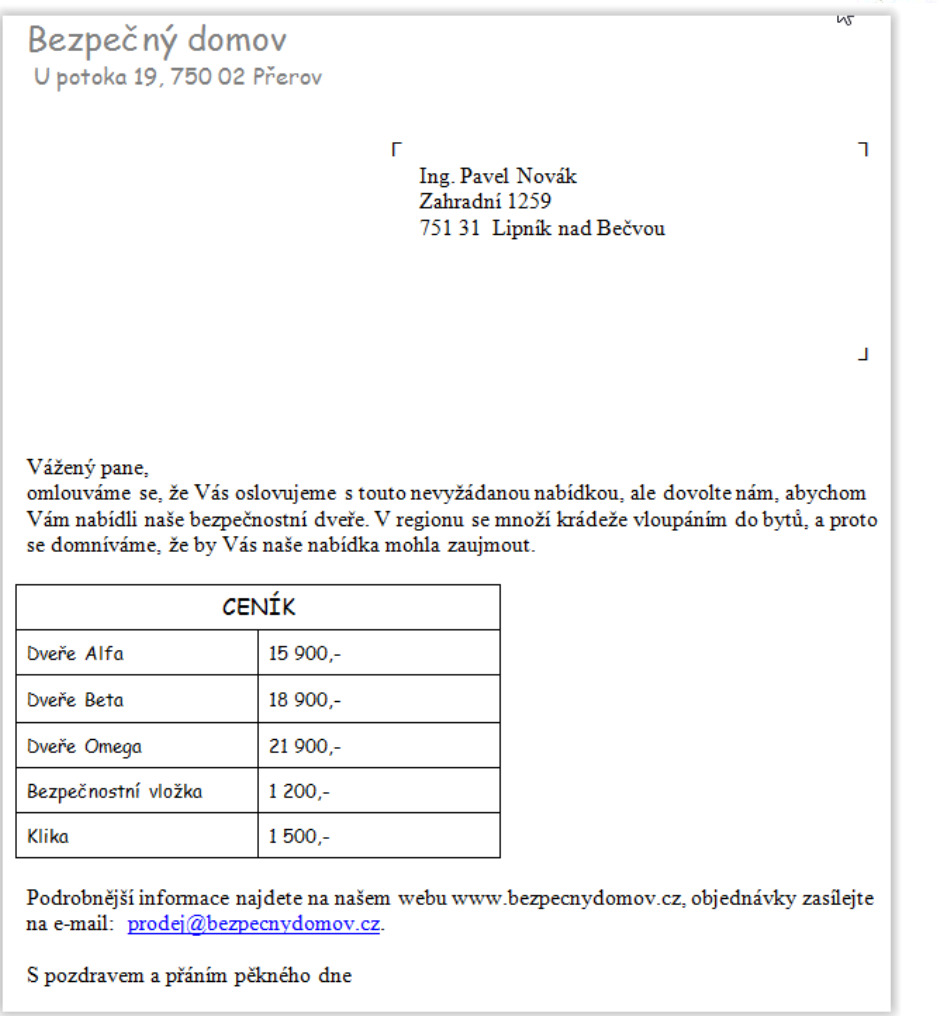

Zároveň máme možnost jednotlivými náhledy dopisů procházet, případně ještě upravit seznam příjemců.

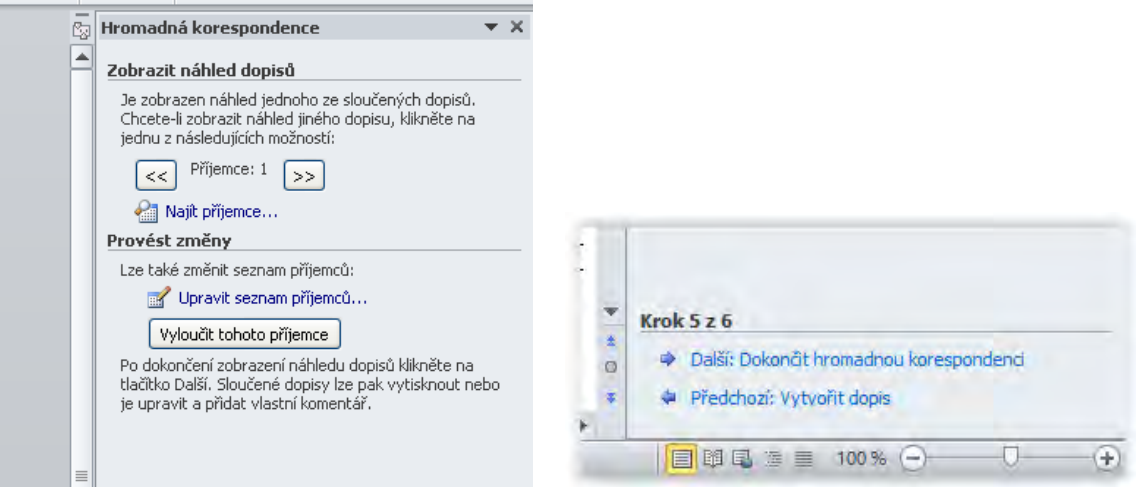

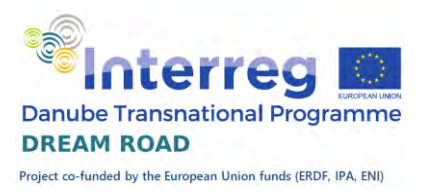

Pokud jsme spokojeni, přejdeme na poslední krok.

### Krok 6 – dokončit hromadnou korespondenci

V posledním kroku si vybereme, zda budeme dopisy rovnou tisknout nebo zda je napřed uložíme a třeba předložíme nadřízenému ke schválení. V tom případě vybereme možnost ,Upravit jednotlivé dopisy'. Vytvoří se nám nový soubor, který již obsahuje příslušný počet stran dle zvolených adresátů, a s tímto souborem můžeme dále pracovat.

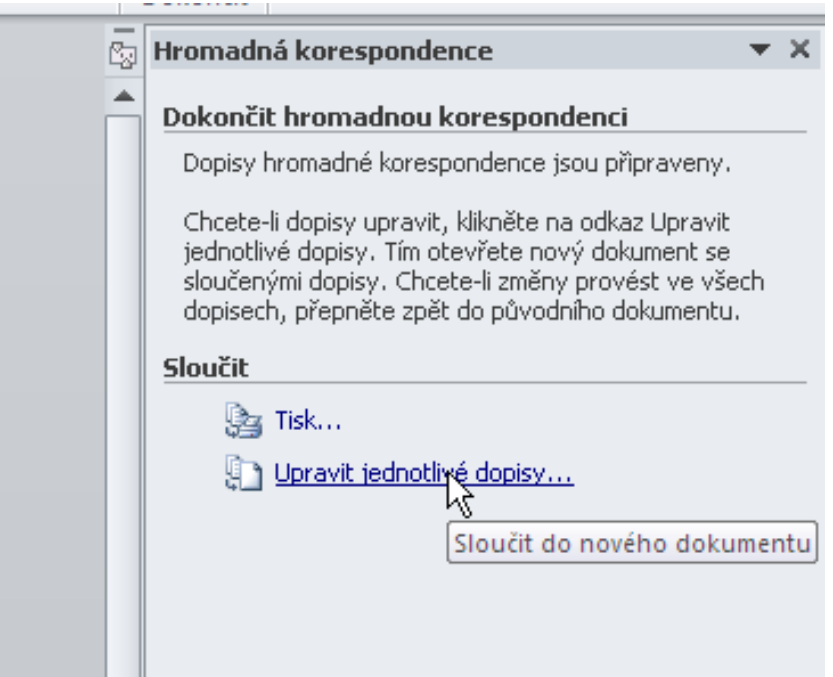

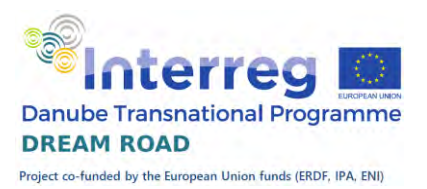

### Hromadná korespondence vytvářená na štítky

Ve Wordu máme pod hromadnou korespondencí ukryto více věcí, můžeme vytvářet dopisy, e-mailové zprávy, obálky, štítky a adresáře. Minule jsme si ukázali, jak se vytváří dopisy pomocí databáze (ať z Wordu nebo z Excelu), Hromadná korespondence může sloužit i pro vytváření štítků (samolepících). Na tyto štítky můžeme vytvářet adresy poskytovatelů sociálních služeb pro nalepení na obálky, nebo katalogové štítky materiálu například šroubků v dílně, polepky.

#### Data

Základem pro štítky v hromadné korespondenci jsou stejná data, jako v hromadné korespondenci. Může to být adresář zákazníků, katalog výrobků, nebo již vzpomínaný seznam filmů na DVD. Tyto data mohou být uložena v různých formátech, nejčastěji se používá tabulka v Excelu, kterou podnikové systémy umí dobře připravit, nebo také tabulka ve Wordu. Je také možno použít textové soubory typu txt, cvs, případně databázové soubory typu dbase nebo Microsoft Access, který budeme ještě letos probírat. Jako další možnost je připojit se přes datové zdroje ODBC na velké databáze, tyto zdroje by však už měl připravovat odborník IT.

### Štítky

Nyní si vyzkoušíme tvorbu hromadné korespondence. Máme vytvořená data a budeme vycházet z prázdného dokumentu. Další činnost je opět velmi jednoduchá.

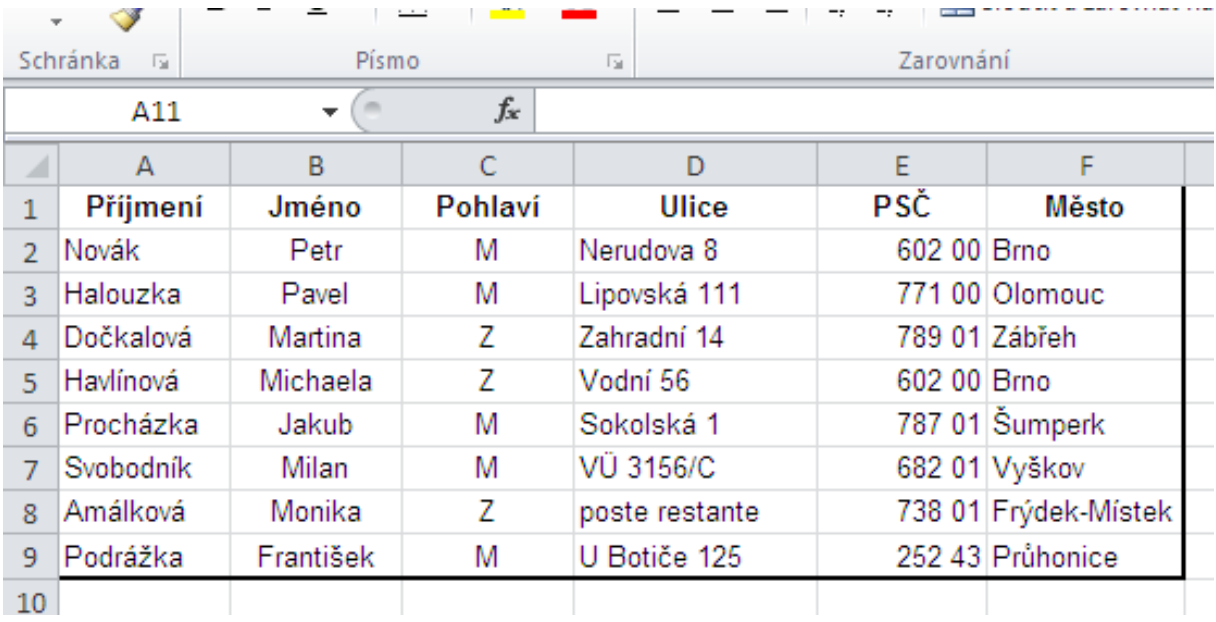

#### Krok 1 - volba štítků

Spustíme hromadnou korespondenci, opět pomocí průvodce. V prvním kroku vybereme variantu štítky a přejdeme na další krok.

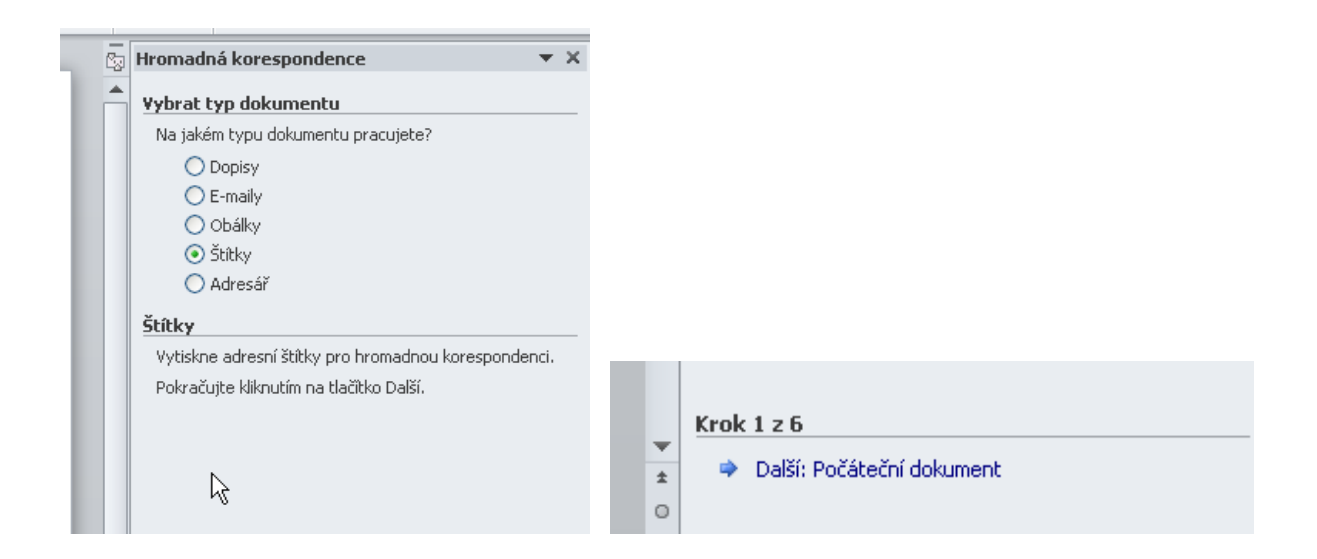

#### Krok 2 - vytvoření štítků

Zde se nám nabízí možnost vybrat štítky, případně definovat vlastní, což učiníme. Klikněte na Možnosti štítku a objeví se vám okno s předdefinovanými štítky.

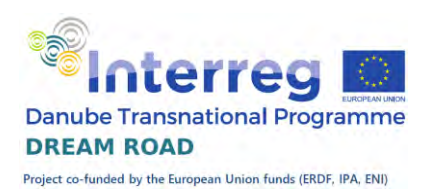

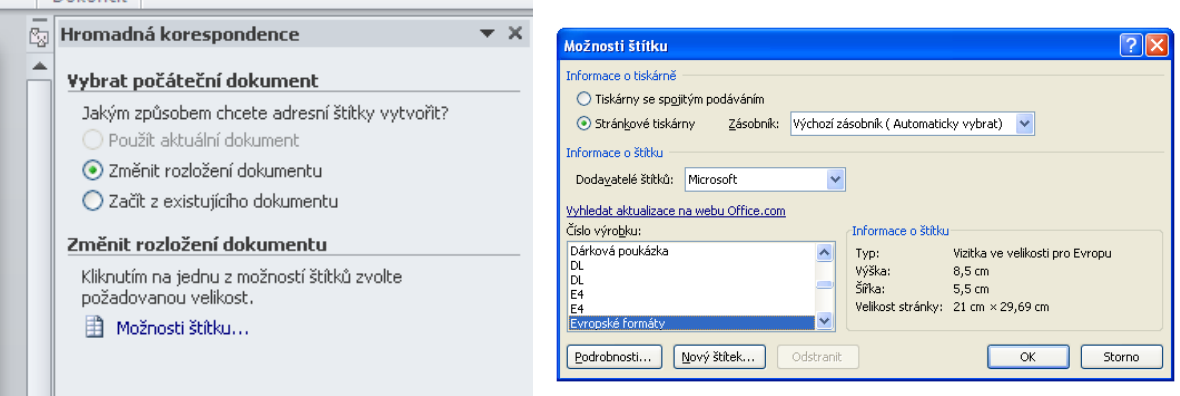

Budeme si definovat vlastní štítek, proto klikněte na tlačítko Nový štítek a vyplníme potřebné údaje. Nejprve Název, pak rozměry a nakonec vybereme velikost stránky A4. Potvrdíme vytvoření a výběr štítku. Přejdeme na další krok - Vybrat příjemce.

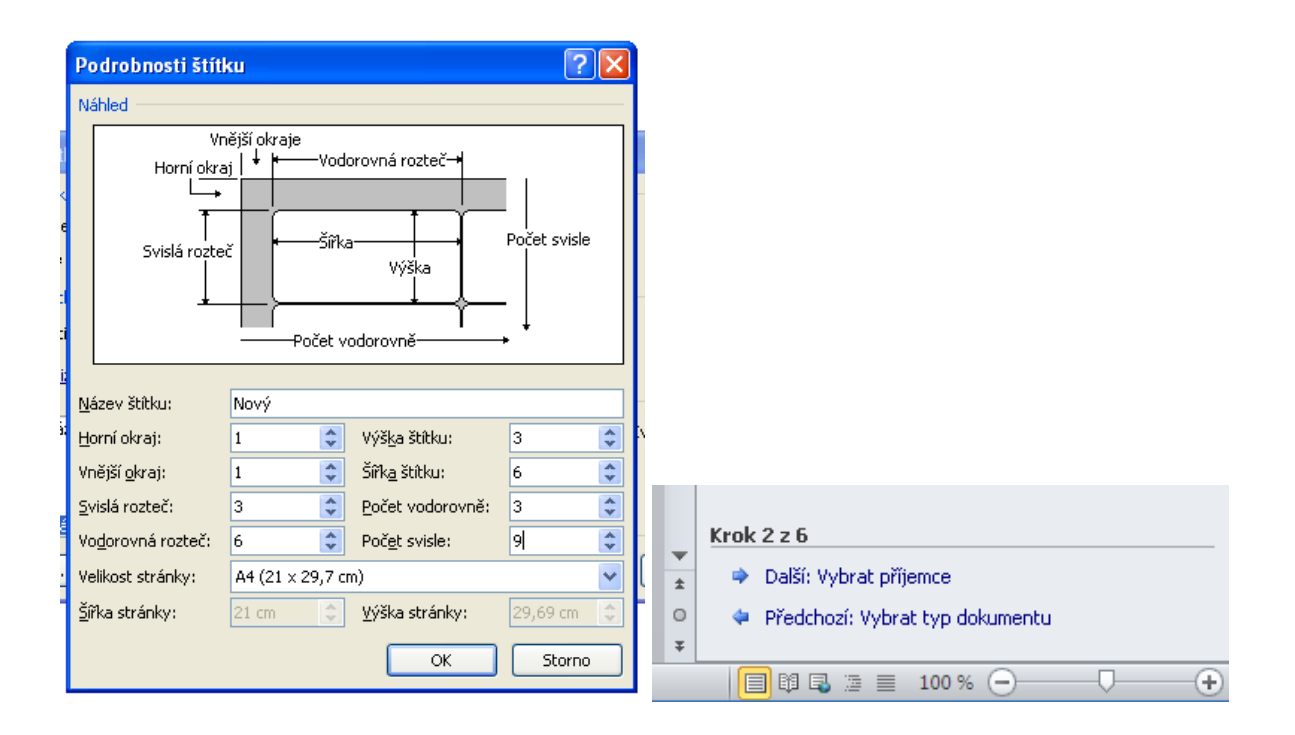

#### Krok 3 – výběr příjemců

Protože adresy máme vyplněny, tak vybereme soubor, ve kterém je máme umístěny. Klikneme na tlačítko Procházet. Nejprve musíme zvolit typ souboru: Všechny soubory typu Excel a poté jej vyhledat na ploše v adresáři

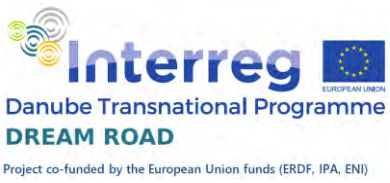

korespondence. Ze souboru programu Microsoft Excel vybereme první list. Protože v tomto příkladu nechceme adresy filtrovat, rovnou potvrdíme

tlačítko OK. Pokud bychom chtěli vybrat jiný soubor, můžeme to udělat tlačítkem Vybrat jiný seznam. My potvrdíme přechod na další krok – Vytvořit dopis.

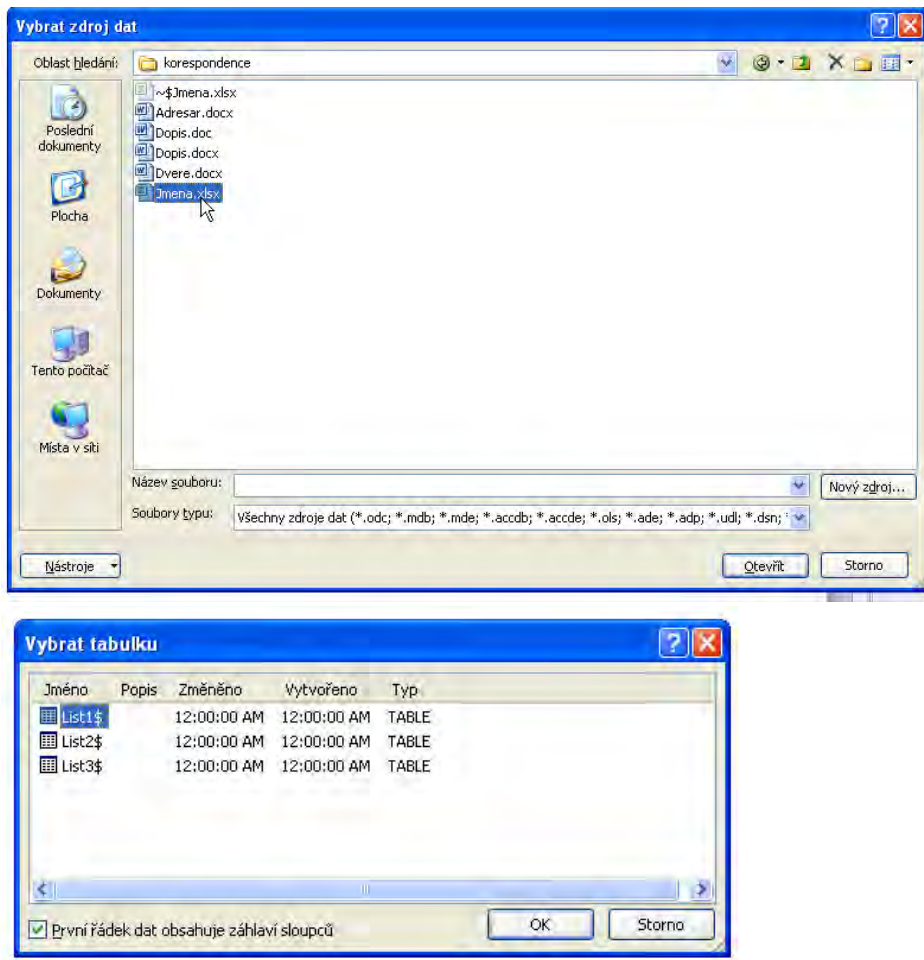

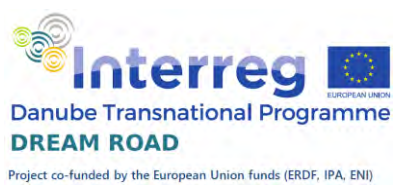

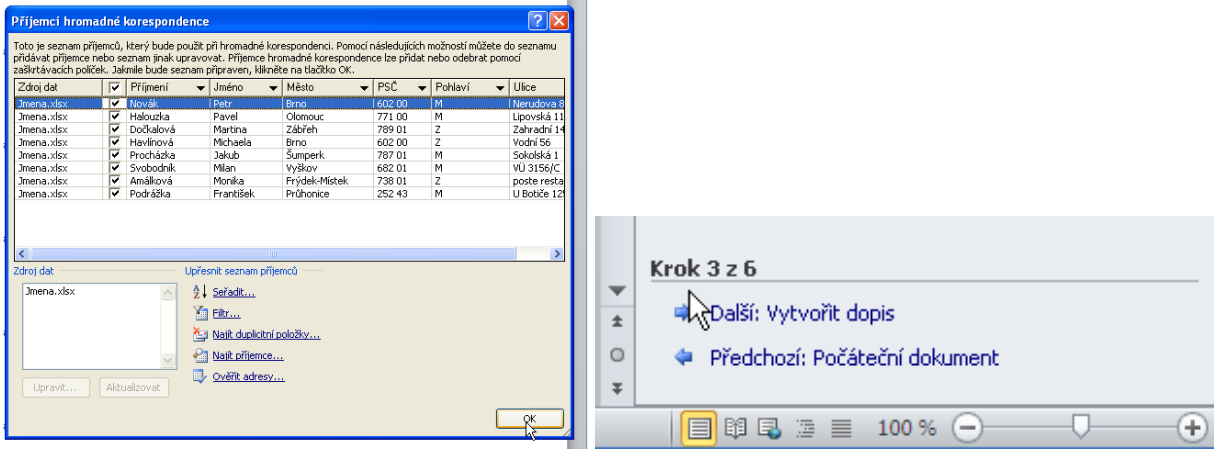

#### Krok 4 – vytvoření dopisu

Umístění jednotlivých položek chceme nastavit sami, zvolíme možnost Další položky. Vložíme Jméno, Příjmení, okénko zavřeme a mezi jednotlivé položky vložíme mezeru.

Na konci řádku dáme Enter a opět klikneme na Další možnosti. Vložíme položky Ulice, PSČ a Město a okno opět zavřeme. Mezi Ulici a PSČ vložíme Enter, mezi PSČ a Město dvě mezery.

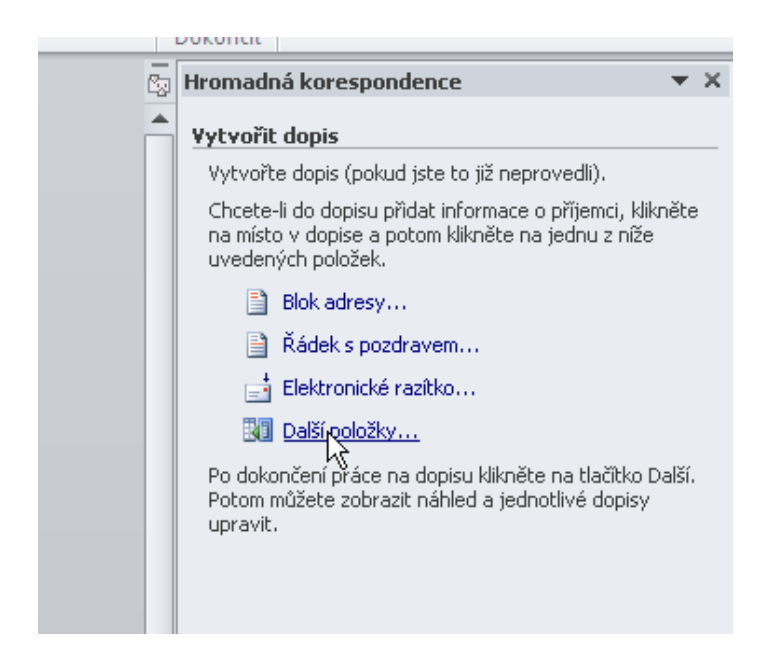

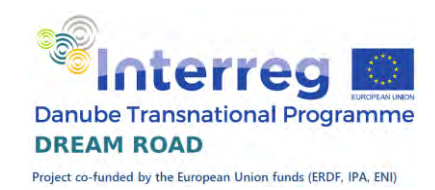

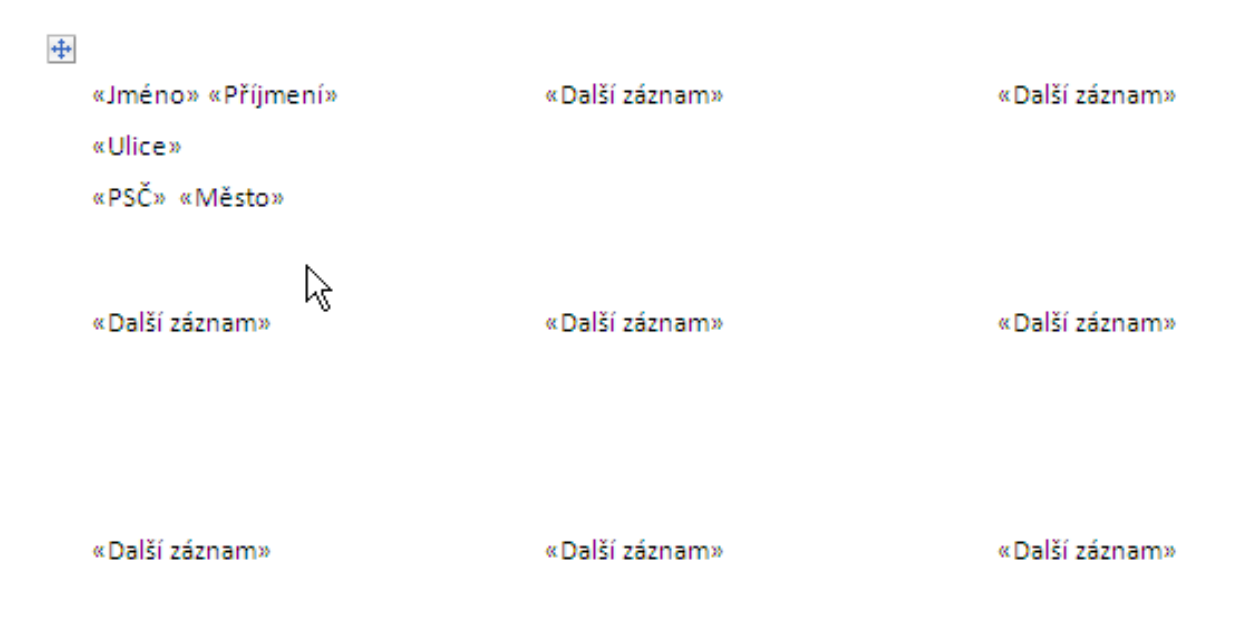

Tím máme umístěny všechny datové položky na štítku. Na rozdíl od dopisů se položky nepřenáší automaticky na další štítek. Musíme to zařídit tlačítkem Aktualizovat všechny štítky. Po stisknutí vidíme, jak se nám přenesla adresa do všech štítků na stránce. Nyní můžeme pokračovat na další krok – Zobrazit náhled dopisů.

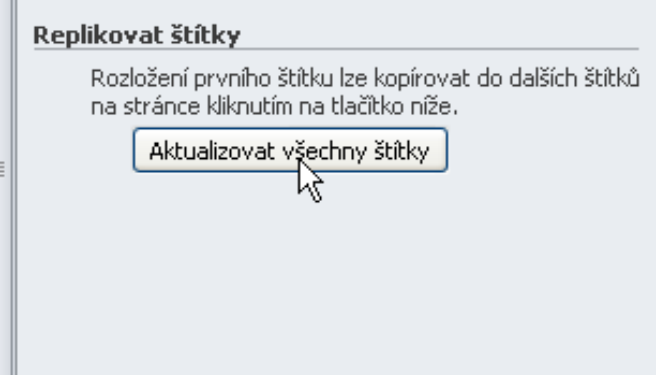

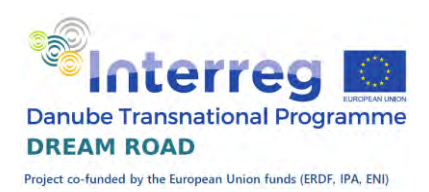

 $+$ «Jméno» «Příimení» «Další záznam»«Jméno» «Další záznam»«Jméno» «Příjmení» «Příjmení» «Ulice» «Ulice» «Ulice» «PSČ» «Město» «PSČ» «Město» «PSČ» «Město» «Další záznam»« Iméno» «Další záznam»« Iméno» «Další záznam»« Iméno» «Příimení» «Příimení» «Příimení» «Ulice» «Ulice» «Ulice» «PSČ» «Město» «PSČ» «Město» «PSČ» «Město» «Další záznam»«Jméno» «Další záznam»«Jméno» «Další záznam»«Jméno» «Příimení» «Příimení» «Příimení» «Ulice» «Ulice» «Ulice» ß «PSČ» «Město» «PSČ» «Město» «PSČ» «Město»

#### Krok – Náhled štítků

Zobrazí se nám náhled na první stránku. Můžeme přejít na poslední krok – Dokončit hromadnou korespondenci.

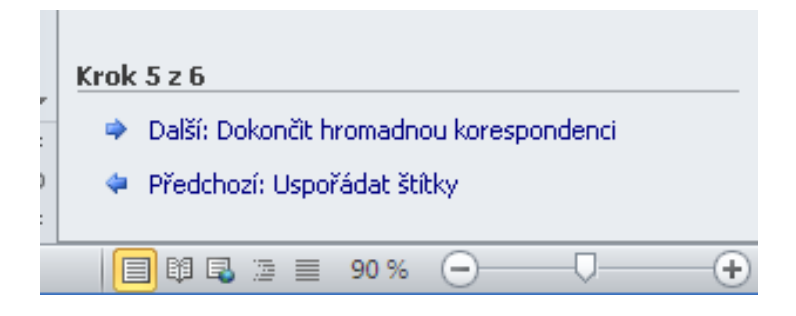

#### Krok 6 – vytvoření dokumentu

V tomto kroku můžeme zvolit přímo tisk, nebo vytvoření souboru se všemi dopisy, který si můžeme uložit, nebo ještě nějak upravit. Zvolíme variantu upravit jednotlivé dopisy a potvrdíme všechny příjemce. Vytvoří se nám soubor, který obsahuje tolik štítků, kolik jsme měli řádků v adresáři, přičemž každý štítek má svou adresu. Tento soubor si můžete uložit.

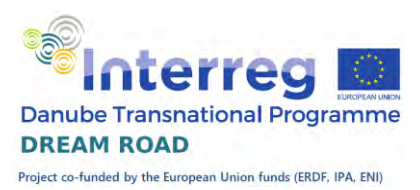

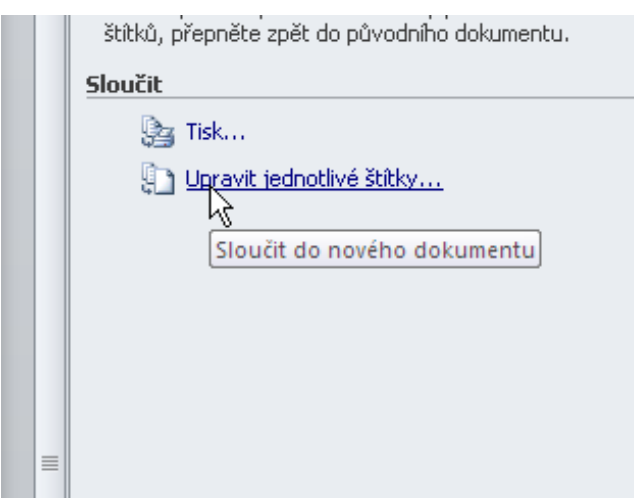

# Životopis

Znalosti získané v předchozích hodinách nyní aplikujeme při tvorbě životopisu. Zkusíme si vytvořit životopis, který personalistu zaujme.

### Základní pravidla pro správné napsání životopisu

- Životopis by neměl být příliš dlouhý maximum jsou dvě strany A4, lepší je pouze jedna. Delší životopis je opodstatněný pouze v případě, že máte za sebou dlouholetou a různorodou praxi.
- Personalisté věnují každému životopisu jen omezený čas, upozorněte proto jasně na své přednosti (znalost jazyků, zajímavé pracovní zkušenosti).
- Údaje v životopisu by měly být relevantní k pozici, o kterou žádáte není důležité zmiňovat krátké brigády, pokud se k nové práci nijak nevztahují.
- Životopis nesmí obsahovat chyby. Nic neodradí více než gramatické chyby v životopisu. Projděte ho proto kontrolou pravopisu ve Wordu, případně někoho požádejte o opravení chyb.
- K životopisu nezapomeňte přiložit i motivační dopis.
- Nejnovější údaje vždy nahoře, postupně ke starším

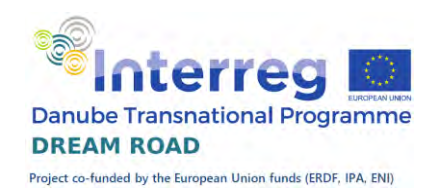

# Vytvoření životopisu

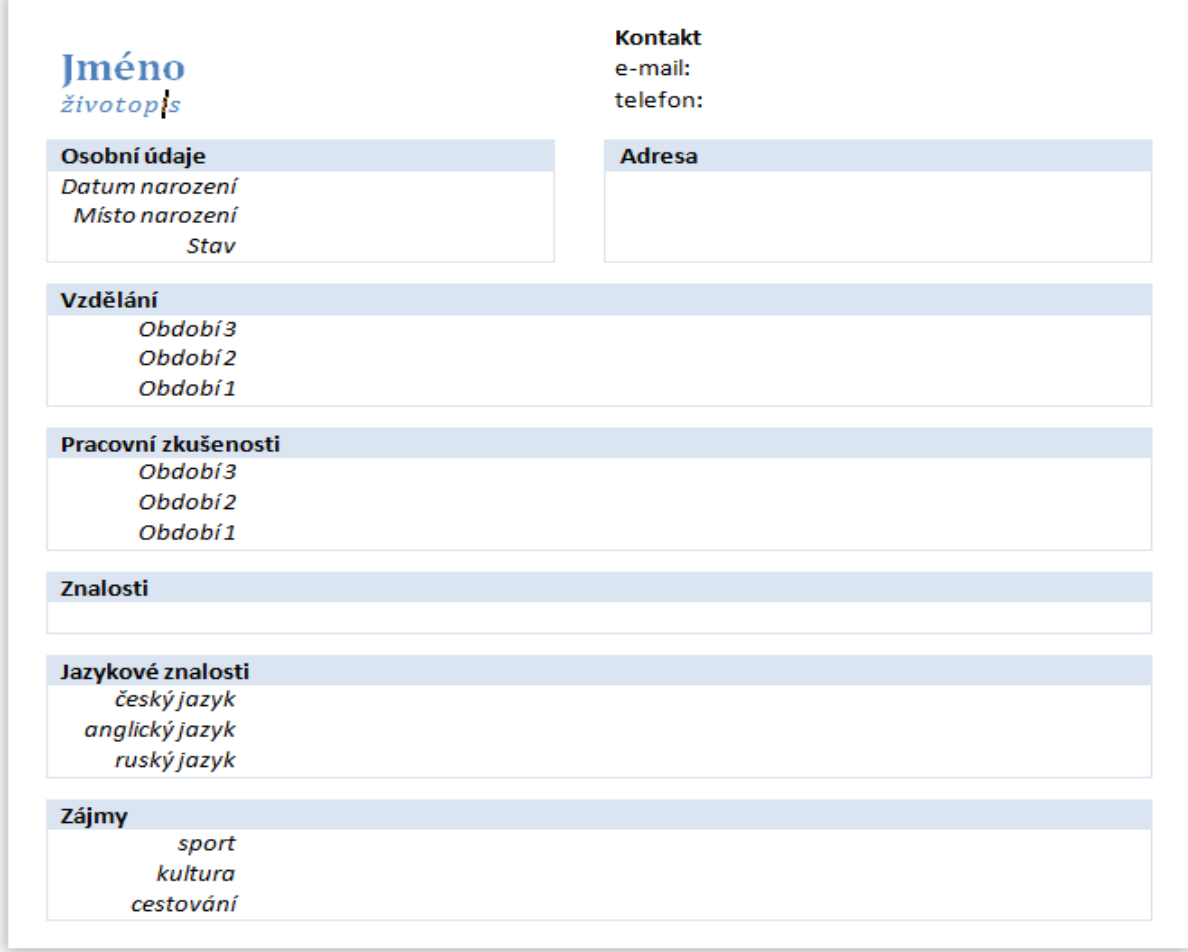

## Úvodní tabulka

Úvodní tabulku si vytvoříme na tři řádky a dva sloupce.

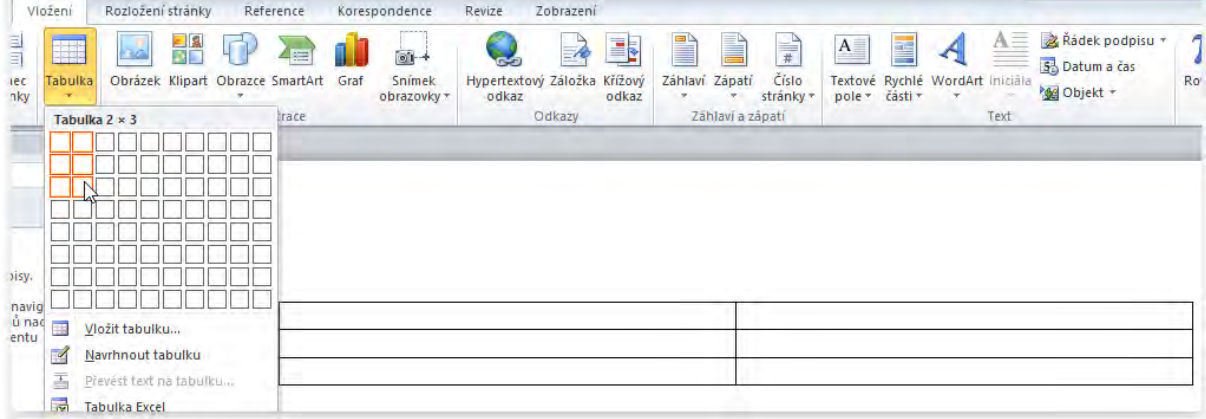

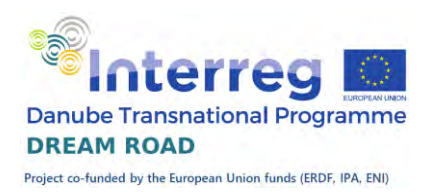

 $\ddot{\ddagger}$ Ж Vvimout e, Kopírovat r. Možnosti vložení:  $\overline{A}$ 三つ Vložit Odstranit sloupce Vybrat Slouči**ko**uňky E FF Řádky stejně vysoké  $\leftrightarrow$ 

Zarovnáme buňky: v prvním sloupci vlevo dolů, ve druhém sloupci

#### vlevo na střed.

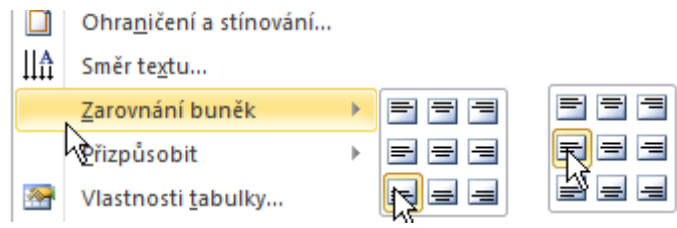

Sloučíme všechny řádky v první sloupci.

Vypíšeme texty, nastavíme barvu a velikost, přičemž u textu "Jméno" nastavíme velikost 20 a u textu , životopis' nastavíme kurzívu a velikost 12.

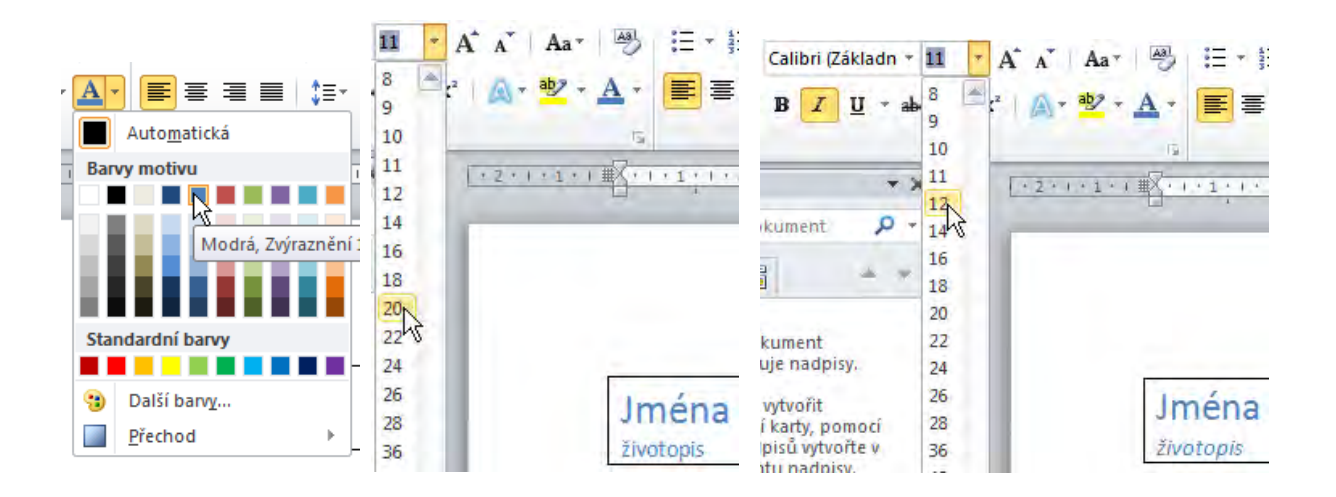

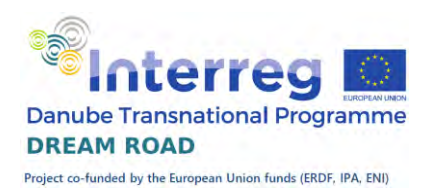

Zrušíme všechna orámování v tabulce.

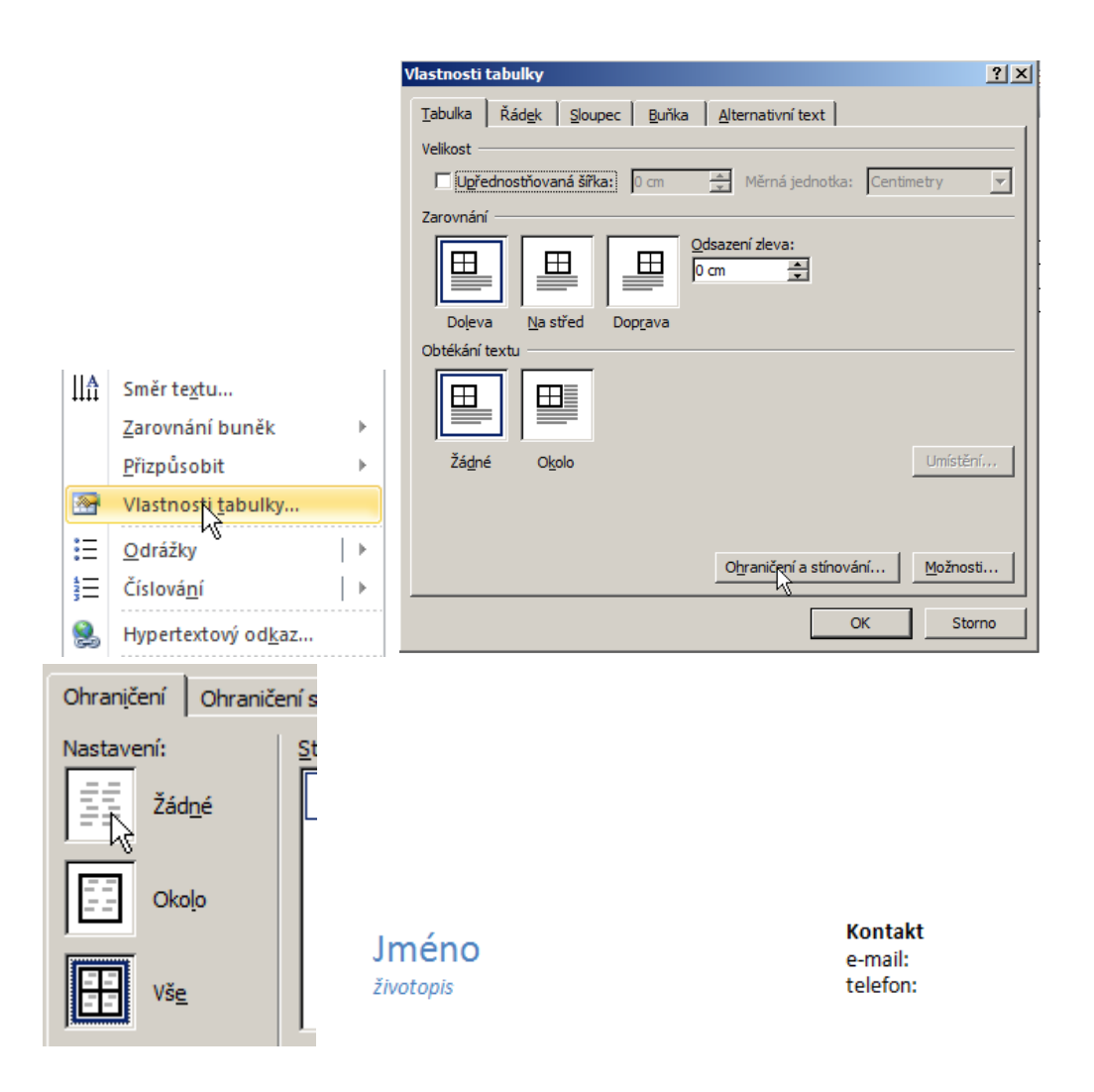

Dále si vytvoříme tabulku pro čtyři sloupce a čtyři řádky.

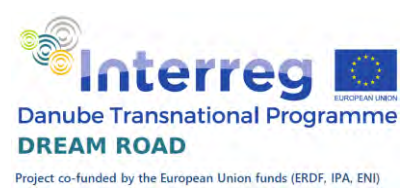

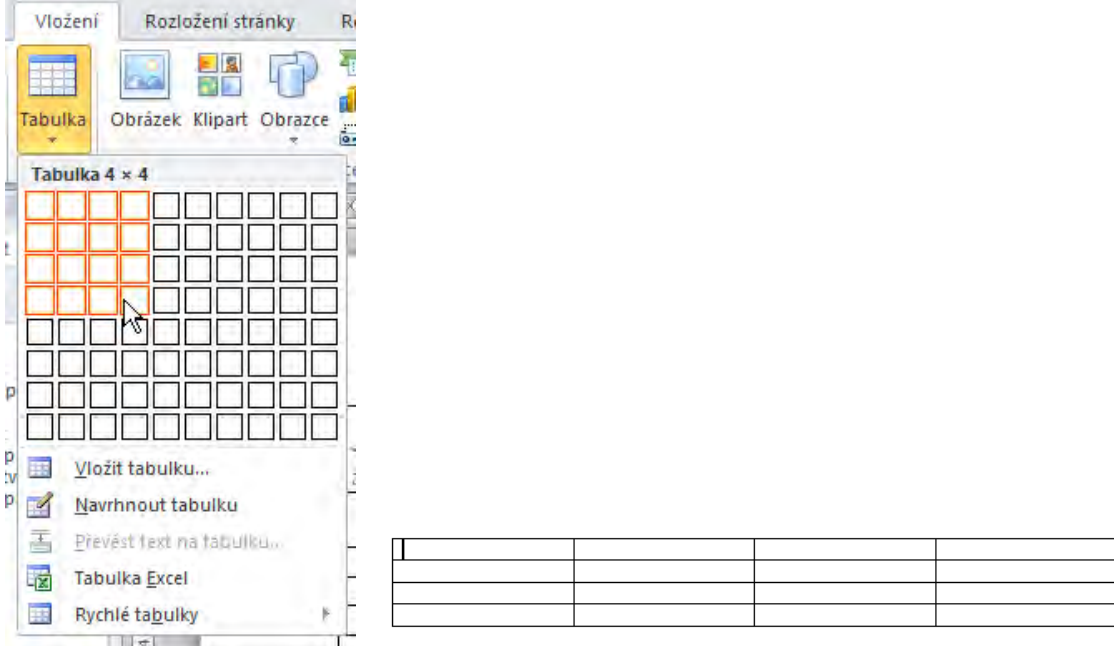

Posuneme oddělovací čáry jednotlivých sloupců:

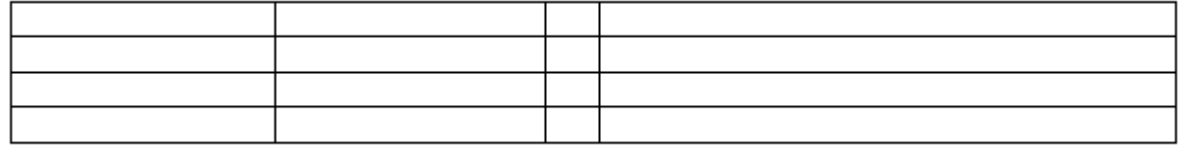

Spojíme první dvě buňky a podbarvíme údaje záhlaví, první sloupec zarovnáme vodorovně doprava a vertikálně na střed, zároveň nastavíme kurzívu, ostatní zarovnáme vodorovně doleva a vertikálně na střed. Vypíšeme údaje, přičemž oba nadpisy budou tučně. Na závěr nastavíme barvu a tvar orámování tabulky. Barva orámování a podbarvení prvního řádku bude shodná.

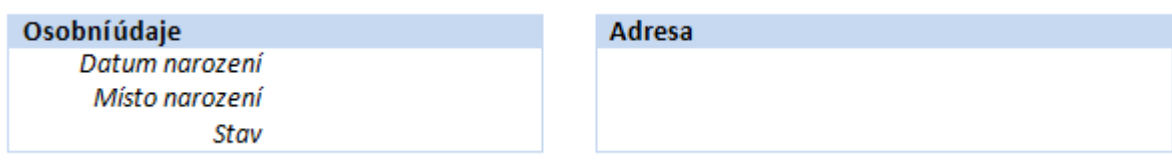

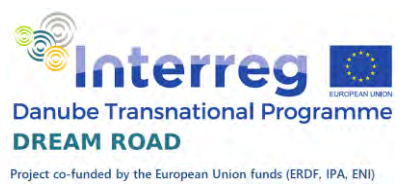

Tuto tabulku použijeme jako vzor pro následující. Nakopírujeme ji, sloučíme buňky v jednotlivých řádcích a upravíme text. Znovu připomínám, že údaje o vzdělání i praxi píšeme od nejnovějšího údaje po nejstarší a u vzdělání se (většinou) neuvádí základní.

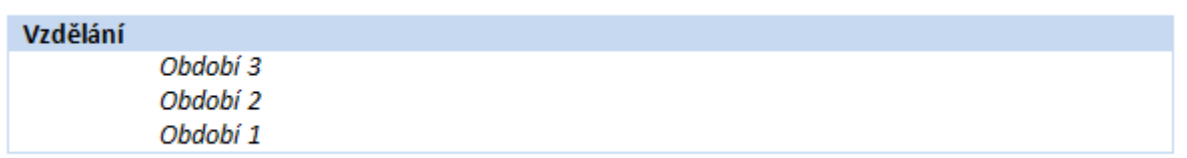

Teď již jen tabulky kopírujeme a změníme pouze textové údaje.

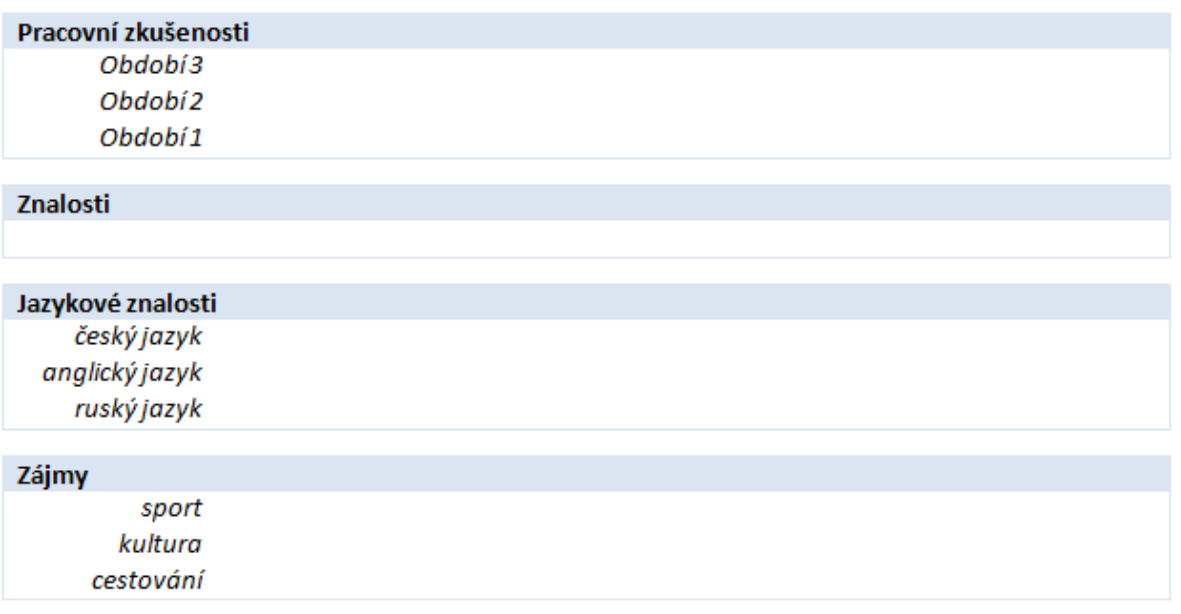

Závěrečné poznámky k životopisu:

- 1. Mějte hotový jeden univerzální životopis.
- 2. Na každou pozici, o kterou se ucházíte, si z univerzálního připravte upravený životopis, ve kterém zdůrazníte vaše přednosti pro danou práci.
- 3. Nikdy neuvádějte nepravdivé údaje, nakonec se na to vždy přijde.
- 4. Než životopis pošlete, důkladně si zkontrolujte pravopis.